# TUmarketplace User Guide

Prepared by Temple University Purchasing Services

Last updated June 2022

## Contents

| Managing Your TUmarketplace Homepage                                 |     |
|----------------------------------------------------------------------|-----|
| Managing Your Email & Notification Preferences                       | 6   |
| Performing a Simple Search for Products                              | 8   |
| Comparing Products Side by Side                                      |     |
| Placing an Order and Assigning a Cart                                | 19  |
| Placing a Quick Order                                                |     |
| Placing a Punch-Out Order                                            | 27  |
| Placing a Non-Catalog Order                                          |     |
| Purchasing Computer Software in TUmarketplace                        |     |
| Adding Attachments to Requisitions                                   |     |
| Using Quick Search to Find a Requisition, Receipt, or Purchase Order | 43  |
| Viewing the Status of Your Submitted Requisitions                    | 45  |
| Approving a Purchase Requisition                                     | 49  |
| Approving via Email                                                  | 52  |
| Managing Your TUmarketplace Favorites                                | 55  |
| Adding and Modifying Bookmarks                                       | 60  |
| Setting Your Shipping Addresses                                      | 64  |
| Adding/Modifying Your FOAPAL Codes on a Requisition                  | 67  |
| Setting your Default FOAPAL                                          | 73  |
| Using Your Temple Purchasing Card in TUmarketplace                   |     |
| Setting up Your Substitute Approver in TUmarketplace                 |     |
| Placing a Change Order                                               |     |
| Placing a Blanket Purchase Order or Contract Manager Request         | 87  |
| Adding Receipts/Receivers to Purchase Orders                         | 90  |
| Creating a Payment Request Through TUmarketplace                     |     |
| Supported Browsers                                                   | 101 |

# Managing Your TUmarketplace Homepage

**Purpose:** The homepage of TUmarketplace displays many of the vendors and forms available to the Temple community. Users have the ability to expand and collapse each window to make the page more manageable. This document explains how to do so and discusses important links that are present on the homepage.

#### 1. Managing the homepage windows:

- 1.1. Log into TUmarketplace. The homepage will be displayed.
- 1.2. Notice that the Showcased Suppliers window, the AP/Purchasing Forms window, and the Punch-Out window are all expanded.

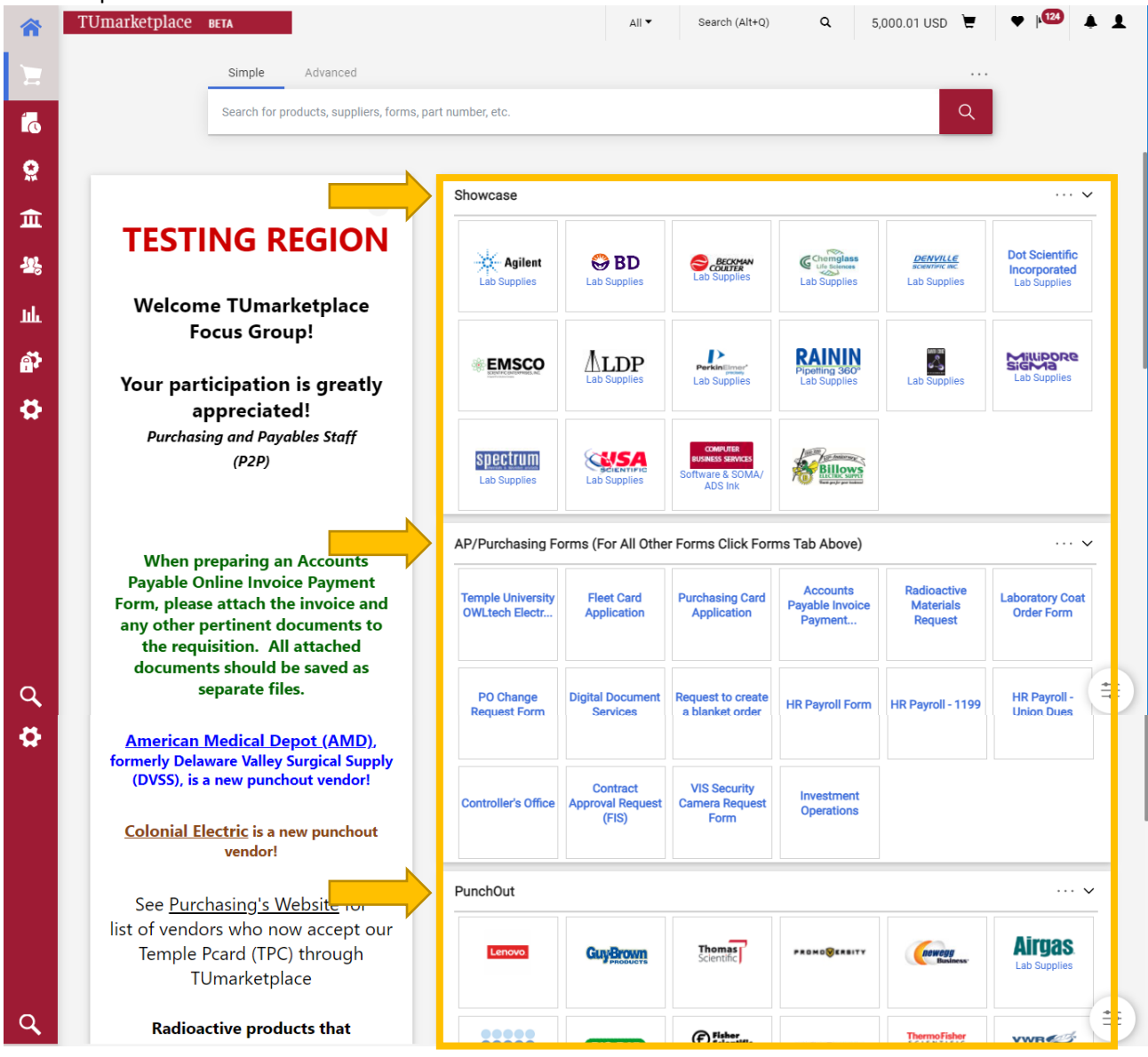

1.3. To collapse a window, click on the arrow in the upper right-hand corner of each window.

| â        | TUmarketplace вета                            |                    | All 🕶                   | Search (Alt+Q)                   | ۵                              | 5,000.01 USD 🗎                                               | v 1 <sup>123</sup> 🔺 上      |
|----------|-----------------------------------------------|--------------------|-------------------------|----------------------------------|--------------------------------|--------------------------------------------------------------|-----------------------------|
|          | Simple Advanced                               |                    |                         |                                  |                                |                                                              |                             |
| í.       | Search for products, suppliers, forms,        | part number, etc.  |                         |                                  |                                | Q                                                            |                             |
| <b>Q</b> |                                               | Showcase           |                         |                                  |                                |                                                              | >                           |
| 甶<br>黎   | TESTING REGION                                | AP/Purchasing Form | ns (For All Other       | Forms Click Form                 | ns Tab Above)                  |                                                              | >                           |
| ш        | Welcome TUmarketplace<br>Focus Group!         | PunchOut           | Conference              | Thomas<br>Scientific             | PROMOSEREITY                   |                                                              | Airgas                      |
| ₽<br>•   | Your participation is greatly<br>appreciated! |                    | GuyBrown                | Scientific                       | PROROUGEREITY                  | Business.                                                    | Lab Supplies                |
|          | Purchasing and Payables Staff<br>(P2P)        | QIAGEN             | BIO RAD<br>Lab Supplies | Eab Supplies<br>Preferred Vendor | ISC BIOEXPRISS<br>Lab Supplies | Thermo Fisher<br>scientific<br>formerly Life<br>Lab Supplies | Lab Supplies E&I<br>Pricing |

- 2. Important links on the homepage:
  - 2.1. On the homepage, there are useful links located above the search bar, including one to submit non-catalog requisition and another that will take you to the list of TUmarketplace forms. How these links appear depends on the width of your screen. If there is enough space, these links will appear directly above the search bar.

| â           | TUmarketplace BET | TA                                 |                 |                             |                    | All 🕶 S                 | earch (Alt+Q) Q                           | 5,000.01 USD 🗎                            | ♡   <sup>120</sup> ▲ ⊥                         |
|-------------|-------------------|------------------------------------|-----------------|-----------------------------|--------------------|-------------------------|-------------------------------------------|-------------------------------------------|------------------------------------------------|
| E           |                   | Simple Advanced                    | Golto: No       | on-Catalog Item   Favorites | Forms   Shop   Qui | ck Order Browse: \$     | Suppliers   Categories                    | Contracts   Chemicals                     |                                                |
| 6           |                   | Search for products, suppliers, fo | orms, part numb | er, etc.                    |                    |                         |                                           | Q                                         |                                                |
| 8           | -                 |                                    |                 | Showcase                    |                    |                         |                                           |                                           | 🗸                                              |
| 血           | TESTI             | NG REGION                          |                 | Snowcase                    |                    |                         |                                           |                                           |                                                |
| <b>11</b> 2 |                   |                                    |                 | Agilent<br>Lab Supplies     | BD<br>Lab Supplies | BECKMAN<br>Lab Supplies | Chemglass<br>Lis Sciences<br>Lab Supplies | DENVILLE<br>scientric inc<br>Lab Supplies | Dot Scientific<br>Incorporated<br>Lab Supplies |

Otherwise, you must click on the three dots above the search bar, which will bring up the links.

| <b>^</b>   | TUmarketplace | BETA                                  |                         | All 🕶        | Search (Alt+Q)                              | <b>Q</b> 5,0                              | 00.01 USD                                  | ₽ ♡ № ₽ ₽                     |
|------------|---------------|---------------------------------------|-------------------------|--------------|---------------------------------------------|-------------------------------------------|--------------------------------------------|-------------------------------|
|            |               | Simple Advanced                       |                         |              |                                             |                                           | <b>_</b>                                   |                               |
| i.         |               | Search for products, suppliers, forms | s, part number, etc.    |              |                                             |                                           | (                                          | Go to:                        |
| <b>9</b> 2 |               |                                       |                         |              |                                             |                                           |                                            | Non-Catalog Item<br>Favorites |
| 血          | тгст          |                                       | Showcase                |              |                                             |                                           |                                            | Forms                         |
| 28         | IESI          | ING REGION                            | Agilent<br>Lab Supplies | BD           | Lab Supplies                                | Chemglass<br>Lie Sciences<br>Lab Supplies | DENVILLE<br>scientific inc<br>Lab Supplies | Shop                          |
| հե         |               | ne TUmarketplace<br>ocus Group!       |                         |              |                                             |                                           |                                            | Quick Order                   |
| <b>A</b>   |               | ticipation is greatly                 |                         | Lab Supplies | PerkinElmer*                                | RAININ<br>Pipetting 360°<br>Lab Supplies  | Lab Supplies                               | Browse:<br>Suppliers          |
| ₽.         | a             | ppreciated!                           |                         |              |                                             |                                           |                                            | Categories                    |
|            | Purchas       | ing and Payables Staff<br>(P2P)       | spectrum                |              | COMPUTER<br>RUSINESS SERVICES<br>Software & | Billows                                   |                                            | Contracts                     |
|            |               |                                       | Lab Supplies            | Lab Supplies | SOMA/ ADS Ink                               | The put of the                            |                                            | Chemicals                     |

2.2. Another set of helpful links are located down the left-hand side of the screen. Note that these links appear on every TUmarketplace page.

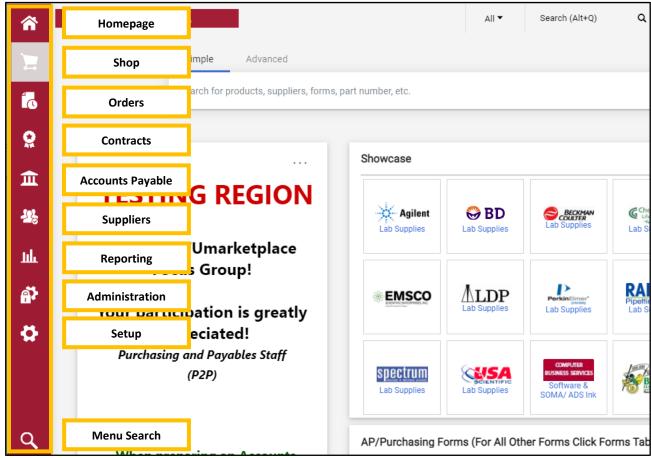

# Managing Your Email & Notification Preferences

**Purpose:** Through the preferences in your TUmarketplace profile, you can set up the parameters dictating when you will receive emails and notifications when certain events occur. These options can help you keep track of the status of orders and other activities that occur in TUmarketplace. This guide demonstrates how to set your email and notification preferences.

- 1. Log in to TUmarketplace.
- 2. Click on the user icon in the upper right-hand corner and choose "View My Profile" from the dropdown.

| <b>^</b>     | TUmarketplace вета                                       |                             | All 🕶             | Search (Alt+Q)                | ٩        | 0.00 USD 📜                      | ♡  124      | 4 1  |
|--------------|----------------------------------------------------------|-----------------------------|-------------------|-------------------------------|----------|---------------------------------|-------------|------|
|              | Simple Advanced Go to: No                                | on-Catalog Item   Favorites | Forms   Shop      | Farrah Al-Manso               | or       |                                 |             |      |
|              | Search for products, suppliers, forms, part number, etc. |                             |                   | View My Profile<br>Dashboards |          |                                 |             |      |
|              |                                                          |                             |                   | Manage Searches               |          |                                 |             | _    |
| 8            |                                                          |                             |                   | Manage Search Exp             | orts     |                                 |             |      |
| 血            |                                                          |                             |                   | Set My Home Page              |          |                                 |             | _    |
|              |                                                          | Showcase                    |                   | My Pending Requisit           | tions    |                                 |             | 8    |
| -12 <u>5</u> | TESTING REGION                                           |                             |                   |                               |          | Lo                              | gout        | Help |
| Juli         |                                                          |                             | BD<br>ab Supplies |                               | Supplies | scientific inc.<br>Lab Supplies | Incorporate |      |
| គ្នា         | Welcome TUmarketplace                                    |                             |                   |                               |          |                                 |             |      |

3. Click on the "Notification Preferences" link on the left-hand side of your profile page. The different types of notification preferences will appear. Click on the link for the type of notification you would like to edit.

|                       | TUmarketplace вета                                                                                                    |    |                                                                                                    | All 🔻                                                                                            | Search (Alt+Q) | ۹ | 0.00 USD 📜 | ♡   124 | <b>± ±</b> |
|-----------------------|----------------------------------------------------------------------------------------------------|----|----------------------------------------------------------------------------------------------------|--------------------------------------------------------------------------------------------------|----------------|---|------------|---------|------------|
|                       | My Profile > User's Name, Phone Number, Email, et                                                                                                    | с. |                                                                                                    |                                                                                                  |                |   |            |         | -10 Logout |
| E                     | Farrah Al-Mansoor                                                                                                    |    | User's Name, Phone                                                                                                    | Number, Email, etc.                                                                              |                |   |            |         | ?          |
| í.                    | User Name tue71824                                                                                                    |    | First Name                                                                                                    | Farrah                                                                                           |                |   |            |         |            |
| <b>Q</b>              |                                                                                                    |    | Last Name                                                                                                    | Al-Mansoor                                                                                       |                |   |            |         |            |
| 山<br>ま<br>で<br>し<br>の | User Profile and Preferences<br>User's Name, Phone Number, Email, etc<br>Language, Time Zone and Display Settli<br>App Activation Codes<br>Early Access Participation<br>Guided Tour Instructions<br>Update Security Settings<br>Default User Settings<br>User Roles and Access<br>Ordering and Approval Settings<br>Permission Settings |    | PHONE NUMBER is a<br>REQUIRED field. Please<br>enter your work number<br>and then click SAVE <b>*</b><br>Mobile Phone Number<br>E-mail Address <b>*</b><br>Department<br>Authentication Method | +1 215-204-6145<br>International phone number<br>International phone number<br>farrah@temple.edu |                |   |            |         |            |
|                       | Notification Preferences<br>Administration & Integration<br>Shopping, Carts & Requisitions<br>Purchase Orders                                                                                                    | <  | User Name ★                                                                                                    | tue71824                                                                                         |                |   |            | Save C  | hanges     |
| ٩                     | Catalog Management<br>Accounts Payable<br>Receipts<br>Contracts<br>Supplier Management<br>Form Requests<br>User History<br>Administrative Tasks                                                                                                    | >  |                                                                                                    |                                                                                                  |                |   |            |         |            |

4. On the resulting page, you can review the preferences that have been set for the type of notification you selected. Click the "Edit Section" link in the upper right corner to change your preferences.

| Farrah Al-Mansoor              |   | Notification Preferences: Purchase       | Orders               | 🖍 Edit Sectio |
|--------------------------------|---|------------------------------------------|----------------------|---------------|
| User Name tue71824             |   |                                          |                      |               |
|                                |   | Prepared By - PO Workflow complete 💿     | Email                |               |
| User Profile and Preferences   | > | Prepared By - PO sent to Supplier 💿      | Notification         |               |
| Update Security Settings       | > | Prepared By - PO line item(s) rejected 💿 | Email & Notification |               |
| Default User Settings          | > | Prepared by - PO line item(s) rejected   |                      |               |
| User Roles and Access          | > | Prepared By - PO rejected 💿              | None                 |               |
| Ordering and Approval Settings | > | PO submitted into Workflow               | None                 |               |
| Permission Settings            | > | -                                        |                      |               |
| Notification Preferences       | < | PO pending Workflow approval 📀           | None                 |               |
| Administration & Integration   |   | PO Workflow Notification available 📀     | None                 |               |
| Shopping, Carts & Requisitions |   | PO Workflow complete                     | None                 |               |
| Purchase Orders                |   | PO workhow complete                      | None                 |               |
| Catalog Management             |   | PO sent to supplier 💿                    | None                 |               |
| Accounts Payable               |   | PO Line Item Ship Notice 🚱               | None                 |               |
| Receipts                       |   |                                          |                      |               |
| Contracts                      |   | PO line item(s) rejected 💿               | None                 |               |
| Supplier Management            |   | PO rejected                              | None                 |               |
| Form Requests                  |   |                                          | News                 |               |
| User History                   | > | PO line item Backorder notice 📀          | None                 |               |
| Administrative Tasks           | > | PO line item Cancellation notice         | None                 |               |

Change a selection by clicking on the radio button next to the notification option ("Default" or "Override"). If you select the "Override" option, you will select your contact preference from the dropdown box: "None", "Email", "Notification", and "Email & Notification".

| <b>^</b>      | TUmarketplace вета                           |           | A                                        | AII 🕶    | Search (Alt+ | Q) <b>Q</b>                  | 0.00 USD   | . ♡                | 124 |            | Ł    |
|---------------|----------------------------------------------|-----------|------------------------------------------|----------|--------------|------------------------------|------------|--------------------|-----|------------|------|
| _             | My Profile  Notification Preferences  Purcha | se Orders |                                          |          |              |                              |            |                    |     | 🕄 Logo     | out  |
|               | Farrah Al-Mansoor                            |           | Notification Preferences: Purchas        | e Orders | 5            |                              |            |                    |     | ?          | ,    |
| í.            | User Name tue71824                           |           |                                          |          |              |                              |            |                    |     |            |      |
| <u>.</u>      |                                              |           | Prepared By - PO Workflow complete 💿     | C        | ) Default    | <ul> <li>Override</li> </ul> | Email      |                    |     | ~          |      |
| - <b>A</b> TA | User Profile and Preferences                 | >         | Prepared By - PO sent to Supplier 🚱      | C        | ) Default    | Override                     | Notificati | on                 |     | ~          |      |
| 血             | Update Security Settings                     | >         |                                          |          |              |                              |            |                    |     |            |      |
|               | Default User Settings                        | >         | Prepared By - PO line item(s) rejected 💿 | C        | ) Default    | <ul> <li>Override</li> </ul> | Email & N  | lotification       |     | ~          | . 11 |
| -122          | User Roles and Access                        | >         | Prepared By - PO rejected 🔞              | C        | ) Default    | Override                     | None       |                    |     | <b>~</b> ] |      |
|               | Ordering and Approval Settings               | >         | Frepared by Forejected                   | 0        | / Derudit    | <b>O</b> formation           | None       |                    |     |            |      |
| յլլ           | Permission Settings                          | >         | PO submitted into Workflow 🥝             | C        | Default      | <ul> <li>Override</li> </ul> | Email      |                    |     |            |      |
|               | Notification Preferences                     | <         |                                          |          |              |                              | Notificati | on<br>lotification |     |            |      |
| ្តរ           | Administration & Integration                 |           | PO pending Workflow approval 📀           |          | Default      | <ul> <li>Override</li> </ul> |            | ouncation          |     |            |      |
| E.            | Shopping, Carts & Requisitions               |           | PO Workflow Notification available       | 0        | Default      | <ul> <li>Override</li> </ul> | None       |                    |     |            |      |
| <b>\$</b>     | Purchase Orders                              |           |                                          |          |              | -                            |            |                    |     |            |      |
| <b>*</b>      | Catalog Management                           |           | PO Workflow complete                     | ۲        | Default      | <ul> <li>Override</li> </ul> | None       |                    |     |            |      |

6. Access your notifications by clicking on the bell icon in the upper right corner of each TUmarketplace page.

| ☆ 🔤             | ГUmarketplace вета                                       |                             | All 🗸              | Search (Alt+C            | ) Q                       | 0.00 USD ` 🗮                              | ∽   <b>µ<sup>124</sup></b>                     | ٠ |
|-----------------|----------------------------------------------------------|-----------------------------|--------------------|--------------------------|---------------------------|-------------------------------------------|------------------------------------------------|---|
| -               | Simple Advanced Go t                                     | o: Non-Catalog Item   Favor | ites   Forms   S   | Notifications            |                           |                                           |                                                |   |
| -               | Search for products, suppliers, forms, part number, etc. |                             |                    |                          | No New                    | Notifications                             |                                                |   |
| <b>i</b> o _    | Search for products, suppliers, forms, part number, etc. |                             |                    |                          |                           | Click Here To Se                          | e All Notifications                            |   |
| <u>o</u>        |                                                          |                             | -                  |                          |                           |                                           |                                                |   |
|                 |                                                          |                             |                    |                          |                           |                                           |                                                |   |
| <u>~</u>        |                                                          |                             |                    |                          |                           |                                           |                                                |   |
| <u>ش</u>        |                                                          | Showcase                    |                    |                          |                           |                                           |                                                | ~ |
| <u>ш</u><br>223 |                                                          | Showcase                    |                    |                          |                           |                                           |                                                | ~ |
|                 | TESTING REGION                                           | Showcase                    | BD<br>Lab Supplies | BECXYMAN<br>Lab Supplies | Champines<br>Lab Supplies | DENVILLE<br>Scentific Mc.<br>Lab Supplies | Dot Scientific<br>Incorporated<br>Lab Supplies | c |

# Performing a Simple Search for Products

**Purpose:** A simple search is helpful when you know the category or description of the product you need but are not sure which vendor sells it. This guide will demonstrate the steps to perform a simple search in TUmarketplace.

- 1. Log in to TUmarketplace.
- 2. Enter the name or description of the product in the large search bar toward the top of the homepage. As you type, recommendations might appear below the search bar. If you see one that might suit your needs, you can click on name of the product to view it or add it directly to your cart. Otherwise, perform the search by pressing the Enter key on your keyboard or clicking the magnifying glass to the right of the search bar.

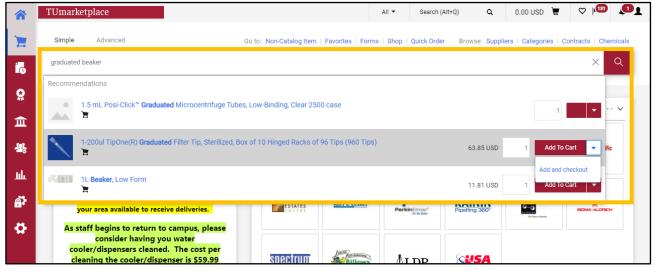

- 3. The search results will appear. You have a number of options regarding how your search results are displayed:
  - 3.1. Sort order: Select from the dropdown to choose how the results are sorted.

| Simple Advanced                                                                                                    |   |                                                                                                    | Go to: Non-Catalog                                                                                                    | Item   Favorites   Forms   Shop                                                                                                    | Quick Order Browse: Suppliers   C                                                                                                    | Categories   Contracts   Chemical                                                                                             |
|----------------------------------------------------------------------------------------------------|---|----------------------------------------------------------------------------------------------------|----------------------------------------------------------------------------------------------------|----------------------------------------------------------------------------------------------------|----------------------------------------------------------------------------------------------------|----------------------------------------------------------------------------------------------------|
| T Hide graduated beaker                                                                                                    |   |                                                                                                    |                                                                                                    |                                                                                                    | Compare                                                                                                    | BEST MATCH 🕶 🚯 🗐                                                                                                    |
| By Supplier                                                                                                    | ~ | Sottle Beakers® Graduated Medium<br>Round Bottles, Vacuum and Ionized,<br>Claex, Wide Mouth, Ograph& - 0LC-<br>01570,473 mL (16 oz.), Black<br>Phenolic with Solid Polyethylene<br>Liner | Entite Beekers® Graduated Medium<br>Round Bottles, Vecuum and Ionized,<br>Clear, Wide Month, Oopake - Odd.<br>Clear, Wide Month, Oopake - Odd.<br>Oddie Polyethylene Liner<br>from VWR International Incorporated | Kartel® Graduated Beakers with<br>Handle, Low Form, Polypropylene, 1<br>L (24 oz)<br>from VVR International Incorporated<br>Part Number<br>13916-730 (CS) | Karteli® Graduated Beakers with<br>Handle, Low Form, Polypropriene, 3<br>L (1014 oz.)<br>from VWR International Incorporated<br>Part Number<br>13916-795 (CS) | Best Match<br>Part Number<br>Description<br>Size<br>Packaging UOM<br>Supplier<br>(Price: Low to High)<br>(Price: High to Low) |
| By Supplier Class           Bit         Preferred supplier (352)           \$ Discounted Price Supplier (837)           Certified Women Owned Business (73) | • | from WWR International Incorporated<br>Part Number<br>11311-490 (CS)<br>Check Availability<br>2 Order From Supplier                                                                      | Part Number<br>11311-480 (CS)<br>Check Availability<br>2 Order From Supplier                                                                                                    | Check Availability<br>연 Order From Supplier                                                                                                    | Check Availability<br>안 Order From Supplier                                                                                                    | Check Availabilit                                                                                                    |
| CxML PO (395)     & Oces NOT except PO Notes (387)                                                                                                    |   | ©<br>15                                                                                                    |                                                                                                    | ♡<br> 5                                                                                                    | ♡<br>                                                                                                    |                                                                                                    |

3.2. Product information: Click the gear icon and check the information you wish to have displayed, then click "Apply".

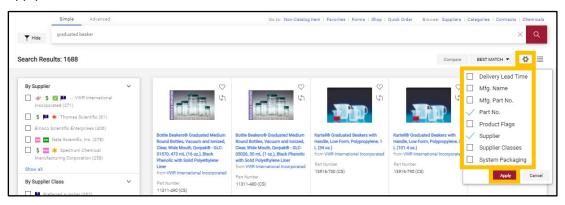

3.3. Grid vs. list view: Click the list/grid icon to swap between the two display types.

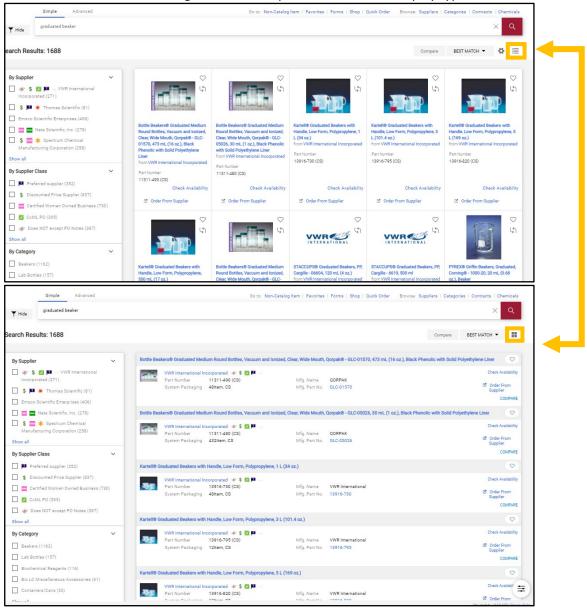

3.4. Comparison: To compare items, make sure you are in list view. Click "Compare" for the items you wish to compare to each other, then click the "Compare" button above the search results.

| S                                        | imple Advanced                                                                            |                                                                                                    | Go to: Non-Catalog Item   Favorites   Forms   Shop   Quick Order Browse: St                                                         | uppliers   Categories   Contracts   Chemicals                                                                         |
|------------------------------------------|-------------------------------------------------------------------------------------------|----------------------------------------------------------------------------------------------------|----------------------------------------------------------------------------------------------------|----------------------------------------------------------------------------------------------------|
| ▼ Hide gra                               | aduated beaker                                                                            |                                                                                                    |                                                                                                    | XQ                                                                                                    |
| earch Results:                           | 1688                                                                                      |                                                                                                    |                                                                                                    | Compare BEST MATCH -                                                                                                  |
| By Supplier                              | ~                                                                                         | Bottle Beakers® Graduated Medium Round Bottles, Va                                                                                           | cuum and Ionized, Clear, Wide Mouth, Qorpak® - GLC-01570, 473 mL (16 oz.), Black Ph                                                 | enolic with Solid Polyethylene Liner                                                                                  |
| Incorporated                             | VWR International (271)  fhomas Scientific (81)  tific Enterprises (406)                  | VWR International Incorporated         \$         2           Part Number         11311-490 (CS)         System Packaging         48Item, CS | Mfg. Name QORPAK<br>Mfg. Part No. GLC-01570                                                                                         | Check Availability<br>Order From<br>Su<br>COMPARE                                                                     |
|                                          | Scientific, Inc. (278)<br>ipectrum Chemical<br>Ig Corporation (258)                       | Bottle Beskers® Graduated Medium Round Bottles, Va<br>WRR International Incorporated                                                         | cuum and Ionized, Clear, Wide Mouth, Qorpak® - GLC-05026, 30 mL (1 oz.), Black Phen Page - Mfg. Name QORPAK Mfg. Part No. GLC-05026 | olic with Solid Polyethylene Liner 🗢 Check Availability<br>Check Availability<br>20 Order Form<br>Supplier<br>COMPARE |
|                                          | supplier (352)                                                                            | Kartell® Graduated Beakers with Handle, Low Form, Po                                                                                         | olypropylene, 1 L (34 oz.)                                                                                                    | $(\heartsuit)$                                                                                                    |
| Certified 1                              | ed Price Supplier (837)<br>Women Owned Business (730)<br>(395)<br>T except PO Notes (387) | VWR International Incorporated & \$ 2<br>Part Number 13916-730 (CS)<br>System Packaging 48Item, CS                                           | Mfg. Name VWR International Mfg. Part No. 13916-730                                                                                 | Check Availability<br>2 Order From<br>Supplier<br>COMPARE                                                             |
| Show all                                 |                                                                                           | Kartell® Graduated Beakers with Handle, Low Form, Po                                                                                         | olypropylene, 3 L (101.4 oz.)                                                                                                    | 0                                                                                                    |
| By Category Beakers (116) Lab Bottles (1 | 157)                                                                                      | VWR International Incorporated & \$ 2<br>Part Number 13916-795 (CS)<br>System Packaging 12Item, CS                                           | Mfg. Name VWR International<br>Mfg. Part No. 13916-795                                                                              | Check Availability<br>E Order From<br>Supplier<br>COMPARE                                                             |
| Biochemical F                            |                                                                                           | Kartell® Graduated Beakers with Handle, Low Form, Po                                                                                         | olypropylene, 5 L (169 oz.)                                                                                                    | $\heartsuit$                                                                                                    |
| Containers/Co                            | llaneous Accessories (61)<br>ians (33)                                                    | VWR International Incorporated 🔹 \$ 🖉<br>Part Number 13916-820 (CS)                                                                          | Mfg. Name VWR International     Mfg. Part No. 12015 020                                                                             | Check Availabi <sup>r</sup> 😅<br>🖻 Order From                                                                         |

| ompare 2 Items |                                                                                                    |                                                                                                    | vse Suppliers   Categories   Contracts   Chemicals |
|----------------|----------------------------------------------------------------------------------------------------|----------------------------------------------------------------------------------------------------|----------------------------------------------------|
|                |                                                                                                    | 1                                                                                                    | <u>^</u> ×                                         |
| cubic feet     |                                                                                                    | •                                                                                                    |                                                    |
|                |                                                                                                    | ACTIONS FOR 0 SELECTED ITEMS *                                                                                                    | 2 Compare BEST MATCH * III                         |
|                |                                                                                                    |                                                                                                    | lack Phenolic with Solid Polyethylene Liner 🛛 👳    |
|                |                                                                                                    |                                                                                                    | Check Availability                                 |
| Add to Cart    |                                                                                                    |                                                                                                    | 년. Order From<br>Supplier<br>COMPARE X             |
|                | NOUTR                                                                                                    | NOUTO CONTRACTOR OF THE OWNER                                                                                                    | ck Phenolic with Solid Polyethylene Liner          |
| roduct Image   |                                                                                                    |                                                                                                    | Check Availability                                 |
|                | larger image                                                                                                    | arger image                                                                                                    | 12 Order From<br>Supplier                          |
|                |                                                                                                    |                                                                                                    | COMPARE X                                          |
| roduct Details | ■ Bottle Beakers® Graduated Medium Round Bottles, Vacuum and Ionized, Clear, Wide Mouth, Qorpak® - GLC-01570, 473 mL (16 | International Beakers® Graduated Medium Round Bottles, Vacuum and Ionized, Clear, Wide Mouth, Qorpak® - GLC-05026, 30 mL (1 oz.), | Ø                                                  |
|                | oz.), Black Phenolic with Solid Polyethylene Liner                                                                       | Black Phenolic with Solid Polyethylene Liner                                                                                      | Check Availability                                 |
| Catalog No.    | 11311-490 (CS)                                                                                                    | 11311-480 (CS)                                                                                                    | Coder From<br>Supplier                             |
| rice           | C Order From Supplier                                                                                                    | ট Order From Supplier                                                                                                    | COMPARE                                            |
|                |                                                                                                    |                                                                                                    | Q                                                  |
| Supplier       | VWR International Incorporated                                                                                           | VWR International Incorporated                                                                                                    | Check Availability                                 |
| Category       | Labware Washer/Dryer Accessories                                                                                         | Labware Washer/Dryer Accessories                                                                                                  | COMPARE                                            |
|                |                                                                                                    |                                                                                                    | •                                                  |
|                |                                                                                                    |                                                                                                    | Check Availabi'                                    |
|                |                                                                                                    | Artinita (Artinitation)<br>Artinitation                                                                                           | 🗹 Order From                                       |

#### 4. Filter your results using the lists at the side, e.g., by supplier or category.

| Simple                                                         | Advanced  |                                                                       | Go to:                          | Non-Catalog Item   Favorites     | Forms   Shop   Quick Order Brows                | se: Suppliers   Categories   Contracts   Chemicals |
|----------------------------------------------------------------|-----------|-----------------------------------------------------------------------|---------------------------------|----------------------------------|-------------------------------------------------|----------------------------------------------------|
| ▼ Hide graduate                                                | ed beaker |                                                                       |                                 |                                  |                                                 | XQ                                                 |
| earch Results: 406                                             |           |                                                                       |                                 |                                  |                                                 | Compare BEST MATCH -                               |
| Your Selections                                                |           | Beaker, Graduated, Scienceware<br>every 500mL, 7.25 in.H, Top OD      |                                 |                                  | spout, Chemical-resistant, Stackable, Autor     | clavable, Molded-in raised graduations             |
| X By Supplier: Emsco S<br>By Supplier<br>C Emsco Scientific En | ~         | Emsco Scientific En<br>Part Number<br>System Packaging                | S43498                          | Mfg. Name<br>Mfg. Part No.       | Bel Art Products<br>F26217-0000/EMD             | E <sup>®</sup> Order From<br>Supplier<br>COMPARE   |
| By Category                                                    | ~         | Beaker, Plastic, Graduated, Capa                                      | c. 500mL, BP0500 1/EA           |                                  |                                                 | 0                                                  |
| Beakers (350) Lab Bottles (47) Graduated Cylinders             | s (3)     | Emaco Scientific En<br>Part Number<br>System Packaging                | S63118                          | Mfg. Name<br>Mfg. Part No.       | United Scientific Supplies Inc<br>BP0500        | 2 Order From<br>Supplier<br>COMPARE                |
| Scoops (3)                                                     |           | Beaker, Graduated, SI Metric, Ne<br>1/EA                              | sting, Plastic, Unbreakable, Ea | asy-to-read blue graduations, Se | t of five, includes one beaker of each capa     | city: 50, 100, 250, 500, and 1000mL, 78390         |
| Lab Brushes (1) Show all By Commodity Code                     | ~         | Emsco Scientific En<br>Part Number<br>System Packaging                | S95591                          | Mfg. Name<br>Mfg. Part No.       | Si Metric Manufacturing Limited<br>78390        | 년 Order From<br>Suppler<br>COMPARE                 |
| 41000005 (406)                                                 |           |                                                                       |                                 |                                  | ise: 3.98 in., 10.1 cm, Diameter op: 5.1 in., 1 | 12.9 cm, Disposable: Yes, Graduated: Yes, 🔗        |
| By Packaging UOM                                               | ~         | Height: 4.17 in., 10.59 cm, includ                                    | les: Four Way Pour Spout, Ter   | nperature Max. Op                |                                                 |                                                    |
| CS (180)                                                       |           | Emsco Scientific En<br>Part Number<br>System Packaging                | 08732125                        | Mfg. Name<br>Mfg. Part No.       | Fisher Scientific<br>08732125                   | 2 Order From<br>Supplier<br>COMPARE                |
| EA (74)                                                        |           | Fisherbrand Graduated Polystyre<br>Yes, Height: 4.25 in., 10.79 cm, I |                                 |                                  | lase: 4.02 in., 10.21 cm, Diameter op: 5.35     | in., 13.5 cm, Disposable: Yes, Graduated:          |
| By Result Type Products (406)                                  | ~         | Emsco Scientific En<br>Part Number<br>System Packaging                | 08732126                        | Mfg. Name<br>Mfg. Part No.       | Fisher Scientific                               | 년 Order From<br>Supplier                           |

5. To view more information about the product, click on its name and a separate window will pop up. You can use the arrows at the top to scroll through the results list.

| ple | Beaker, Plastic, Graduated, Capac. 500 | mL, BP0500 1/EA                |                                        |                          | < >                   | ×    | at   |
|-----|----------------------------------------|--------------------------------|----------------------------------------|--------------------------|-----------------------|------|------|
| ate |                                        | Product Details                |                                        |                          |                       | ~    |      |
| 06  |                                        | Supplier                       | Emsco Scientific<br>Enterprises        | Supplier UOM             | EA                    |      | are  |
|     |                                        | Supplier Size                  | 500mL                                  | Buyer UOM                | EA                    |      | in r |
| 0 S | larger image                           | Buyer Size                     | 500mL                                  | Part Number              | S63118                |      | l    |
| En  | arger intage                           | Manufacturer Name              | United Scientific Supplies<br>Inc      | Manufacturer Part Number | BP0500                |      | I    |
|     | Add Favorite                           | System Product Size            | 500mL                                  | Category                 | Beakers               |      | l    |
| l   | V Add Pavonie                          | Category UNSPSC                | 41-12-18-03                            | Color                    |                       |      | l    |
| l   |                                        | Image URL                      | https://assets.fishersci.co<br>m/TFS 📑 | Lead Time                | 7                     |      | I    |
| den |                                        | More Information URL           | https://fishersci.com/itemd<br>etail   | UNSPSC                   | 41-12-18-03           |      | 50   |
|     |                                        | Beaker, Plastic; Graduated; Ca | pac. 500mL                             |                          |                       |      | I    |
|     |                                        |                                |                                        |                          | EA Order from Supplie | er 🎵 | ble  |
|     | V Height, 4.1                          |                                |                                        |                          |                       |      |      |

- 6. If, after you have reviewed the search results, you find an item you would like to purchase, you can add it to your cart.
  - 6.1. If the item is sold by a punch-out supplier, click "Order from Supplier" you will be taken to the supplier's punch-out catalog.

|            |                                                                                                    |                                                                                              |                                                |                                                 |                                | ×                                                                   |
|------------|----------------------------------------------------------------------------------------------------|----------------------------------------------------------------------------------------------|------------------------------------------------|-------------------------------------------------|--------------------------------|---------------------------------------------------------------------|
|            |                                                                                                    |                                                                                              |                                                |                                                 | Compare                        | BEST MATCH 🔻                                                        |
| Bottle Bea | akers® Graduated Med                                                                                      | lium Round Bottles, Vacuum and I                                                             | onized, Clear, Wide Mouth,                     | Qorpak® - GLC-01570, 473 mL (16 oz.             | ), Black Phenolic with Solid F | Polyethylene Liner                                                  |
| -          | VWR International In                                                                                      | ncorporated 🛷 \$ 🗾 🎟                                                                         |                                                |                                                 |                                | Check Availab                                                       |
| (delaster) | Part Number                                                                                               | 11311-490 (CS)                                                                               | Mfg. Name                                      | QORPAK                                          |                                | C Order From                                                        |
|            | System Packaging                                                                                          |                                                                                              | Mfg. Part No.                                  |                                                 |                                | Supplier                                                            |
| Bottle Bea | akers® Graduated Med                                                                                      | fium Round Bottles, Vacuum and I                                                             | onized, Clear, Wide Mouth,                     | Qorpak® - GLC-05026, 30 mL (1 oz.), E           | Black Phenolic with Solid Pol  | lyethylene Liner                                                    |
| Bottle Bea |                                                                                                    | lium Round Bottles, Vacuum and i                                                             | onized, Clear, Wide Mouth,                     | Qorpak® - GLC-05026, 30 mL (1 oz.), E           | Black Phenolic with Solid Pol  | lyethylene Liner                                                    |
| Bottle Bea |                                                                                                    |                                                                                              | <b>onized, Clear, Wide Mouth,</b><br>Mfg. Name | Qorpak® - GLC-05026, 30 mL (1 oz.), E<br>QORPAK | Black Phenolic with Solid Pol  | Check Availab                                                       |
| Bottle Ber | VWR International In                                                                                      | ncorporated 🛷 \$ 😰 🏴<br>11311-480 (CS)                                                       |                                                | QORPAK                                          | Black Phenolic with Solid Pol  |                                                                     |
| Bottle Ber | VWR International In<br>Part Number                                                                       | ncorporated 🛷 \$ 😰 🏴<br>11311-480 (CS)                                                       | Mfg. Name                                      | QORPAK                                          | Black Phenolic with Solid Pol  | Check Availab                                                       |
| riit.      | VWR International In<br>Part Number<br>System Packaging                                                   | ncorporated 🛷 \$ 😰 🏴<br>11311-480 (CS)                                                       | Mfg. Name<br>Mfg. Part No.                     | QORPAK                                          | Black Phenolic with Solid Pol  | Check Availab<br>C Order From<br>Supplier                           |
| riit.      | VWR International In<br>Part Number<br>System Packaging<br>Graduated Beakers with                         | ncorporated 😻 \$ 🔽 🏴 –<br>11311-480 (CS)<br>432ltem, CS                                      | Mfg. Name<br>Mfg. Part No.                     | QORPAK                                          | Black Phenolic with Solid Pol  | Check Availab<br>C Order From<br>Supplier<br>COMP                   |
| riit.      | VWR International In<br>Part Number<br>System Packaging<br>Graduated Beakers with                         | ncorporated 😻 \$ 🛛 🏴 –<br>11311-480 (CS)<br>432Item, CS<br>h Handle, Low Form, Polypropylend | Mfg. Name<br>Mfg. Part No.                     | QORPAK                                          | Black Phenolic with Solid Pol  | Check Availab<br>Check Availab<br>Supplier<br>COMP<br>Check Availab |
| riit.      | VWR International In<br>Part Number<br>System Packaging<br>Graduated Beakers with<br>VWR International In | ncorporated (# \$ 2 1                                                                        | Mfg. Name<br>Mfg. Part No.<br>e, 1 L (34 oz.)  | QORPAK<br>GLC-05026                             | Black Phenolic with Solid Pol  | Check Availab<br>Check Availab<br>Supplier<br>COMP                  |

The supplier's punch-out catalog will appear in a pop-up window. Use the part number to find the correct item, enter the quantity, and click "Add to Cart". See the "Placing a Punch-Out Order" guide for the steps to complete the order.

| Products App                                                                    | lications & F      | rotoco     | ols ~                 | Featured      | Solutions | ~   | Search         | by k 11311-49           | 0           | 1/1  | ^     | ~    | × |
|---------------------------------------------------------------------------------|--------------------|------------|-----------------------|---------------|-----------|-----|----------------|-------------------------|-------------|------|-------|------|---|
|                                                                                 |                    |            |                       |               | [         | Add | to Quote       | Add to 9                | Shopping Li | st A | dd to | Cart |   |
| Small Business Enterprise                                                       |                    |            |                       |               |           |     |                |                         |             |      |       |      |   |
| Black Phenolic with<br>Solid Polyethylene<br>Liner<br>Small Business Enterprise | 30 mL (1<br>oz.)   | 33-<br>400 | Vacuum and<br>Ionized | GLC-<br>05026 | 11311-4   | 80  | Case<br>of 432 | Direct from<br>Supplier | \$405.86    | -    | 0     | +    |   |
| Black Phenolic with<br>Solid Polyethylene                                       | 473 mL (16<br>oz.) | 70-<br>400 | Vacuum and            | GLC-<br>01570 | 11311-49  | 90  | Case<br>of 48  | Direct from<br>Supplier | \$154.50    | -    | 1     | +    | 1 |
| Liner Small Business Enterprise                                                 | 02.)               | 400        | Ionizeu               | 01570         | -         |     | 01 48          | Subbuer                 |             |      |       |      |   |
| Green Thermoset with<br>F217 & PTFE Liner                                       | 237 mL (8<br>oz.)  | 58-<br>400 | Vacuum and<br>Ionized | GLC-<br>01535 | 36319-1   | 798 | Case<br>of 24  | Direct from<br>Supplier | \$105.31    | -    | 0     | +    |   |
| Small Business Enterprise                                                       |                    |            |                       |               |           |     |                |                         |             |      |       |      |   |
| Green Thermoset with<br>F217 & PTFE Liner                                       | 120 mL (4<br>oz.)  | 48-<br>400 | Vacuum and<br>Ionized | GLC-<br>01507 | 36319-    | 797 | Case<br>of 24  | Direct from<br>Supplier | \$131.35    | -    | 0     | +    |   |

6.2. If the item is sold by a showcased supplier, enter the desired quantity and click "Add to Cart". A notification will appear confirming that the item has been added to your cart. Click "View Cart" to see the items in your cart or "Checkout" if you wish to check out. Otherwise, continue shopping and the notification will disappear in a few seconds.

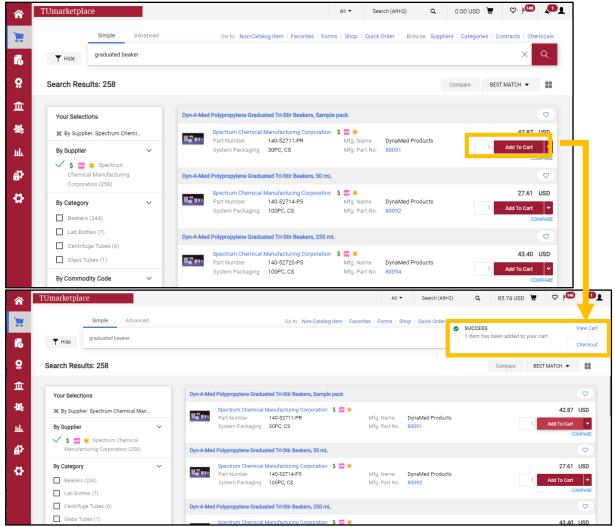

- Once you are finished shopping, you can navigate to your cart to check out. You can access your cart in one of two ways:
  - 7.1. Click on the cart icon at the top right of the page, and click "View My Cart" or "Checkout".

|             |               | All 🔻                            | Search (Alt+Q)                                                     | Q | 42.87 USD 📜          | ♡   <b>1</b> <sup>146</sup> | <b>1</b> |  |  |
|-------------|---------------|----------------------------------|--------------------------------------------------------------------|---|----------------------|-----------------------------|----------|--|--|
| Non-Catalog |               | My Cart (2021-06-23 tue71824 01) |                                                                    |   |                      |                             |          |  |  |
| ion outdrog | U <b>J</b> u: | Quantity: 1                      | Dyn-A-Med Polypropylene Graduat<br>Quantity: 1<br>Price: 42.87 USD |   | View My Cart         | ntracts   Che               | Q        |  |  |
|             |               |                                  |                                                                    |   | Checkout<br>42.87 US | D матсн 👻                   |          |  |  |
| ers, Sample | pack          |                                  |                                                                    |   |                      |                             | 0        |  |  |
| orporation  | \$ 🚾 ≭        | Mfg. Name<br>Mfg. Part No.       | DynaMed Products<br>80091                                          |   | 1                    | 42.87<br>Add To Cart        | USD      |  |  |
|             |               | -                                |                                                                    |   |                      | CC                          | MPARE    |  |  |

7.2. Hover over the cart icon at the left side of the screen, hover over "My Carts and Orders", and click on "Open My Active Shopping Cart."

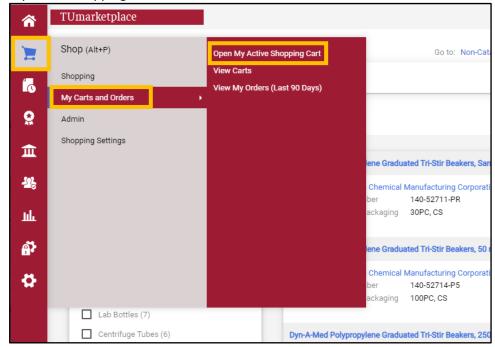

# Comparing Products Side by Side

**Purpose:** When shopping for products, one of the best ways to make sure you are getting exactly what you are looking for at the best price is by using side-by-side comparisons. By utilizing TUmarketplace's extensive comparison feature, you can do just that. This guide will show you how to do a side-by-side comparison in TUmarketplace.

- 1. Log in to TUmarketplace.
- 2. Use the search feature in TUmarketplace to locate the items you are looking to purchase.

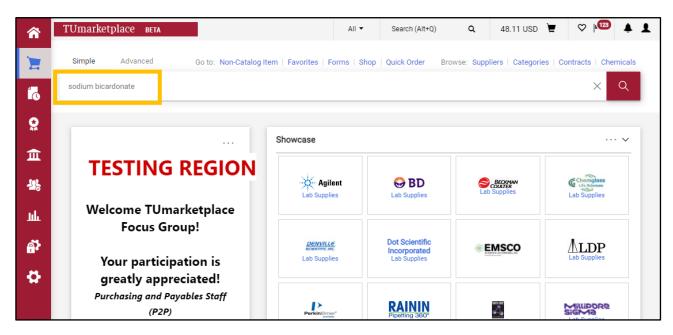

3. Make sure you are viewing the results in list view; if you are in grid view, click the list icon to the upper right of the search results.

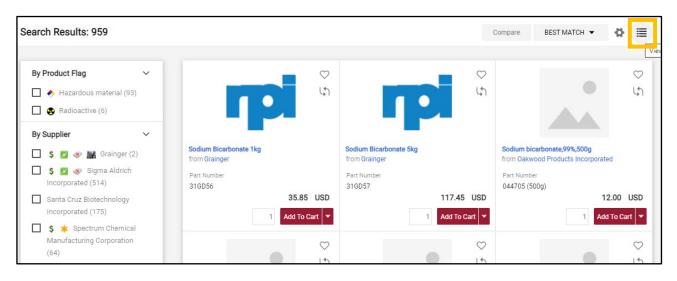

4. Click on the "COMPARE" link next to the items you'd like to compare, then click on the "Compare" button located above the search results.

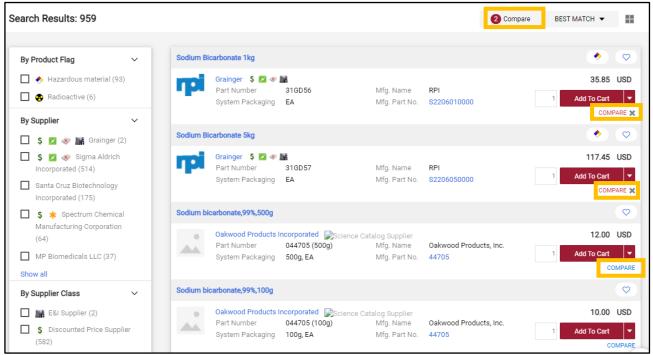

5. A pop-up window comparing your selected items will appear.

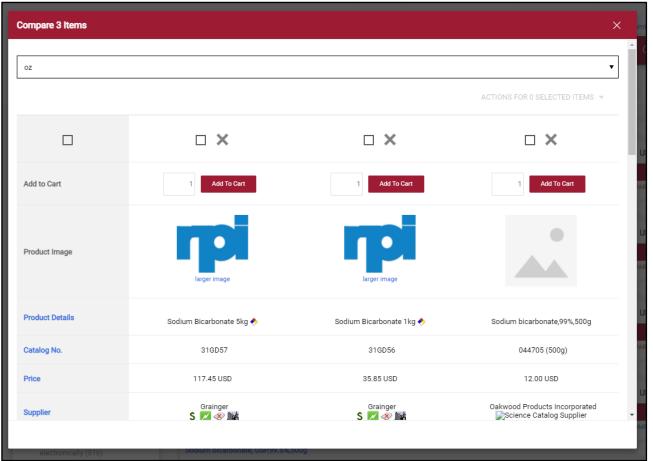

6. Along the left column of the comparison window, you will see all the comparable attributes. Click on an attribute to sort the products according to that value.

|                 |                              | <b>—</b> ×               | □ ×                      | <b>×</b>                      |
|-----------------|------------------------------|--------------------------|--------------------------|-------------------------------|
|                 | Add to Cart                  | 1 Add To Cart            | 1 Add To Cart            | 1 Add To Cart                 |
|                 | Product Image                |                          |                          |                               |
|                 | Product Details              | Sodium Bicarbonate 5kg 📀 | Sodium Bicarbonate 1kg 🔶 | Sodium bicarbonate,99%,500g   |
|                 | Catalog No.                  | 31GD57                   | 31GD56                   | 044705 (500g)                 |
|                 | Price →                      | 117.45 USD               | 35.85 USD                | 12.00 USD                     |
| Add to Cart     | Supplier                     | Grainger<br>S 🜌 參加書      | srainger<br>S 🜠 🛷 🏙      | Oakwood Products Incorporated |
| Product Image   |                              |                          |                          |                               |
| Product Details | Sodium bicarbonate,99%,500g  | Sodium Bicarbonate 1kg 🔶 | Sodium Bicarbonate 5kg   | •                             |
| Catalog No.     | 044705 (500g)                | 31GD56                   | 31GD57                   |                               |
| Price           | 12.00 USD                    | 35.85 USD                | 117.45 USD               |                               |
| Supplier        | Oakwood Products Incorporate | d Grainger<br>S 📈 🕸 🎼    | Grainger<br>S 🗾 🛷 🎎      |                               |

7. To remove an item from the comparison, click the X at the top of the column.

| Compare 3 Items |                             | , ,                      |                                | ×                                   |
|-----------------|-----------------------------|--------------------------|--------------------------------|-------------------------------------|
|                 |                             |                          |                                | •                                   |
| oz              |                             |                          |                                |                                     |
|                 |                             |                          | ACTIONS FOR 0 SELECTED ITEMS 👻 |                                     |
|                 | □ ×                         | □ ×                      |                                |                                     |
| Add to Cart     | Add To Cart                 | 1 Add To Cart            | 1 Add To Cart                  | _                                   |
| Product Image   |                             |                          |                                |                                     |
| Product Details | Sodium bicarbonate,99%,500g | Sodium Bicarbonate 1kg 🔶 | Sodium Bicarbonate 5kg 🔶       |                                     |
| Catalog No.     | Compare 2 Items             |                          |                                | ×                                   |
| Price           |                             |                          |                                |                                     |
| Supplier        | Oa<br>I                     |                          |                                | ▼<br>ACTIONS FOR 0 SELECTED ITEMS ▼ |
|                 |                             | □ ×                      |                                | □ ×                                 |
|                 | Add to Cart                 | 1 Add To C               | Dart                           | 1 Add To Cart                       |
|                 | Product Image               | •                        |                                |                                     |
|                 | Product Details             | Sodium bicarbonate,99    | 9%,500g                        | Sodium Bicarbonate 1kg 🔶            |
|                 | Catalog No.                 | 044705 (500g)            | )                              | 31GD56                              |
|                 | Price                       | 12.00 USD                |                                | 35.85 USD                           |
|                 | Supplier                    | Oakwood Products Inco    | orporated<br>upplier           | Grainger<br>S 🜌 🕸 🖍                 |

- 8. To add an item to your cart, do one of the following:
  - 8.1. To add a single item to your cart, enter the quantity desired and click the "Add To Cart" button at the top of the column.

| Compare 2 Items |                               |
|-----------------|-------------------------------|
| oz              |                               |
|                 |                               |
|                 | □ ×                           |
| Add to Cart     | 2 Add To Cart                 |
| Product Image   |                               |
| Product Details | Sodium bicarbonate,99%,500g   |
| Catalog No.     | 044705 (500g)                 |
| Price           | 12.00 USD                     |
| Supplier        | Oakwood Products Incorporated |

8.2. To add multiple items to your cart, check the box above the columns, click the "ACTIONS FOR # SELECTED ITEMS" link at the upper right of the window, and click "Add To Active Cart".

| Compare 2 Items |                               | Add To Active Cart                                   |
|-----------------|-------------------------------|------------------------------------------------------|
| oz              |                               | Add to Favorites Remove ACTIONS FOR 2 SELECTED ITEMS |
| $\checkmark$    | ×                             | ×                                                    |
| Add to Cart     | 2 Add To Cart                 | 3 Add To Cart                                        |
| Product Image   |                               | larger image                                         |
| Product Details | Sodium bicarbonate,99%,500g   | Sodium Bicarbonate 1kg 🔶                             |
| Catalog No.     | 044705 (500g)                 | 31GD56                                               |
| Price           | 12.00 USD                     | 35.85 USD                                            |
| Supplier        | Oakwood Products Incorporated | Grainger<br>S 📈 ≪ Mini                               |

# Placing an Order and Assigning a Cart

**Purpose:** Once you have completed adding items to your cart, the cart can be assigned, or you may place the order yourself. This document explains how.

- 1. Once you have placed an item in your cart, go to the cart by doing one of the following:
  - 1.1. Click on the cart icon at the top right of the page, and click "View My Cart".

|                |            | All 🔻                      | Search (Alt+Q)                                                     | م | 42.87 USD 📜  | ♡  146 💶 👤           |
|----------------|------------|----------------------------|--------------------------------------------------------------------|---|--------------|----------------------|
| Non-Catalog It | -          | (2021-06-23 tue7           | 71824 01)                                                          |   |              | ntracts   Chemicals  |
| Von-Catalog    | UJun       | Quantity: 1                | Dyn-A-Med Polypropylene Graduat<br>Quantity: 1<br>Price: 42.87 USD |   | View My Cart | × Q                  |
|                |            | Ffice: 42.87 0             | 50                                                                 |   | Checkout     |                      |
|                |            |                            |                                                                    |   | 42.87 US     | D матсн 👻            |
|                |            |                            |                                                                    |   |              |                      |
| ers, Sample    | pack       |                            |                                                                    |   |              | $\bigcirc$           |
| orporation     | \$ 🚥 \star |                            |                                                                    |   |              | 42.87 USD            |
|                |            | Mfg. Name<br>Mfg. Part No. | DynaMed Products<br>80091                                          |   | 1            | Add To Cart  COMPARE |

1.2. Hover over the cart icon at the left side of the screen, hover over "My Carts and Orders", and click on "Open My Active Shopping Cart."

| â          | TUmarketplace        |                               |                                                                            |
|------------|----------------------|-------------------------------|----------------------------------------------------------------------------|
| 1          | Shop (Alt+P)         | Open My Active Shopping Cart  | Go to: Non-Cat                                                             |
| í.         | Shopping             | View Carts                    |                                                                            |
|            | My Carts and Orders  | View My Orders (Last 90 Days) |                                                                            |
|            | Admin                |                               |                                                                            |
| 血          | Shopping Settings    |                               | ene Graduated Tri-Stir Beakers, San                                        |
| <b>4</b> 2 |                      |                               | Chemical Manufacturing Corporati<br>ber 140-52711-PR                       |
| հղ         |                      |                               | ackaging 30PC, CS                                                          |
| <b>a</b> 7 |                      |                               | lene Graduated Tri-Stir Beakers, 50 i                                      |
| \$         |                      |                               | Chemical Manufacturing Corporati<br>ber 140-52714-P5<br>ackaging 100PC, CS |
|            | Lab Bottles (7)      |                               |                                                                            |
|            | Centrifuge Tubes (6) | Dyn-A-Med Polypropy           | lene Graduated Tri-Stir Beakers, 250                                       |

2. From your shopping cart, you can update the cart name, add a description or internal note, set the priority as normal or urgent, or indicate who the cart is for (if someone other than yourself).

| TU | Umarketplace в         | TA                                            |                                     |                               | All 🕶      | Search (Alt+Q) | ٩             | 129.39 USD 🗎                | ♡  12  | +   |
|----|------------------------|-----------------------------------------------|-------------------------------------|-------------------------------|------------|----------------|---------------|-----------------------------|--------|-----|
| 1  | Shopping Cart 🝷        |                                               |                                     |                               |            |                |               |                             | ٩      | •   |
| Ι. | Simple Advan           | ced                                           |                                     |                               |            |                | Detail        | s                           |        | ~   |
|    | Search for products, s | uppliers, forms, part number, etc.            |                                     |                               |            | ٩              | For<br>Farrah | Al-Mansoor                  |        |     |
|    | Cart Name              | 2021-06-23 tue71824 02                        | Prepared for                        | Farrah Al-Mansoor             | (          | 2              | Estim         | ate (129.39 USD)            | 129.39 | ~   |
|    | Description            |                                               |                                     |                               |            |                | Total         |                             | 129.39 | USD |
|    | Priority               | Normal                                        |                                     |                               |            |                |               | Proceed To Che<br>Assign Ca |        |     |
|    | Internal Note          |                                               |                                     |                               |            |                |               |                             |        |     |
|    |                        | 1000 characters remaining expan               | d   clear                           |                               |            |                |               |                             |        |     |
|    | 1 Item                 |                                               |                                     |                               |            |                |               |                             |        |     |
|    | Laboratory Dispo       | sable Products · 1 Item · 129.39 USD          |                                     |                               |            | 🗆              |               |                             |        |     |
|    | SUPPLIER DETAILS       | \$ Science Catalog Supplier Business 1 : 960- | C Belmont Aveunue, North Haledon, N | ew Jersey 07508 United States |            |                |               |                             |        |     |
|    | Contract               | no value PO Number                            |                                     |                               |            |                |               |                             |        |     |
|    | Item                   | Catalog                                       | No. Size/Packagi U                  | Init Price Quantity           | Ext. Price |                |               |                             |        |     |

Next, you can either check out yourself, or assign the cart to someone else.

- 2.1. To check out yourself:
  - 2.1.1. Click "Proceed To Checkout". You will be taken to the draft requisition. Make any updates to the order (e.g., to the accounting codes), and then click "Place Order".

|                                                                                                    |                                                                                                    | •                                                                                                    |                                                                                               |                                        |                                                                                                    |                                 |           |                                                                                                    |              |
|----------------------------------------------------------------------------------------------------|----------------------------------------------------------------------------------------------------|----------------------------------------------------------------------------------------------------|-----------------------------------------------------------------------------------------------|----------------------------------------|----------------------------------------------------------------------------------------------------|---------------------------------|-----------|----------------------------------------------------------------------------------------------------|--------------|
|                                                                                                    |                                                                                                    |                                                                                                    |                                                                                               |                                        |                                                                                                    |                                 |           |                                                                                                    |              |
| Details                                                                                            |                                                                                                    | ~                                                                                                    |                                                                                               |                                        |                                                                                                    |                                 |           |                                                                                                    |              |
| For                                                                                                |                                                                                                    |                                                                                                    |                                                                                               |                                        |                                                                                                    |                                 |           |                                                                                                    |              |
| Farrah Al-Mansoor                                                                                  |                                                                                                    |                                                                                                    |                                                                                               |                                        |                                                                                                    |                                 |           |                                                                                                    |              |
| Estimate (129.39 U                                                                                 | SD)                                                                                                | $\sim$                                                                                                    |                                                                                               |                                        |                                                                                                    |                                 |           |                                                                                                    |              |
| Subtotal                                                                                           | 129.3                                                                                              | 9                                                                                                    |                                                                                               |                                        |                                                                                                    |                                 |           |                                                                                                    |              |
| Total                                                                                              | 129.3                                                                                              | 9 USD                                                                                                    |                                                                                               |                                        |                                                                                                    |                                 |           |                                                                                                    |              |
| Proce                                                                                              | ed To Checkout                                                                                     |                                                                                                    |                                                                                               |                                        |                                                                                                    |                                 |           |                                                                                                    |              |
|                                                                                                    |                                                                                                    |                                                                                                    |                                                                                               |                                        |                                                                                                    |                                 |           |                                                                                                    |              |
| ,                                                                                                  | Assign Cart                                                                                        |                                                                                                    |                                                                                               |                                        |                                                                                                    |                                 |           |                                                                                                    |              |
|                                                                                                    |                                                                                                    |                                                                                                    |                                                                                               |                                        |                                                                                                    |                                 |           |                                                                                                    |              |
|                                                                                                    |                                                                                                    |                                                                                                    |                                                                                               |                                        |                                                                                                    |                                 |           |                                                                                                    |              |
| uisition - : 328136                                                                                | 1                                                                                                  |                                                                                                    |                                                                                               |                                        |                                                                                                    |                                 |           | ۲                                                                                                    | •            |
| mmary PO Preview Cor                                                                               | mments Attachments                                                                                 | History                                                                                                    |                                                                                               |                                        |                                                                                                    |                                 |           |                                                                                                    |              |
|                                                                                                    |                                                                                                    |                                                                                                    |                                                                                               |                                        |                                                                                                    |                                 |           |                                                                                                    |              |
| <u></u>                                                                                            |                                                                                                    | ione (xxx-                                                                                                    | no value                                                                                      |                                        |                                                                                                    |                                 |           |                                                                                                    |              |
|                                                                                                    |                                                                                                    | one (xxx-                                                                                                    | no value                                                                                      |                                        |                                                                                                    |                                 |           | Draft                                                                                                    |              |
|                                                                                                    | Ph                                                                                                 | ione (xxx-<br>xx)<br>der Contact                                                                                                    |                                                                                               |                                        | TPCard (<\$5K)                                                                                                    |                                 | <b>,</b>  | Draft<br>Total (129.39 USD)                                                                                                    |              |
|                                                                                                    | Ph<br>xoo                                                                                          | ione (xxx-<br>xx)<br>der Contact                                                                                                    |                                                                                               |                                        |                                                                                                    | orders less that                |           |                                                                                                    | 129.         |
|                                                                                                    | Ph<br>xxx<br>Orr<br>Err                                                                            | ione (xxx-<br>xx)<br>der Contact                                                                                                    | no value                                                                                      |                                        | Use your Temple pCard for<br>you see an edit button avai                                                                                                    |                                 |           | Total (129.39 USD)                                                                                                    |              |
|                                                                                                    | Ph<br>xoo<br>En<br>De                                                                              | ione (xxx-<br>xx)<br>der Contact<br>nail                                                                                                    | no value                                                                                      | ay                                     |                                                                                                    |                                 |           | Total (129.39 USD)                                                                                                    | 129          |
|                                                                                                    | Ph<br>xoo<br>En<br>De                                                                              | ione (xxx-<br>ixx)<br>der Contact<br>nail<br><b>livery Option</b> :                                                                               | no value<br>S                                                                                 | ay                                     | Use your Temple pCard for<br>you see an edit button avai                                                                                                    |                                 | n \$5K if | Total (129.39 USD)<br>Subtotal                                                                                                    | 129          |
| counting Codes                                                                                     | Ph<br>xoo<br>En<br>De                                                                              | ione (xxx-<br>ixx)<br>der Contact<br>nail<br><b>livery Option</b> :                                                                               | no value<br>S                                                                                 | By                                     | Use your Temple pCard for<br>you see an edit button avai                                                                                                    |                                 |           | Total (129.39 USD)<br>Subtotal<br>Pleoo Order<br>Assign Cart                                                                                                    | 129.         |
|                                                                                                    | Ph<br>xoo<br>En<br>De                                                                              | one (xox-<br>xx)<br>der Contact<br>nail<br><b>livery Option:</b><br>ip Via                                                                        | no value<br>S                                                                                 | ay<br>Program                          | Use your Temple pCard for<br>you see an edit button avai                                                                                                    |                                 | n \$5K if | Total (129.39 USD)<br>Subtotal<br>Place Order<br>Assign Cart<br>What's next for my order?                                                                                                    | 129          |
| hart Fund                                                                                          | Ph<br>coo<br>Gr<br>En<br>Sh<br>Organizatic<br>83000                                                | one (xox-<br>ox)<br>der Contact<br>nail<br>livery Options<br>ip Via                                                                               | no value<br>S<br>Best Carrier-Best Wi                                                         |                                        | Use your Temple pCard for<br>you see an edit button avai<br>No credit card has been as                                                                                                    | signed.                         | n \$5K if | Total (129.39 USD)<br>Subtotal<br>Pleos Order<br>Assign Cart<br>What's next for my order?                                                                                                    | 129.         |
| mart Fund<br>100000<br>mple University Operating                                                   | Ph<br>poc<br>Prind Purchasing Is<br>Prind Purchasing Is                                            | ione (xox-<br>ox)<br>der Contact<br>nail<br><b>livery Option:</b><br>ip Via<br>on                                                                 | no value<br>s<br>Best Carrier-Best W<br>Account<br>7200                                       | Program<br>06<br>Institutional Support | Use your Temple pCard for<br>you see an edit button avai<br>No credit card has been as<br>Activity                                                                                             | signed.                         | n \$5K if | Total (129.39 USD)<br>Subtotal<br>Place Order<br>Assign Cart<br>What's next for my order?<br>Next Step WaltForPRApprovals                                                                                                    | 129.         |
| nart Fund<br>100000<br>Operating<br>ernal Notes and Attachmer<br>ernal Note <i>no value</i>        | Ph<br>300<br>Pind<br>Pind<br>Pints<br>Pint<br>Pint<br>Pint<br>Pint<br>Pint<br>Pint<br>Pint<br>Pint | one (xox-<br>xx)<br>der Contact<br>nail<br>livery Option:<br>ip Via<br>pr<br>dein                                                                 | no value  s Best Carrier-Best Wi Account 7200 General Supplies                                | Program<br>06<br>Institutional Support | Use your Temple pCand for<br>you see an edit button avail<br>No credit card has been as<br>Activity<br>no value<br>Purchasing Use Only<br>Buyer Name no value                                  | signed.<br>Location<br>no value | n \$5K If | Total (129.39 USD)<br>Subtotal<br>Place Order<br>Assign Cart<br>What's next for my order?<br>Next Step WaitForFRApprovals<br>Approver Marshall, Andrew                                                                                                    | 129.<br>129. |
| hart Fund<br>100000<br>operation<br>ternal Notes and Attachmen<br>ernal Note no value<br>ernal Add | p Fund Samo Samo Samo Samo Samo Samo Samo Samo                                                     | ione (xox-<br>iox)<br>der Contact<br>nail<br>livery Options<br>ip Via<br>dein<br>dein<br>ternal Note<br>tetnal Note<br>tetnal pilers<br>tachments | no value  Rest Carrier-Best Wi  Account  7200 General Supplies  and Attachments no value  Add | Program<br>06<br>Institutional Support | Use your Temple pCand for<br>you see an edit button avail<br>No credit card has been as<br>Activity<br>no value<br>Purchasing Use Only<br>Buyer Name no value<br>(for Purchasing<br>Dept Only) | signed.<br>Location<br>no value | n \$5K If | Total (129.39 USD)         Subtotal         Place Crider         Assign Cert         What's next for my order?         Next Step       WallForFRApprovals         Approver       Marshall, Andrew         Workflow:       Parts         Partsh Al-Mansoor       Partsh Al-Mansoor | 129.<br>129. |
| ternal Note no value                                                                               | Pin<br>De<br>Show<br>Prind Baboo<br>Prind Purchasing Is<br>No<br>Su<br>Att<br>for                  | one (xxx-<br>xx)<br>der Contact<br>hail<br>ilvery Options<br>ip Via<br>on<br>dein<br>ternal Note<br>tet a all<br>pppliers                         | no value  Rest Carrier-Best Wi  Account  7200 General Supplies  and Attachments no value  Add | Program<br>06<br>Institutional Support | Use your Temple pCand for<br>you see an edit button avail<br>No credit card has been as<br>Activity<br>no value<br>Purchasing Use Only<br>Buyer Name no value                                  | signed.<br>Location<br>no value | n \$5K If | Total (129.39 USD)<br>Subtotal<br>Place Order<br>Assign Cart<br>What's next for my order?<br>Next Step WallFor/PRAprovals<br>Approver Marshall, Andrew<br>Workflow                                                                                                    | 129.<br>129. |

| TUmarketplace | e beta                                                                            | All • Search (Alt+Q) Q 0.00 USD |
|---------------|-----------------------------------------------------------------------------------|---------------------------------|
| 2             | Simple Advanced                                                                   |                                 |
| 6             | Search for products, suppliers, forms, part number, etc.                          | ٩                               |
| <u>e</u>      | Requisition 3281361 Subm                                                          | nitted                          |
| Ω.            | Summary                                                                           | Options                         |
| 25            | Requisition number 3281361                                                        | □ Print                         |
| սև            | Requisition status Pending                                                        | Recent orders                   |
|               | Cart name 2021-06-23 tue71824 02                                                  | Return to your home page        |
|               |                                                                                   |                                 |
| ar -          | Requisition date 6/23/2021                                                        |                                 |
| 87<br>12      | Requisition date         6/23/2021           Requisition total         129.39 USD |                                 |

2.1.2. A confirmation page will appear.

- 2.2. Instead of placing the order yourself, you can assign it to someone else. You can do so either from your cart, or from the draft requisition page (see step a above).
  - 2.2.1. From either page, click "Assign Cart".

| Summary PO Pre-                                                           | eview Comments                                             | Attachment        |                                                       |                                                                   |                                        |                                                               |                                         |                       |                                                                                       |       |
|---------------------------------------------------------------------------|------------------------------------------------------------|-------------------|-------------------------------------------------------|-------------------------------------------------------------------|----------------------------------------|---------------------------------------------------------------|-----------------------------------------|-----------------------|---------------------------------------------------------------------------------------|-------|
|                                                                           |                                                            |                   | Phone (xxx-<br>xxxx)                                  | no value                                                          |                                        |                                                               |                                         |                       | Draft                                                                                 |       |
|                                                                           |                                                            |                   | Order Contact<br>Email                                | no value                                                          |                                        | TPCard (<\$5K)                                                |                                         | ø                     | Total (129.39 USD)                                                                    | `     |
|                                                                           |                                                            |                   |                                                       |                                                                   |                                        | Use your Temple pCard<br>you see an edit button a             | l for orders less th<br>available here. | an \$5K if            | Subtotal                                                                              | 129.3 |
|                                                                           |                                                            |                   | Delivery Options                                      | s<br>Best Carrier-Best Way                                        | у                                      | No credit card has been                                       | n assigned.                             |                       | Place Order                                                                           | 129.3 |
|                                                                           |                                                            |                   |                                                       |                                                                   |                                        |                                                               |                                         |                       | Assign Cart                                                                           |       |
| Accounting Codes                                                          | 1                                                          |                   |                                                       |                                                                   |                                        |                                                               |                                         | ø v                   |                                                                                       |       |
| Chart                                                                     | Fund                                                       | Organiz           |                                                       |                                                                   | Program                                | Activity                                                      | Location                                | <i>▶</i> ∨            | What's next for my order?<br>Next Step WaitForPRApprov                                | als   |
| Chart                                                                     |                                                            | 83000             |                                                       | 7200                                                              | Program<br>06<br>Institutional Support | no value                                                      | Location<br>no value                    | <i>•</i> ···· •       |                                                                                       | als   |
| Chart<br>F<br>Femple University                                           | Fund<br>100000<br>Operating Fund                           | 83000             | ing Main                                              | 7200                                                              | 06                                     | no value                                                      | no value                                | ۵ <sup>۵</sup> ۰۰۰۰ ۲ | Next Step WaitForPRApprov                                                             | als   |
| nternal Add                                                               | Fund<br>100000<br>Operating Fund<br>d Attachments<br>value | 83000<br>Purchasi | ing Main<br>External Note<br>Note to all<br>Suppliers | 7200<br>General Supplies<br>es and Attachments<br>no value        | 06<br>Institutional Support            | no value                                                      | no value<br>y                           |                       | Next Step WaitForPRApprov<br>Approver Marshall, Andrew                                | als   |
| Chart<br>T<br>Temple University<br>Internal Notes and<br>Internal Note no | Fund<br>100000<br>Operating Fund<br>d Attachments<br>value | 83000<br>Purchasi | External Note                                         | 7200<br>General Supplies<br>es and Attachments<br>no value<br>Add | 06<br>Institutional Support            | no value Purchasing Use Only Buyer Name no va (for Purchasing | no value<br>y                           |                       | Next Step WaltForPRApprov<br>Approver Marshall, Andrew<br>Workflow<br>Draft<br>Active | als   |

2.2.2. A search box will pop up. Click "SEARCH" to search for the person you wish to assign the cart to.

| Assign Cart: User S  | earch                             |             | ×     |
|----------------------|-----------------------------------|-------------|-------|
| Assign Cart To:      | no volvo<br>o <mark>SEARCH</mark> |             |       |
| ng Note To Assignee: |                                   |             | 4     |
| lo<br>1e<br>U        |                                   | Assign      | Close |
| Montgomery           | 1st                               | tioor, TASB |       |

2.2.3. Another user search box will appear. Enter the search criteria, and click "Search".

| User Search      |        | ×            |
|------------------|--------|--------------|
| Last Name 👔      | Muller |              |
| First Name 🌒     |        |              |
| User Name 🌘      |        |              |
| Email 🜒          |        |              |
| Department 🜖     |        | •            |
| Role 👔           |        | •            |
| Results Per Page | 10     | •            |
|                  |        |              |
|                  |        | Search Close |

2.2.4. On the results list, find the correct person and click the plus icon next to their name.

| User Search      |                             |                                                                  |                 | ×                      |
|------------------|-----------------------------|------------------------------------------------------------------|-----------------|------------------------|
| New Search       |                             |                                                                  |                 |                        |
| Name ^           | User Name                   | Email                                                            | Phone           | Action                 |
| MULLER, LESLIE   | Imuller                     | lmuller@temple.edu                                               | +1 215-707-3874 | +                      |
| Muller, Jennifer | robbins                     | jmuller@temple.edu                                               | +1 215-204-0699 | +                      |
|                  |                             |                                                                  |                 |                        |
|                  |                             |                                                                  |                 | Close                  |
|                  | ir you are a<br>information | Reviewer, enter your Billing Option<br>here to be contacted with | What's          | next for my order? 🗸 🗸 |

2.2.5. Enter a note to the assignee if you wish, then click "Assign".

| Assign Cart: User S               | earch                       |           | ×     |   |
|-----------------------------------|-----------------------------|-----------|-------|---|
| Assign Cart To:<br>Add to Profile | MULLER, LESLIE<br>or SEARCH |           |       | ~ |
| Note To Assignee:                 |                             |           | h     |   |
|                                   |                             | Assign    | Close |   |
| United States                     | Unite                       | ed States | _     |   |

2.2.6. A confirmation page will appear.

| â        | TUmarketplace | BETA                      |                          | All 🔻         | Search (Alt+Q)     | ۵       | 0.00 USD 📜 | y ⊗ µ <sup>1</sup> 2 | 3 | 1 |
|----------|---------------|---------------------------|--------------------------|---------------|--------------------|---------|------------|----------------------|---|---|
| 1        |               | Simple                    | Advanced                 |               |                    |         |            |                      |   |   |
| ٦        |               | Search for                | products, suppliers, for | ms, part numb | er, etc.           |         | Q          |                      |   |   |
| <b>e</b> |               | ⊘ Ca                      | art Assigned             |               |                    |         |            |                      |   |   |
| 血        |               | Requisition               | n Summary                |               | Options            |         |            |                      |   |   |
| 22       |               | Requisition<br>3281365    | number                   |               | Create new draft o | art     |            |                      |   |   |
| Jul.     |               | Cart name<br>2021-06-23   | tue71824 03              |               | Recent orders      |         |            |                      |   |   |
| <b>.</b> |               | Requisition<br>129.39 USE |                          |               | Return to your hor | ne page |            |                      |   |   |
| \$       |               | Number of                 |                          |               |                    |         |            |                      |   |   |
|          |               | 1                         |                          |               |                    |         |            |                      |   |   |
|          |               |                           |                          |               |                    |         |            |                      |   |   |

## Placing a Quick Order

**Purpose:** The Quick Order functionality allows users to enter and search for up to five product catalog number(s) and, if exact matches are found, the items are automatically added to the cart. This functionality works with all hosted and some punch-out catalogs.

- 1. Log in to TUmarketplace.
- 2. Navigate to the Quick Order page in one of the below ways:
  - a. If your window is wide enough, this will appear above the search bar.

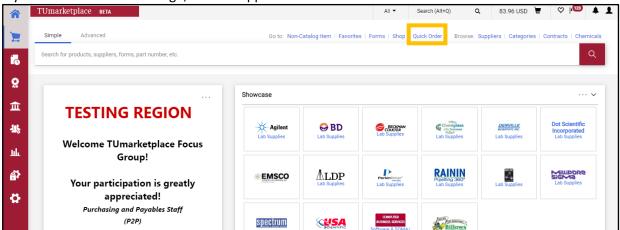

b. If your window is too small, you must click the three dots above the search bar, and then click the "Forms" link.

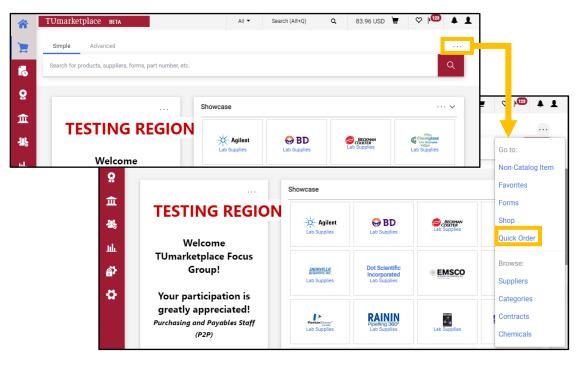

c. Hover over the shopping cart icon at the left of the screen and click "Quick Order" in the "Shopping" section.

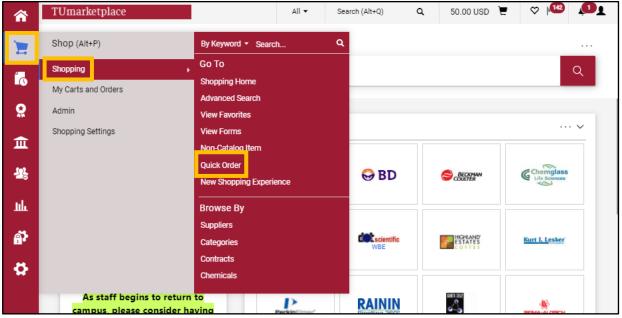

3. On the Quick Order screen, select the category from the dropdown menu that best relates to the product(s) you are trying to locate.

| - Quick Order                                            |                         | Add              |
|----------------------------------------------------------|-------------------------|------------------|
|                                                          | Category<br>Everything. |                  |
| Note: The default setting of<br>"Everything" will search | Part Number             | Category         |
| across all categories                                    | SKU                     | Everything       |
| throughout the entire<br>database of                     | Part Number             | Lab Supplies     |
| TUmarketplace's hosted                                   | SKU<br>Part Number      | – Antibodies     |
|                                                          | SKU                     | Medical/Clinical |
|                                                          | Part Number             | Office/Computer  |
|                                                          | SKU                     | MRO/Facilities   |
|                                                          | Part Number             | Furniture        |
|                                                          | SKU                     | Services         |
|                                                          |                         | Manufacturing    |
|                                                          |                         | Books            |
|                                                          |                         | Electronics      |
|                                                          |                         | Specialty        |
|                                                          |                         | Food/Food        |

- 4. Enter the catalog or part number for the item(s) you wish to purchase and press Enter on your keyboard. Note: When entering catalog or product numbers make sure you are entering the correct information. If your SKU has a hyphen in it and you enter the number without the hyphen, your search will return your results without the desired item. In the below example, the same product number is entered twice, the first time without the hyphen and the second time with the hyphen.
  - 4.1. The correct part number shows the desired item and confirms that it has been successfully added to the TUmarketplace cart.
  - 4.2. The result for the incorrect part number offers a second search of similar results, from which you can add the item to your cart.

| Category                                                                                                    |   |                                              |                                                                                                    |                                        |                                                   |
|----------------------------------------------------------------------------------------------------|---|----------------------------------------------|----------------------------------------------------------------------------------------------------|----------------------------------------|---------------------------------------------------|
| Everything                                                                                                    | • | Category                                     |                                                                                                    | 8 96126624E1 MULTI<br>RESULTS RETURNED |                                                   |
| Part Number                                                                                                    |   | Everything                                   | •                                                                                                    | Search                                 | _                                                 |
| 96126624E1                                                                                                    | × | Part Number                                  |                                                                                                    | 961-26624-E1 ADD                       | ED TO CART                                        |
| art Number                                                                                                    |   | 96126624E1                                   | ×                                                                                                    | Description:                           | Cover, 20 mm dia., for 1                          |
| 961-26624-E1                                                                                                    | × | <ul> <li>Multiple or similar res</li> </ul>  | sults returned                                                                                                    | mL Beakers<br>Supplier:                |                                                   |
| art Number                                                                                                    |   | Part Number                                  |                                                                                                    | Spectrum Chemical M<br>Corporation     | Manufacturing                                     |
| SKU                                                                                                    |   | SKU                                          |                                                                                                    |                                        |                                                   |
|                                                                                                    |   | Part Number                                  |                                                                                                    |                                        |                                                   |
|                                                                                                    |   | 0/41                                         |                                                                                                    | Compare BEST                           | MATCH 👻                                           |
| earch Results: 1                                                                                                    | D | vnalon PTFE Beaker Cover. 20 m               | m dia for 1 mL Beakers                                                                                            | Compare BEST                           | MATCH -                                           |
| earch Results: 1                                                                                                    |   | Part Number<br>System                        | m dia., for 1 mL Beakers<br>Ianufacturing Corporation \$ 1<br>961-26624- Mfg. Name<br>E1 Mfg. Part No.<br>1PC, EA | *<br>Dynaion                           | MATCH - III<br>7.46 USD<br>Add To Cart<br>COMPARE |
| earch Results: 1 By Supplier S Chemical Manufacturing                                                                                            |   | Spectrum Chemical M<br>Part Number           | Nanufacturing Corporation \$<br>961-26624- Mfg. Name<br>E1 Mfg. Part No.                                          | *<br>Dynaion                           | 7.46 USD<br>Add To Cart                           |
| earch Results: 1 By Supplier S Chemical Manufacturing Corporation (1) By Supplier Class C certified Women                                        |   | Spectrum Chemical M<br>Part Number<br>System | Nanufacturing Corporation \$<br>961-26624- Mfg. Name<br>E1 Mfg. Part No.                                          | *<br>Dynaion                           | 7.46 USD<br>Add To Cart                           |
| S I Spectrum<br>Chemical<br>Manufacturing<br>Corporation (1)<br>By Supplier Class<br>Certified Women<br>Owned Business (1)<br>S Discounted Price |   | Spectrum Chemical M<br>Part Number<br>System | Nanufacturing Corporation \$<br>961-26624- Mfg. Name<br>E1 Mfg. Part No.                                          | *<br>Dynaion                           | 7.46 USD<br>Add To Cart                           |

5. Once you are finished shopping, click on the cart icon in the upper right corner to proceed to checkout.

| â        | TUmarketplace                           | All 💌 Search (Alt+Q)           | ۹ <u>14.92 USD</u> 📜 | V 🔊 💶    |
|----------|-----------------------------------------|--------------------------------|----------------------|----------|
|          | Simple Advanced                         | My Cart (Farrah's test order)  |                      |          |
| ي<br>م   | Y Hide Search for products, forms, etc. | Quantity: 1<br>Price: 7.46 USD | View My Cart         | Q        |
| 8        | Search Results: 1                       | Quantity: 1<br>Price: 7.46 USD |                      | тматен 👻 |
| <u>ش</u> | By Supplier V Dynalon                   |                                | 14.92 USD            | 0        |

## Placing a Punch-Out Order

**Purpose:** In TUmarketplace, you will notice a selection of punch-out vendors with a link to their website. Punch-out vendors are those that host their own catalogs, but provide special pricing for Temple University users. Note: Clicking on a punch-out supplier will take you to that vendor's website, but your order will still be finalized through TUmarketplace.

- 1. Log in to TUmarketplace.
- 2. Navigate to the lower section of the home/shop tab. You will see a selection of available punch-out vendors. Please note:
  - 2.1. If you see a vendor marked with a yellow triangle in a circle, that site is currently running slowly.
  - 2.2. If you see a vendor marked with a red "x" in a circle, that vendor is currently unavailable.

| TUmarketplace                                                                                                    |                                           |                              |                                     | ch (Alt+Q) Q                            | 14.92 USD 📜                                        |                            |
|----------------------------------------------------------------------------------------------------|-------------------------------------------|------------------------------|-------------------------------------|-----------------------------------------|----------------------------------------------------|----------------------------|
| Simple Advanced                                                                                                    | Go to: Non-Catalog                        | Item   Favorites   Fo        | orms   Shop   Quick                 | Order Browse: Sup                       | opliers   Categories                               | Contracts   Chem           |
| Search for products, suppliers, forms, part number, etc.                                                                                                    |                                           |                              |                                     |                                         |                                                    |                            |
| CDC recommendations for hand hygiene are to<br>wash with soap and water for at least 20 seconds. If<br>soap and water are not readily available, use an<br>alcohol-based hand sanitizer with at least 60% ethyl<br>alcohol (ethanol) or 70% isopropyl alcohol | PO Change<br>Request Form                 | Fleet Card<br>Application    | Temple University<br>OWLtech Electr |                                         |                                                    |                            |
| (isopropanol). Although hand sanitizers containing<br>benzalkonium chloride are approved by the FDA,<br>they are not recommended by the CDC as being<br>effective against COVID-19. Please check the                                                          | Punch-out                                 |                              |                                     |                                         |                                                    |                            |
| product label before purchasing.<br>The Supplier Diversity database is a comprehensive listing of Temple's<br>minority-owned, woman-owned, veteran-owned, and small business                                                                                  | EMSCO<br>EMSCO / Fisher<br>Scientific     | E&I Pricing -Preferred       | Scientific<br>Preferred Supplier    | MBE/ WBE and E&I<br>Pricing             | Imperial<br>Bag & Paper<br>Accommodation<br>Mollen | <b>Airgas</b>              |
| vendor partners. Use the site to find a vendor who can provide the<br>services and/or products to meet your needs while supporting<br>Temple University's commitment to<br>diversity. https://uportal.temple.edu/web/home.community/divsup                    | GuyBrown<br>OFFICE SUPPLIES               | é                            | BH                                  | CDWG                                    | D¢LL                                               | Connection<br>NCPA Pricing |
| Beginning the week of August 10th Jaggaer will be<br>upgrading their search functions within<br>TUmarketplace. The changes for this upgrade are<br>significant. To assist in training and navigating the                                                      | MBE/ WBE                                  |                              |                                     |                                         |                                                    |                            |
| new search features, Purchasing Services has<br>provided step-by-step instructions and screen shots.                                                                                                    | RUMSEY<br>Harrison and a                  | TU Software Site<br>Licenses | newogg<br>Business-                 | Graybar<br>U. S. Communities<br>Pricing |                                                    | McMASTER-CARR.             |
| ORDERING PROCEDURES FOR EMPLOYEE<br>AND STUDENT MASKS<br>For information on how to request masks for<br>Employees and Students, please go<br>to https://www.temple.edu/purchasing. Instruction                                                                | GRAINGER<br>Hardware & Materials<br>(E&I) | HINNY SCHEIN*                | Mck                                 | NEOLINE                                 | Cupli<br>dba: Matt Industries                      | BIORAD                     |
| are located under "Order Placement Guidance<br>during COVID-19 restrictions"                                                                                                    | CAROLINA<br>PA Costars Pricing            | QIAGEN                       | n <mark>o</mark> c                  | Lenovo                                  | Thermo Fisher                                      |                            |
| To process requests for Apple products<br>and office supplies to be shipped off<br>campus,                                                                                                    |                                           |                              |                                     |                                         |                                                    |                            |

- 3. Click on a vendor and you will be redirected to the vendor's site, which may open in the same or a new window.
  - 3.1. In some instances, you will see a prompt asking, "Do you want to view only the webpage content that was delivered securely?" It is important to respond "No" to this prompt; otherwise, you may not see all the information, including the discounted pricing, on the vendor's website.
  - 3.2. Notice you are still part of the TUmarketplace site by the indicator in the upper left corner.

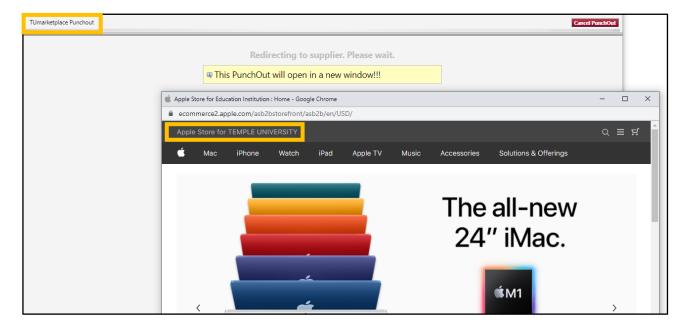

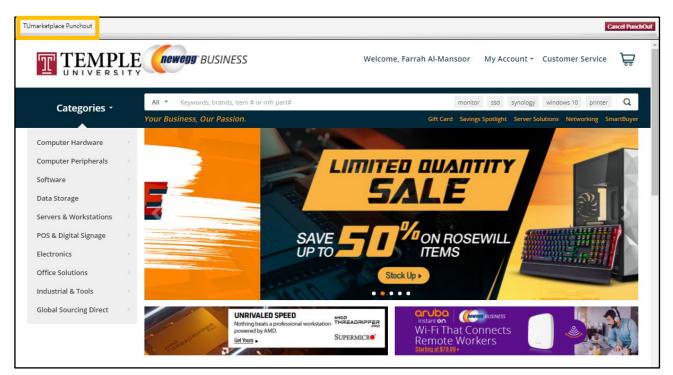

- 4. Perform your search for your desired item on the vendor's site. From the vendor's page, you may see messages or other special features available for Temple users. Please note that each vendor's site is unique, so the functionality will vary but, in the end, you will always return to your cart in TUmarketplace to complete the requisitioning process.
- 5. Once you have completed your shopping and added items to your cart, you can check out and you will be taken back to your TUmarketplace shopping cart, within the TUmarketplace site.

| TUmarketplace Punch | hout                                                                                  |                                                          |                      |                     |                  |                      |                            |                 | Cancel PunchOut    |                            |        |     |
|---------------------|---------------------------------------------------------------------------------------|----------------------------------------------------------|----------------------|---------------------|------------------|----------------------|----------------------------|-----------------|--------------------|----------------------------|--------|-----|
| newegg              | g <sup>•</sup> BUSINESS                                                               |                                                          |                      | Welcom              | ne, Farrah Al-N  | lansoor My           | Account - C                | ustomer Servic  | e 🚽                |                            |        |     |
| Categ               | gories *                                                                              | eywords, brands, item # or mfr p<br>ness, Our Passion.   | part#                |                     | Gift (           | ard Savings Spot     | light Server Soluti        | ions Networking | Q<br>SmartBuyer    |                            |        |     |
| Home > My Si        |                                                                                       |                                                          |                      |                     |                  |                      |                            |                 |                    |                            |        |     |
| My Shoppin          | ig cart                                                                               |                                                          |                      |                     |                  |                      | 1 Item(s):                 |                 | \$245.99           |                            |        |     |
| Enter Item # (e.g.  | . 9B-12-345-678) or Mfr. Part #                                                       | ty. 🐥 Add                                                |                      | Û F                 | Remove All       | ≓ Move All to        | Grand Tota                 |                 | 245 <sup>.99</sup> |                            |        |     |
| NeweggBusi          | iness Marketplace Direct Deli                                                         | ivery Service 😡                                          |                      |                     |                  |                      |                            | CHECKOUT        |                    |                            |        |     |
|                     |                                                                                       | -Function Stand Wall Projec<br>Height and Extendable Arn |                      | Quantity:           |                  | \$245 <sup>.99</sup> |                            |                 |                    |                            | ,      |     |
| TU                  | Umarketplace                                                                          |                                                          |                      |                     |                  | All                  | <ul> <li>Search</li> </ul> | n (Alt+Q)       | <b>Q</b> 245.      | 99 USD 📜                   | ♡ 🔼    |     |
|                     | Shopping Cart 👻                                                                       | _                                                        |                      |                     |                  |                      |                            |                 |                    |                            | ۲      | ۰   |
| 5                   | Simple Advanced                                                                       |                                                          |                      |                     |                  |                      |                            |                 | Details            |                            |        | ~   |
| 9                   | Search for products, supplier                                                         | s, forms, part number, etc.                              |                      |                     |                  |                      |                            | Q               | For<br>Farrah (    | Al-Mansoor                 |        |     |
|                     |                                                                                       |                                                          |                      |                     |                  |                      |                            | _               |                    | e (245.99 USD)             |        | ~   |
| 血                   | Cart Name                                                                             | Farrah's test order                                      |                      | Prepared for        |                  | Farrah Al-Ma         | nsoor                      | Q               | Subtota            | I                          | 245.99 |     |
| 섊                   | Description                                                                           |                                                          |                      |                     |                  |                      |                            |                 | Total              |                            |        | USD |
| ш                   | Priority                                                                              | Normal                                                   | •                    |                     |                  |                      |                            |                 |                    | Proceed To Ch<br>Assign Ca |        |     |
| er<br>C             | Internal Note                                                                         |                                                          |                      |                     |                  |                      |                            |                 |                    |                            |        | _   |
|                     |                                                                                       | 1000 characters remaining                                | expand   clear       |                     |                  |                      |                            |                 |                    |                            |        |     |
|                     | 1 Item                                                                                |                                                          |                      |                     |                  |                      |                            |                 |                    |                            |        |     |
|                     | Newegg Business Inc ·                                                                 | 1 Item · 245.99 USD                                      |                      |                     |                  |                      |                            | …               |                    |                            |        |     |
|                     | ∧ SUPPLIER DETAILS Busing Supplier DETAILS                                            | iness 1 : 17560 Rowland Street                           | t, City of Industry, | California 91748-11 | 14 United States |                      |                            |                 |                    |                            |        |     |
|                     | Contract                                                                              | PON                                                      | lumber               |                     |                  |                      |                            |                 |                    |                            |        |     |
|                     | no value                                                                              | To B                                                     | e Assigned           |                     |                  |                      |                            |                 |                    |                            |        |     |
|                     | Need to make changes? MO<br>• Xu Yuan Jia-Shop Multi-Fur<br>Home and Office Projector | nction Stand Wall Projector M                            |                      |                     |                  |                      | ng, Black Projec           | ctor Stand for  |                    |                            |        |     |
|                     | Item                                                                                  |                                                          | Catalog No.          | Size/Packa<br>ging  | Unit Price       | Quantity             | Ext. Price                 |                 |                    |                            |        |     |
|                     | 1 Xu Yuan Jia-Shop Mult<br>Projector Mount Brack                                      |                                                          | 9SIV0PCE<br>KH5619   | EA                  | 245.99           | Qty: 1 EA            | 245.99                     | … 🗆             |                    |                            |        |     |
| q                   | ∧ ITEM DETAILS ♦                                                                      |                                                          |                      |                     |                  |                      |                            |                 |                    |                            |        | ŧ   |

6. Review your shopping cart in TUmarketplace and then finalize your order by clicking "Proceed To Checkout". If you need to modify or view your items, click on the corresponding buttons above the item's product description, and you will be taken back to the vendor's punch-out site.

| Priority                                                                          | Normal                                         | •                     |                    |                   |           |                    |               |                                                              |                  | _   |
|-----------------------------------------------------------------------------------|------------------------------------------------|-----------------------|--------------------|-------------------|-----------|--------------------|---------------|--------------------------------------------------------------|------------------|-----|
| Internal Note                                                                     | 1000 characters remaining                      | expand   clear        |                    |                   |           |                    |               | Details<br>For<br>Farrah Al-Mansoor<br>Estimate (245.99 USD) |                  | ~   |
| 1 Item                                                                            |                                                |                       |                    |                   |           |                    | · ·           | Subtotal                                                     | 245.99<br>245.99 | USD |
| Newegg Business Inc                                                               | · 1 Item · :                                   |                       |                    |                   |           |                    | …             | Proceed To                                                   |                  |     |
|                                                                                   | isiness 1 : 175 owland Stre                    | et, City of Industry, | California 91748-1 | 114 United States | \$        |                    |               | Assign                                                       | Cart             |     |
| Contract                                                                          | РО                                             | Number                |                    |                   |           |                    |               |                                                              |                  |     |
| no value                                                                          | To                                             | Be Assigned           |                    |                   |           |                    |               |                                                              |                  |     |
| Need to make chances? N<br>• Xu Yuan Jia-Shop Multi-F<br>Home and Office Projecto | unction Stand Wall Projector                   |                       |                    |                   |           | ting, Black Projec | tor Stand for |                                                              |                  |     |
| Item                                                                              |                                                | Catalog No.           | Size/Packa<br>ging | Unit Price        | Quantity  | Ext. Price         |               |                                                              |                  |     |
| Projector Mount Brac                                                              | lti-Function Stand Wall<br>ket with Adjustable | 9SIV0PCE<br>KH5619    | EA                 | 245.99            | Qty: 1 EA | 245.99             | 🗌             |                                                              |                  |     |
| ∧ ITEM DETAILS ♦                                                                  |                                                |                       |                    |                   |           |                    |               |                                                              |                  |     |

# Placing a Non-Catalog Order

**Purpose:** This document will guide you through the steps of placing a non-catalog order in TUmarketplace. A non-catalog requisition is utilized when the item(s) or service(s) is not found through searching TUmarketplace catalogs.

- 1. Log in to TUmarketplace.
- 2. Click the "Non-Catalog Item" link.
  - a. If your window is wide enough, this will appear above the search bar.

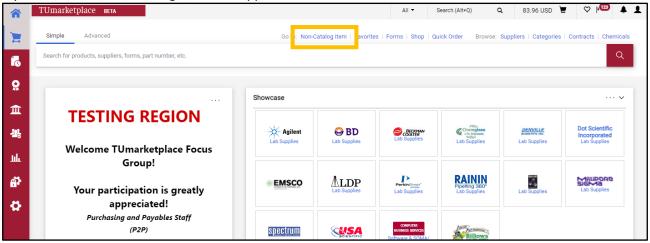

b. If your window is too small, you must click the three dots above the search bar, and then click the "Forms" link.

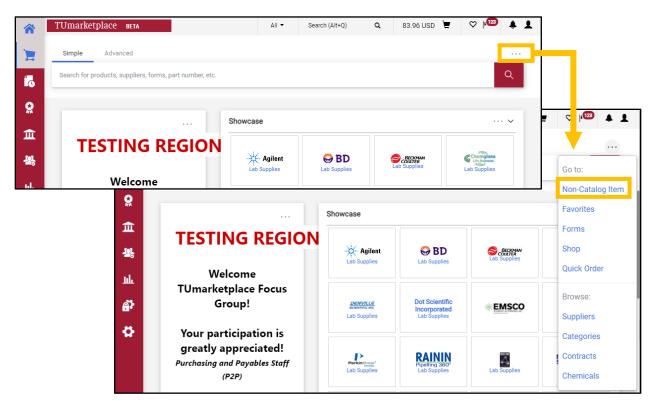

3. Once the link is selected, a pop-up window will appear where you will enter your product or service information. The following areas are required for you to place your order.

| Add Non-Catalog Ite      | m                      |                   |            |       |        |                      | ×     |
|--------------------------|------------------------|-------------------|------------|-------|--------|----------------------|-------|
| Existing Supplier        | Manual Supplier Suppli | er Not Known      |            |       |        |                      |       |
| Select Supplier          |                        | ۹                 |            |       |        |                      |       |
| Item                     |                        |                   |            |       |        |                      | ~     |
| Description *            | Catalog                | No. Size          | Quantity ★ | Price | Packag | ing ★                |       |
|                          |                        |                   | T          |       |        | EA                   | •     |
| 254 characters remaining | 11                     |                   |            |       |        |                      |       |
| Additional Details       |                        |                   |            |       |        |                      | ~     |
| Commodity Code           | Q                      | Manufacturer Name |            |       |        |                      |       |
| Manufacturer Part No     |                        |                   |            |       |        |                      |       |
| Add Internal Attachm     | ents                   |                   |            |       |        |                      | ~     |
| Add Internal Attachmen   | ts                     |                   |            |       |        |                      |       |
| ★ Required fields        |                        |                   |            |       | Save   | Save And Add Another | Close |

#### 3.1. Supplier:

- 3.1.1. Type the supplier's name to find the appropriate supplier.
- 3.1.2. If the supplier is not in TUmarketplace, you may enter the information by clicking the "Manual Supplier" link.
- 3.1.3. If you do not know a supplier that can provide the product, you can also select "Supplier Not Known".
- 3.2. Product Description: Describe the product or service you are requesting.
- 3.3. Catalog No.: This is only necessary if you know that the product is categorized by its catalog number.

#### 3.4. Quantity:

- 3.4.1. If you are ordering a product, enter the quantity here.
- 3.4.2. If you are ordering a service, the quantity should always be 1.
- 3.5. Price: Enter the price here (per item if you are ordering multiple products).
- 3.6. Packaging: Enter the unit of measure (UOM) (per item if you are ordering multiple products).
- 3.7. **Commodity code:** This describes the type of product or service. To find the appropriate code, click the magnifying glass and scroll through the list of commodities to find the appropriate one. You can narrow the list by entering a search term in the "Description contains..." field and clicking "Filter". Click the plus icon to enter the code.
- 3.8. Add Internal Attachments: This button will allow you to add an attachment to the order.

4. Click "Save" to add this item to your cart. Your order will appear as follows once it is in your cart. Click "Proceed to Checkout" to submit your order.

| â        | T | Umarketplace               |                                  |                                      |                         | All 🔻      | Search (Alt+Q) | ۹               | 50.00 USD 📜     | ♡               | <b>D</b> 1 |
|----------|---|----------------------------|----------------------------------|--------------------------------------|-------------------------|------------|----------------|-----------------|-----------------|-----------------|------------|
| 1        |   | Shopping Cart 💌            |                                  |                                      |                         |            |                |                 |                 | ۲               | •          |
| í.       | Π | Search for products, suppl | iers, forms, part number, etc.   | Details                              |                         |            | ~              |                 |                 |                 |            |
| <b>Q</b> |   | Cart Name                  | Farrah Al-Mansoor                | Q For<br>Farrah Al-Mansoor           |                         |            |                |                 |                 |                 |            |
| â        |   | Description                |                                  |                                      |                         |            |                | Estim:<br>Subto | ate (50.00 USD) | 50.00           | ~          |
| 28       |   | Priority                   | Normal                           |                                      |                         |            |                | Total           | Proceed To Ch   | 50.00<br>eckout | USD        |
| Щ.<br>ТШ |   | Internal Note              |                                  |                                      |                         |            |                | Assign Cart     |                 |                 |            |
| ₽.<br>₽  |   |                            | 1000 characters remaining ex     | pand I clear                         |                         |            |                |                 |                 |                 |            |
|          |   | 5 Items                    |                                  |                                      |                         |            | · ·            |                 |                 |                 |            |
|          |   | Beckman Coulter Inc        | corporated · 5 Items · 50.00 USD |                                      |                         |            | …              |                 |                 |                 |            |
|          |   | Contract no w              |                                  |                                      |                         |            |                |                 |                 |                 |            |
|          |   | Item                       | Cata                             | alog No. Size/Packag Unit Pri<br>ing | ce Quantity             | Ext. Price |                |                 |                 |                 |            |
|          |   | 1 Alpha Order              | 123                              | 45 20oz 1/BX 10.0                    | 00 5 BX                 | 50.00      | …              |                 |                 |                 |            |
|          |   | ∧ ITEM DETAILS             |                                  |                                      |                         |            |                |                 |                 |                 |            |
|          |   | Contract:                  |                                  | Internal Note                        |                         |            |                |                 |                 |                 |            |
|          |   | Taxable                    |                                  |                                      | 1000 characters remaini | ng         | expand   clear |                 |                 |                 |            |
| ٩        |   | Commodity Code             | 25101503 Q<br>Automobiles        | External Note                        | 1000 characters remaini | ng         | expand   clear |                 |                 |                 | <b></b>    |

# Purchasing Computer Software in TUmarketplace

**Purpose:** When you need to purchase computer software through TUmarketplace, there are a few different ways to process your request. This guide will demonstrate the steps to purchase software.

#### Pre-Approval for Software Purchases:

Software purchases may require pre-approval from a variety of areas depending on the nature of the product:

- Accessibility: Software that will be used by more than one person will require review and approval by the Accessibility office
- Information Technology Services: Software that will be hosted or that will require assistance from ITS requires their review and approval
- IT Security: All software requires a data security review by IT Security

To obtain pre-approval, you must complete the pre-approval request form, located on TUportal, on the Staff Tools tab, in the University Forms section (search for "purchasing pre-approval"). For more information regarding pre-approvals, refer to the Purchasing Services section of TUportal, located on the Budget and Finance tab in the Buying and Paying section. Click on "Procedures", then on "Purchasing Pre-Approval Requests".

Note that pre-approval must be obtained **before** the software is purchased. This rule applies to renewals as well.

#### Methods of Purchasing Software:

There are four different ways to purchase software in TUmarketplace – each is discussed below.

#### 1. Computer Business Services (CBS) Showcase Supplier Catalog

SAS and SPSS licenses must be purchased through the Showcase Supplier Catalog.

- 1.1. Log in to TUmarketplace.
- 1.2. Click on the CBS catalog.

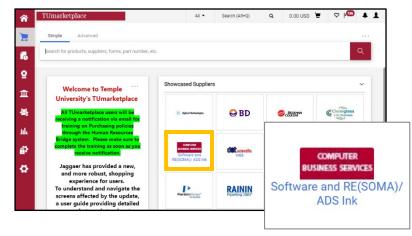

1.3. Type "SAS" or "SPSS" into the search field that appears, then click on the magnifying glass.

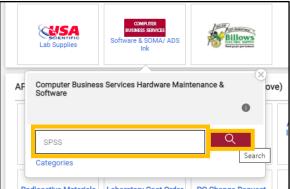

1.4. From the search results, choose a "License" option (not "Media" or "License and Media"), enter the desired quantity, and click "Add to Cart". Note: The License option will not inclue an installation disc.

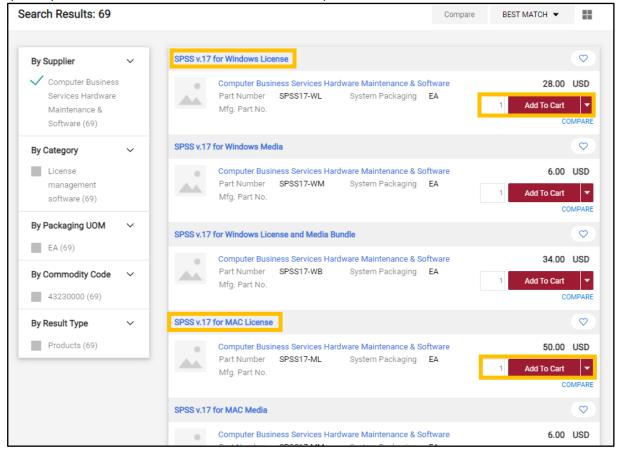

1.5. The selected item will appear in your TUmarketplace account. Click the cart icon and then click "Checkout" to complete your order.

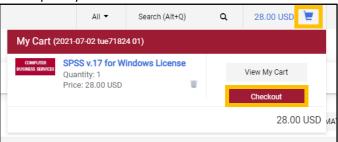

Additional requirements for SAS and SPSS purchases:

- A signed Software Site License Agreement must be completed in order for your request to be fulfilled. Agreements can be found in TUportal by clicking on the Staff Tools tab, scrolling down to the University Forms section, and searching for "License". Be sure to attach your assigned agreement as an internal attachment to your requisition.
- Order fulfillment: Purchasing Services will email a confirmation letter to the contact person listed on the requisition. The email will include a SID (.txt) file for SAS and/or an installation key for SPSS. It will also contain a copy of your Software Site License Agreement.

#### 2. Punch-out Suppliers

Software is also available in TUmarketplace through the following suppliers:

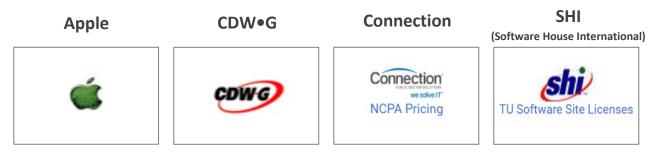

Software orders totaling **\$5,000 or less** that are submitted through a TUmarketplace Punch-out will be sent directly to the supplier for processing.

Orders that are **greater than \$5,000** will be forwarded to Temple's Purchasing Services for review prior to processing to determine whether there is a bidding opportunity for the product(s).

#### 3. Non-Catalog Items

If you have a question with regard to your request, contact Purchasing Services or enter the request as a Non-Catalog Item. When entering Non-Catalog requests, be sure to add supporting documentation, including part numbers and any pricing that you received.

#### 4. Contract Approval Request Form

Software purchases that require a signature on an agreement will need to be submitted through the Contract Approval Request form in TUmarketplace for review by University Counsel and signature by the CFO's office. Only representatives from the CFO's office are authorized to sign on behalf of Temple University.

# Adding Attachments to Requisitions

Purpose: This document will guide you through the steps of adding and moving attachments to your requisitions.

#### 1. To add an attachment before placing the order:

- 1.1. Navigate to your cart in one of two ways:
  - 1.1.1. Click on the cart icon at the top right of the page and click "View My Cart" or "Checkout".

|                 |               | All 🔻                                    | Search (Alt+Q)            | ۹ | 42.87 USD 📜  | ♡  149 ↓ 1          |
|-----------------|---------------|------------------------------------------|---------------------------|---|--------------|---------------------|
| Non-Catalog Ite | My Car        | t (2021-06-23 tue                        | 71824 01)                 |   |              | ntracts   Chemicals |
| NorPoatalog It. | U <b>J</b> uv | Dyn-A-Med<br>Quantity: 1<br>Price: 42.87 | Polypropylene Graduat.    |   | View My Cart | X Q                 |
|                 |               |                                          |                           |   | Checkout     |                     |
|                 |               |                                          |                           |   | 42.87 US     | SD матсн 👻 🔛        |
|                 |               |                                          |                           |   |              |                     |
| ters, Sample pa | ick           |                                          |                           |   |              |                     |
| orporation \$   | wee <b>*</b>  |                                          |                           |   |              | 42.87 USD           |
|                 |               | Mfg. Name<br>Mfg. Part No.               | DynaMed Products<br>80091 |   | 1            | Add To Cart         |

1.1.2. Hover over the cart icon at the left side of the screen, hover over "My Carts and Orders", and click on "Open My Active Shopping Cart".

| <b>^</b>   | TUmarketplace        |                               |                                                                            |
|------------|----------------------|-------------------------------|----------------------------------------------------------------------------|
| 1          | Shop (Alt+P)         | Open My Active Shopping Cart  | Go to: Non-Cat                                                             |
|            | Shopping             | View Carts                    |                                                                            |
| <b>i</b> d | My Carts and Orders  | View My Orders (Last 90 Days) |                                                                            |
|            | Admin                |                               |                                                                            |
| 血          | Shopping Settings    |                               | lene Graduated Tri-Stir Beakers, Sar                                       |
| 22         |                      |                               | Chemical Manufacturing Corporati                                           |
| ш          |                      |                               | ackaging 30PC, CS                                                          |
| <u>a</u> r |                      |                               | lene Graduated Tri-Stir Beakers, 50 I                                      |
| \$         |                      |                               | Chemical Manufacturing Corporati<br>ber 140-52714-P5<br>ackaging 100PC, CS |
|            | Lab Bottles (7)      |                               |                                                                            |
|            | Centrifuge Tubes (6) | Dyn-A-Med Polyprop            | ylene Graduated Tri-Stir Beakers, 250                                      |

1.2. From your shopping cart, click "Proceed To Checkout".

| Details     For     Farrah Al-Mansoor     Estimate (129.39 USD)     Subtotal 129.39     Total 129.39     U Proceed To Checkout       | JSD      |
|----------------------------------------------------------------------------------------------------|----------|
| <ul> <li>Details</li> <li>For</li> <li>Farrah Al-Mansoor</li> <li>Estimate (129.39 USD)</li> <li>Subtotal</li> <li>129.39</li> </ul> | ~<br>JSD |
| • Details<br>For<br>Farrah Al-Mansoor<br>Estimate (129.39 USD)                                                                       | ~        |
| • Details<br>For<br>Farrah Al-Mansoor                                                                                                | ~        |
| • Details<br>For                                                                                                    |          |
| Details                                                                                                    |          |
|                                                                                                    |          |
| ۲                                                                                                    | ~        |
| (4)                                                                                                    |          |
| ۲                                                                                                    | -        |

1.3. You will be taken to the draft requisition, where you can add internal and external notes and attachments. Internal notes and attachments are viewable by Temple administration only; external notes and attachments which will go to the vendor with the purchase order.

| Requisition - : 3281421                |                         |                                  |                          |                             |                                                                                                    |          |     |                                                           | ۲ | •     |
|----------------------------------------|-------------------------|----------------------------------|--------------------------|-----------------------------|----------------------------------------------------------------------------------------------------|----------|-----|-----------------------------------------------------------|---|-------|
| Summary PO Preview Comments            | Attachments Hist        |                                  |                          |                             |                                                                                                    |          |     |                                                           |   |       |
|                                        |                         | order status informat            | ion:                     |                             | A second second s |          |     |                                                           |   |       |
|                                        |                         | Order Contact Area C             | ode no value             |                             | Accounting Date                                                                                                    | no value |     | Draft                                                     |   |       |
|                                        |                         | Order Contact Phone xxxx)        | (xxx- no value           |                             |                                                                                                    |          |     | Total (48.11 USD)                                         |   | ~     |
|                                        |                         | Order Contact Email              | no value                 |                             |                                                                                                    |          |     | Subtotal                                                  |   | 48.11 |
|                                        |                         | Delivery Options                 |                          |                             |                                                                                                    |          |     | Place Order                                               |   | 48.11 |
|                                        |                         | Ship Via                         | Best Carrier-Best Wa     | ву                          | TPCard (<\$5K)                                                                                                    |          |     | Assign Cart                                               |   |       |
| Accounting Codes                       |                         |                                  |                          |                             |                                                                                                    |          | ø v | What's next for my order?<br>Next Step WaitForPRApprovals |   | ~     |
| Chart Fund                             | Or                      | ganization                       | Account                  | Program                     | Activity                                                                                                    | Location |     | Approver Marshall, Andrew                                 |   |       |
| T 10000<br>Temple University Operation |                         |                                  | 7200<br>General Supplies | 06<br>Institutional Support | no value                                                                                                    | no value |     | Workflow                                                  |   | ÷     |
| Internal Notes and Attachments         | <i>"</i> .              | ··· External Notes and           | d Attachments            | ø                           | Purchasing Use Only                                                                                                    |          | ø v | Oraft<br>Active<br>Farrah Al-Mansoor                      |   |       |
| Internal Note no value                 |                         | Note to all Suppliers            | no value                 |                             | Buyer Name (for<br>Purchasing Dept Only)                                                                                                    | no value |     |                                                           |   |       |
| Internal Attachments Add               |                         | Attachments for all<br>suppliers | Add                      |                             | Send to Bid                                                                                                    | no value |     | + Parallel Steps<br>Click to view                         |   |       |
|                                        |                         | PO Clauses                       | Edit   View deta         | ils                         | Close PR?                                                                                                    | no value |     | Initial Budget Authorization                              |   |       |
|                                        |                         |                                  |                          |                             |                                                                                                    |          |     | Future                                                    |   |       |
| 1 Item                                 |                         |                                  |                          |                             |                                                                                                    |          |     | Level 4 Approval-2<br>Future                              |   |       |
| Spectrum Chemical Manufacturi          | ng Corporation · 1 Iter | n · 48.11 USD                    |                          |                             |                                                                                                    |          | 🗆   | + Parallel Steps                                          |   |       |

1.4. Click the "Add" link under the appropriate section (internal or external), upload the file, rename it if you wish, and click save. The attachment will appear in the appropriate section.

| nternal Notes and Attachme | ents                   | <i>"</i> ••••••    | External Notes and Attac         | hments                    | "M <sup>1</sup> · · ·  |          |
|----------------------------|------------------------|--------------------|----------------------------------|---------------------------|------------------------|----------|
| nternal Note no v          | value                  |                    | Note to all Suppliers            | no value                  |                        |          |
| nternal Attachments Add    |                        |                    | Attachments for all<br>suppliers | Add                       |                        |          |
|                            |                        |                    | PO Clauses                       | 2 Edit   View details     |                        |          |
|                            |                        |                    |                                  |                           |                        |          |
|                            |                        | Add A              | ttachments                       |                           |                        | ×        |
|                            |                        | Attach             | ment Type 💿                      | File 🔿 Link               |                        |          |
|                            |                        | File(s)            | * SE                             | LECT FILES Drop file      | s to attach, or browse |          |
| -                          |                        | (1)                |                                  | timum upload file size:   |                        |          |
|                            |                        |                    |                                  |                           |                        |          |
|                            |                        |                    |                                  |                           | Save Changes           | Close    |
| Add Attachments            |                        |                    |                                  | ×                         | Save Changes           | itio     |
| Attachment Type            | ⊙ File 🔾 Lir           | ık                 |                                  |                           | no value               | no value |
|                            |                        | Drop files to atta | ch or                            |                           |                        |          |
| File(s) *                  |                        | browse.            | Done G                           |                           |                        |          |
|                            | Test upload.p          | odf                | ✓ 1                              | Ì.                        |                        |          |
|                            |                        |                    |                                  | - 📕 🧹                     |                        |          |
|                            | Maximum upload         | file size: 10.2    | 5 MB                             | tion                      |                        |          |
|                            |                        |                    |                                  |                           |                        |          |
|                            |                        |                    |                                  | alue                      |                        |          |
|                            |                        | S                  | ave Changes Close                |                           |                        |          |
| ★ Required fields          |                        |                    |                                  |                           |                        |          |
|                            | tachments              |                    |                                  |                           | <i>"</i>               |          |
| Internal Notes and At      |                        |                    | ··· External Notes and           | d Attachments             | ¢*                     |          |
| ★ Required fields          | ttachments<br>no value | J.                 |                                  |                           | <i>j</i>               |          |
| Internal Notes and At      | no value               | Date /             | External Notes and               | d Attachments<br>no value | <i>d</i> i             |          |

1.5. Clicking on the three dots next to the attachment gives you three options: edit (to rename the file), remove (to delete the file), and move (from the internal to the external section and vice versa).

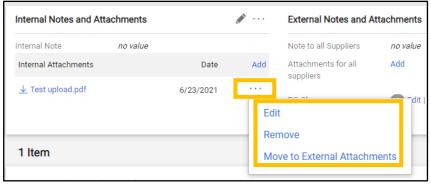

- 2. To add an attachment after submitting the requsition:
  - 2.1. Navigate to the requisition (see Quick Search for a Requisition, Receipt, or Purchase Order).
  - 2.2. Open the "Comments" section of the requisition.

| ☆        | TUmarketplace вета              |              |                                            |       | All 🕶                                  | Search (Alt | +Q)      | ۹          | 0.00 USD     | ک<br>ا | 2  122 🛓 |
|----------|---------------------------------|--------------|--------------------------------------------|-------|----------------------------------------|-------------|----------|------------|--------------|--------|----------|
|          | Requisition • 328136            | 5 <b>1 ▼</b> |                                            |       | $\equiv$                               | ۰ 🖶         | ?        | 1 of 11 Re | esults 💌     | < >    | Claim 🔻  |
|          | Summary PO Preview              | Comments     | Attachments His                            | story |                                        |             |          |            |              |        |          |
| <u>o</u> | General                         | <i>"</i>     | Shipping                                   | ø     | Billing                                |             | <i>»</i> | ~          |              | Pendin | g        |
|          | Status                          |              | Ship To                                    |       | Bill To                                |             |          |            | Total (129.3 | 9 USD) | ~        |
| Î        | C Pending<br>Level 4 Approval-2 |              | Room/Floor/Attn Far<br>Department Purchasi |       | Accounts Payable<br>215-926-2032       |             |          |            | Subtotal     |        | 129.39   |
| 2        | Submitted                       |              | General University -Se                     | •     | 1852 N. 10th Stree                     | et (082-11) |          |            |              |        | 129.39   |
|          | 6/23/2021 11:26 AM              |              | Broad & Montgomery<br>PHILADELPHIA, PA 1   |       | 1st floor, TASB<br>Philadelphia, PA 19 | 9122        |          |            |              |        |          |
| հե       | Cart Name                       |              | United States                              |       | United States                          |             |          |            | What's next  | ?      | ~        |
|          | 2021-06-23 tue71824 02          |              |                                            |       |                                        |             |          |            |              | -      |          |

#### 2.3. Click the plus icon to add a comment.

|      | TUmarketplace BETA                              | All 👻       | Search (Alt+Q) | ۹       | 0.00 USD 崔            | ♡ 📲 🛓 🛓         |    |
|------|-------------------------------------------------|-------------|----------------|---------|-----------------------|-----------------|----|
| 1    | Requisition • 3281361 ▼                         |             | = = 6          | 1 of 11 | Results 👻 <           | > Claim 💌       |    |
| 5    | Summary PO Preview Comments Attachments History |             |                |         |                       |                 |    |
| 0    | Records found: 0 Show comments for              | or Requisit | ion 🔻          | +       | F<br>Total (129.39 US | Pending<br>D) ~ | ı. |
| 血    | No comments have been added                     |             |                |         | Subtotal              | 129.39          |    |
| -225 |                                                 |             |                | _       |                       | 129.39          |    |
| ш    |                                                 |             |                |         | What's next?          | ~               |    |
| ച്   |                                                 |             |                |         | Workflow              | Cî 🖷            |    |

#### 2.4. Click "Choose File" to select and add your attachment.

| TUmarketplace вета                       |                                                                                                    | All 🔻         | Search (Alt   | +Q) | ۹         | 0.00 USD              | Ä          | ♡   <sup>124</sup>      | <b>+ 1</b>  |
|------------------------------------------|----------------------------------------------------------------------------------------------------|---------------|---------------|-----|-----------|-----------------------|------------|-------------------------|-------------|
| Requisition • 3281361 🕶                  |                                                                                                    |               |               | 9   | 1 of 11 F | Results 💌             | <          | > Cla                   | im 🔻        |
| Summary PO Preview Comments Attachmen    | nts History                                                                                                    |               |               |     |           |                       |            |                         |             |
| Records found: 0                         | Show comments for                                                                                                    | Requisiti     | on            | • + |           | Total (12             |            | ending<br>))            | ~           |
| ADD COMMENT                              |                                                                                                    |               |               | / × |           | Subtotal              |            |                         | 129.39      |
|                                          | This will add a comment to the doc<br>receive an email indicating that a c<br>document.<br>Email notification(s)   Add recipient           | omment has    | been added to |     |           | What's ne<br>Workflow |            |                         | 129.39<br>~ |
| 1000 characters remaining expand I clear | Farrah Al-Mansoor (Preparet<br><farrah@temple.edu><br/>Attach file (optional)<br/>Attachment Type   File<br/>File Name</farrah@temple.edu> | d by, Approve | *             |     |           | $\bigcirc$            | Farrah Al- | 1 11:26 AM              |             |
| No comments have been added              | File Choose File                                                                                                    | e Uplo        | ad your file  |     |           | -(-                   |            | Validation 1<br>npleted | •••         |
|                                          |                                                                                                    |               |               |     | _         | -6                    | Wa         | itForPRAppro            | ovals · · · |

2.5. If you wish, rename the file in the "File Name" section and/or add a comment in the comment area.

| ADD COMMENT                                                  | $\checkmark$ $\times$                                                                                                    |
|--------------------------------------------------------------|----------------------------------------------------------------------------------------------------|
| Adding test attachment to this requisition per your request. | This will add a comment to the document. If you select a user they will<br>receive an email indicating that a comment has been added to the<br>document.<br>Email notification(s)   Add recipient<br>Farrah Al-Mansoor (Prepared by, Approved) |
| 940 characters remaining expand   clear                      | <farrah@temple.edu><br/>Attach file (optional)</farrah@temple.edu>                                                                                                    |
|                                                              | Attachment Type 💿 File 🔿 Link/URL                                                                                                    |
|                                                              | File Name Test attachment                                                                                                    |
|                                                              | File Choose File Test upload.pdf                                                                                                    |
|                                                              |                                                                                                    |

2.6. If you'd like the system to notify someone via email of the attachment, select them from the list, or click "Add Recipient" to find them.

| ADD COMMENT                                                  | $\checkmark$ $\times$                                                                                                    |
|--------------------------------------------------------------|----------------------------------------------------------------------------------------------------|
| Adding test attachment to this requisition per your request. | This will add a comment to the document. If you select a user they will receive an email indicating that a comment has been added to the document.                                                           |
| 940 characters remaining expand   clear                      | Email notification(s)   Add recipient<br>Farrah Al-Mansoor (Prepared by, Approved)<br><farrah@temple.edu><br/>Greenberg, Naomi <naomi.greenberg@temple.edu></naomi.greenberg@temple.edu></farrah@temple.edu> |
|                                                              | Attach file (optional)         Attachment Type       Image: File       Image: Link/URL         File       Test attachment       Test upload.pdf                                                              |

### 2.7. Click the check mark to submit your attachment.

| ADD COMMENT                                                  | ×                                                                                                    |
|--------------------------------------------------------------|----------------------------------------------------------------------------------------------------|
| Adding test attachment to this requisition per your request. | This will add a comment to the document. If you select a user they will receive an email indicating that a comment has been added to the document.<br>Email notification(s)   Add recipient |
| 940 characters remaining expand   clear                      | Farrah Al-Mansoor (Prepared by, Approved) <farrah@temple.edu>     Greenberg, Naomi <naomi.greenberg@temple.edu> Attach file (optional)</naomi.greenberg@temple.edu></farrah@temple.edu>     |
|                                                              | Attachment Type   File   Link/URL                                                                                                    |
|                                                              | File Name Test attachment                                                                                                    |
|                                                              | File Choose File Test upload.pdf                                                                                                    |
|                                                              |                                                                                                    |

2.8. The comment and attachment will be added to the requisition.

| <b>^</b>       | TUmarketplace вета                                                                                                    | All 🔻                       | Search (Alt+Q) | Q 0.00 USD 📜 🗢                | 124 🛓 💄 |
|----------------|----------------------------------------------------------------------------------------------------|-----------------------------|----------------|-------------------------------|---------|
| 1              | Requisition • 3281361 👻                                                                                                    |                             | = 🖶 🛛          | 1 of 11 Results 👻 < >         | Claim 🔻 |
| 6              | Summary PO Preview Comments O Attachments                                                                                                    | History                     |                |                               |         |
| õ              | Records found: 1                                                                                                    | Show comments for Requisiti | on • +         | Pending<br>Total (129.39 USD) | ~       |
| 血              | Farrah Al-Mansoor - 6/30/2021 12:17:42 PM                                                                                                    | Requisition - 3281361       | Comment Added  | Subtotal                      | 129.39  |
| <u>48</u>      | Adding test attachment to this requisition per your request.<br>Email sent: Naomi Greenberg <naomi.greenberg@temple.edu></naomi.greenberg@temple.edu> |                             |                |                               | 129.39  |
| Jul.           | Attachment Added: 👤 Test attachment                                                                                                    |                             |                | What's next?                  | ~       |
| <b>a</b> 7<br> |                                                                                                    |                             |                | Workflow                      | C 🖶     |

# Using Quick Search to Find a Requisition, Receipt, or Purchase Order

**Purpose:** When you need to quickly find a particular document in TUmarketplace – such as a requisition number, purchase order number, or receipt number – you may use the Quick Search function. This guide will demonstrate the steps to perform a Quick Search in TUmarketplace.

- 1. Log in to TUmarketplace.
- 2. Enter the relevant information in the search field at the top of the page. You will need to know at least part of the number that you are searching.

| 合        | TUmarketplace BETA                                       | All 👻        | P0207033   | ۹               | 0.00 USD 🗎             | ♡  ₁123                                   | <b>1</b> |
|----------|----------------------------------------------------------|--------------|------------|-----------------|------------------------|-------------------------------------------|----------|
| 1        | Simple Advanced Go to: Non-Catalog Item   Favorites      | Forms   Shop | Quick Orde | vse: Supplier   | s   Categories         | Contracts   Chem                          | icals    |
| ío       | Search for products, suppliers, forms, part number, etc. |              |            |                 |                        |                                           | ۹        |
| <b>Q</b> | Showcase                                                 |              |            |                 |                        |                                           | ~        |
| 血        |                                                          |              |            |                 |                        |                                           |          |
| 쟶        |                                                          |              | BD         | Courses Courses | CKMAN<br>JER<br>oplies | Cherglass<br>Ule Sciences<br>Lab Supplies |          |
| ul.      | Welcome TUmarketplace                                    |              |            |                 |                        |                                           |          |

3. To filter your search results by common criteria, click the dropdown menu to the left of the search field and select the one you want.

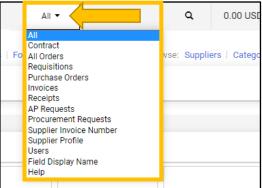

4. Hit the Enter key on your keyboard or click the magnifying glass to the right of the search field.

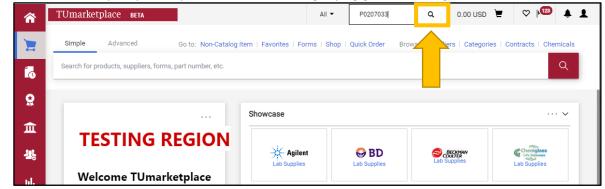

5. If multiple options match your search, a list of them will appear; select the one you wish to view by clicking on it. Otherwise, if there is only one possible match, you will be taken directly to the appropriate page. Note that if you do not select a specific document type, related documents will appear among the search results.

|            |             | All 👻                        | P0207033                                                  | ۹            |               |                   |          |               |                       |                                             |                   |                        |                  |
|------------|-------------|------------------------------|-----------------------------------------------------------|--------------|---------------|-------------------|----------|---------------|-----------------------|---------------------------------------------|-------------------|------------------------|------------------|
| uick Sear  | rch (Alt+   | Q)                           |                                                           |              | are           |                   |          |               |                       |                                             |                   |                        |                  |
| quisitions | S           |                              |                                                           |              | .1.5          |                   |          |               |                       |                                             |                   |                        |                  |
| 5416       |             |                              |                                                           |              |               |                   |          |               |                       |                                             |                   |                        |                  |
| chase Or   | rdore       |                              |                                                           |              |               |                   |          |               |                       |                                             |                   |                        |                  |
|            | lucis       |                              |                                                           |              |               |                   |          |               |                       |                                             |                   |                        |                  |
| 07033      |             |                              |                                                           |              |               |                   |          |               |                       |                                             |                   |                        |                  |
| ices       |             |                              |                                                           |              |               |                   | <b>b</b> |               |                       |                                             |                   |                        |                  |
| 412        |             |                              |                                                           |              |               |                   |          |               |                       |                                             |                   |                        |                  |
| 112        |             | TUmarketplace                | 2 BETA                                                    |              |               | All 🔻             | 5        | Search (Al    | t+Q)                  | Q 0.00 US                                   | <b>,</b>          | ♡                      | <b>4</b> 1       |
| eipts      |             | Orders   Search   Pure       | chase Orders 🕨 Status - PO P02                            | 207033       |               |                   |          |               |                       |                                             |                   |                        | -{Ū Loge         |
| 743        |             | < Back to Results            | 1 of 1                                                    | Results 🗸    | 1 2           |                   |          |               |                       |                                             |                   |                        |                  |
| 742        |             |                              |                                                           | Kesuits 🗸    |               |                   |          |               |                       |                                             |                   |                        |                  |
| 72         | Í.          |                              | P0207033 Revision 0<br>TU Portal Test 3                   |              |               |                   |          |               |                       | Available Acti                              | ons Add Co        | omment                 | ~                |
|            |             |                              |                                                           |              |               |                   |          |               |                       |                                             |                   |                        |                  |
|            | <b>9</b>    | Status Purchase Ord          | er Revisions PO Approva                                   | ais Receipts | Invoices Co   | omments           | Attachn  | nents Hi      | istory                |                                             |                   |                        |                  |
|            | π           | General Informatio           | on                                                        |              |               | ?                 | Docur    | ment Sta      | atus                  |                                             |                   |                        |                  |
|            |             | PO/Reference No.             | P0207033                                                  |              |               |                   | A/P sta  |               |                       | en                                          |                   |                        |                  |
|            | <u> 112</u> | Revision No.                 | 0                                                         |              |               |                   | Workfl   | ow            |                       | Completed                                   |                   |                        |                  |
|            |             | Supplier Name                | TU Portal Test 3 SP m                                     | ore info     |               |                   | Distrib  | ution         |                       | 15/2015 9:16 AM)<br>e system distributed th | e purchase o      | rder usina th          | e vi             |
|            | յլի         | Purchase Order Date<br>Total | 1/15/2015<br>150.966.80                                   |              |               |                   |          |               | me                    | thod(s) indicated belo                      | w the last tim    |                        |                  |
|            |             | Owner Name                   | Theresa E. Burt                                           |              |               |                   |          |               |                       | ax: +1 215-926-2022<br>Ianual               |                   |                        |                  |
|            | <b>A</b>    | Owner Phone                  | +1 215-926-2010                                           |              |               |                   | Distrib  | ution Dat     |                       | 15/2015 9:16 AM                             |                   |                        |                  |
|            |             | Owner Email                  | theresa.burt@temple.e                                     | du           |               |                   | Supplie  |               |                       | nt To Supplier                              |                   |                        |                  |
|            | <b>ö</b>    | Requisition Number           | 1275416 view   print                                      |              |               |                   |          |               |                       |                                             |                   |                        |                  |
|            | <b>.</b> .  | Internal PO Ref #:           | 1560922                                                   |              |               |                   |          |               |                       |                                             |                   |                        |                  |
|            |             | Line Item Status             |                                                           |              |               |                   |          |               |                       |                                             |                   |                        |                  |
|            |             | Product Desc                 | tription                                                  |              | Catalog No    | Size /<br>Packagi |          | Unit<br>Price | Quantity              | Ext. Price                                  | Receiving         | Invoicing              | Matching         |
|            |             | 1 🗸 Test 3 🍺 🖷               | ore info                                                  |              |               | TEST<br>1/EA      |          | 300.00        | 500 EA<br>Add discour | 150,000.00 USD<br>nt                        | Fully<br>Received | Fully<br>Invoiced      | Fully<br>Matched |
|            |             | 2 🗸 Testing invoid           | ing 4 📴 more info                                         |              |               | 1/EA              |          | 20.50         | 32 EA<br>Add discour  | 656.00 USD                                  | Fully<br>Received | Fully<br>Invoiced      | Fully<br>Matched |
|            |             | 3 ✓ testing invoic           | ing 🎦 more info                                           |              |               | 2/EA              |          | 12.95         | 24 EA<br>Add discour  | 310.80 USD                                  | Fully<br>Received | Fully<br>Invoiced      | Fully<br>Matched |
|            | ٩           |                              | nd Tax charges are calculat<br>ecking, and workflow appro |              | ed by each su | upplier. The      | e values | shown h       | ere are for e         | stimation <b>Total</b>                      | ş                 | 150,9<br>See configura | 66.80 USD        |

# Viewing the Status of Your Submitted Requisitions

Purpose: This document explains how users can view the status of their submitted requisitions in TUmarketplace.

- 1. Log in to TUmarketplace.
- 2. Navigate to your submitted requisitions: Hover over the Orders icon on the left side of the screen, hover over "My Orders", and click on "My Requisitions".

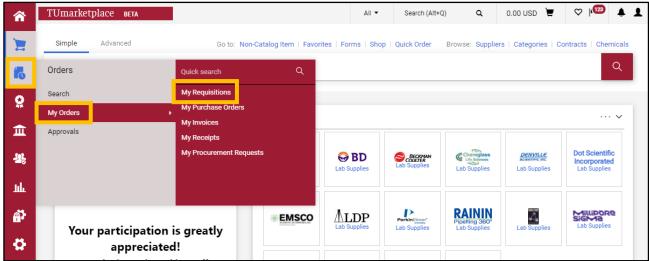

3. Review your list of requisitions. The current status is indicated in the "Requisition Status" column.

| ^          | TUmarketplace BR                         |             |                                                |                          |                           | All 🔻                   | Search (Alt+Q) Q      | 0.00 USD 📜 🤤             | ♥ 123 ▲ L       |
|------------|------------------------------------------|-------------|------------------------------------------------|--------------------------|---------------------------|-------------------------|-----------------------|--------------------------|-----------------|
| 1          | ■ My Requisition                         |             |                                                |                          |                           |                         | 🛱 Save As 🔻           | 🖈 Pin Filters 👻          | Export All      |
| 6          | Quick Filters My Sear                    | ches        | mitted Date: Last 90 days                      |                          |                           |                         | ۹.                    | Add Filter - Clear       | r All Filters   |
| o<br>€     | Supplier<br>Temple Purchasing            | 8           | pared For: Al-Mansoor, Fa.<br>1-9 of 9 Results | * X                      |                           |                         |                       |                          | 🌣 20 Per Page 👻 |
|            | Guy Brown Management<br>LLC              | 1<br>v More | Requisition<br>Number 🔻                        | Supplier                 | Requisition Name          | Requisitior<br>Status 🔻 |                       | Submitted Date 오         | Total Amount 🔻  |
| հե         | Requisition Status                       | ~           | 3258109                                        | Guy Brown Management LLC | 2021-04-28 tue71824<br>01 | Pending                 | Farrah Al-<br>Mansoor | 6/22/2021 9:39:46 AM     | 15.00 USD       |
| <b>a</b> 7 | Pending<br>Department                    | 9           | 3238262                                        | Temple Purchasing        | 2021-04-06 tue71824<br>08 | Pending                 | Farrah Al-<br>Mansoor | 4/14/2021<br>12:54:42 PM | 5,000.01 USD    |
| \$         | No Department                            | 9           | 3238261                                        | Temple Purchasing 🛛      | 2021-04-06 tue71824<br>07 | Pending                 | Farrah Al-<br>Mansoor | 4/6/2021 11:26:21 AM     | 5,000.01 USD    |
|            | Prepared By                              | Ő           | 3238260                                        | Temple Purchasing 🛛      | 2021-04-06 tue71824<br>06 | Pending                 | Farrah Al-<br>Mansoor | 4/6/2021 11:24:51 AM     | 5,000.01 USD    |
|            | Current Workflow Step                    | ~           | 3238208                                        | Temple Purchasing 🕲      | 2021-04-06 tue71824<br>05 | Pending                 | Farrah Al-<br>Mansoor | 4/6/2021 11:22:58 AM     | 5,000.01 USD    |
|            | Level 3 Approval-1<br>Level 4 Approval-2 | 7<br>0      | 3238259                                        | Temple Purchasing 🕲      | 2021-04-06 tue71824<br>04 | Pending                 | Farrah Al-<br>Mansoor | 4/6/2021 11:21:58 AM     | 5,000.01 USD    |
| م          | Purchasing Review                        | More        | 3238255                                        | Temple Purchasing 🛛      | 2021-04-06 tue71824<br>03 | Pending                 | Farrah Al-<br>Mansoor | 4/6/2021 11:20:38 AM     | 5,000.01 USD    |

#### 4. Open a requisition by clicking on the requisition in the "Requisition Number" column.

| TUmarketplace                            | BETA        |                         |                               |                           | All 🔻 Searc             | h (Alt+Q) Q           | 0.00 USD 📜 🤇             | ≫ № 🌲 .        |
|------------------------------------------|-------------|-------------------------|-------------------------------|---------------------------|-------------------------|-----------------------|--------------------------|----------------|
| Orders > Search > Requisition            | ins         |                         |                               |                           |                         |                       |                          | -∜Ū Lo         |
| $\equiv$ My Requisit                     | ions        |                         |                               |                           |                         | Save As               | 🖈 Pin Filters 💌          | 🛎 Export All 🔹 |
| Quick Filters My Sea                     | rches       | Submitted Date: Last 90 | days 🔻 Quick search           |                           |                         | ٩                     | Add Filter ▼ Clean       | All Filters    |
| Supplier                                 | ~           | Prepared For: Al-Manso  | oor, Fa 🔻 🗶                   |                           |                         |                       |                          |                |
| Temple Purchasing                        | 8           | 1-9 of 9 Results        |                               |                           |                         |                       |                          | 20 Per Page    |
| Guy Brown Management<br>LLC              | 1<br>w More | Requisition<br>Number 👻 | Supplier                      | Requisition Name          | Requisition<br>Status 💌 | Prepared For          | Submitted Date 오         | Total Amount   |
| Requisition Status                       | ~           | 3258109                 | Guy Brown Management LLC<br>④ | 2021-04-28 tue71824<br>01 | Pending                 | Farrah Al-<br>Mansoor | 6/22/2021 9:39:46 AM     | 15.00 USE      |
| Pending<br>Department                    | 9           | 3238262                 | Temple Purchasing <b>O</b>    | 2021-04-06 tue71824<br>08 | Pending                 | Farrah Al-<br>Mansoor | 4/14/2021<br>12:54:42 PM | 5,000.01 USE   |
| No Department                            | 9           | 3238261                 | Temple Purchasing             | 2021-04-06 tue71824<br>07 | Pending                 | Farrah Al-<br>Mansoor | 4/6/2021 11:26:21 AM     | 5,000.01 USE   |
| Prepared By                              | 9           | 3238260                 | Temple Purchasing             | 2021-04-06 tue71824<br>06 | Pending                 | Farrah Al-<br>Mansoor | 4/6/2021 11:24:51 AM     | 5,000.01 USE   |
| Current Workflow Step                    | ~           | 3238208                 | Temple Purchasing 🖲           | 2021-04-06 tue71824<br>05 | Pending                 | Farrah Al-<br>Mansoor | 4/6/2021 11:22:58 AM     | 5,000.01 USE   |
| Level 3 Approval-1<br>Level 4 Approval-2 | 7<br>0      | 3238259                 | Temple Purchasing 🖲           | 2021-04-06 tue71824<br>04 | Pending                 | Farrah Al-<br>Mansoor | 4/6/2021 11:21:58 AM     | 5,000.01 USE   |
| Purchasing Review                        | 1<br>w More | 3238255                 | Temple Purchasing 🛛           | 2021-04-06 tue71824<br>03 | Pending                 | Farrah Al-<br>Mansoor | 4/6/2021 11:20:38 AM     | 5,000.01 USE   |

5. On the requisition page, the requisition's status and step in its workflow will show in the box to the right. The current step is indicated with an arrow in a blue circle.

| Requisition - : 32      | 58109                           |             |                                                             |                       |                       |                                               |          |     | I of 9 Results                   | • < > |
|-------------------------|---------------------------------|-------------|-------------------------------------------------------------|-----------------------|-----------------------|-----------------------------------------------|----------|-----|----------------------------------|-------|
| Summary PO Preview      | Comments Attachmen              | nts History |                                                             |                       |                       |                                               |          |     |                                  |       |
| General                 |                                 | <i>"</i>    | Shipping                                                    |                       | <i>p</i>              | Billing                                       |          | ø v | Pending                          |       |
|                         |                                 |             |                                                             |                       |                       |                                               |          |     | Total (15.00 USD)                | ~     |
| Status                  | C Pending<br>Level 4 Approval-2 |             | Ship To                                                     |                       |                       | Bill To                                       |          |     |                                  |       |
| Submitted               | 6/22/2021 9:39 AM               |             | Room/Floor/Attn Farrah Al<br>Department Purchasing Sv       |                       |                       | Accounts Payable<br>215-926-2032              |          |     | Subtotal                         | 15.00 |
| Cart Name               | 2021-04-28 tue71824 01          |             | General University -See her<br>Broad & Montgomery           | ein                   |                       | 1852 N. 10th Street (082-1<br>1st floor, TASB | 1)       |     |                                  | 15.00 |
| Description             | no value                        |             | PHILADELPHIA, PA 19122<br>United States                     |                       |                       | Philadelphia, PA 19122<br>United States       |          |     | Assign To Myself                 | -     |
| Priority                | Normal                          |             |                                                             |                       |                       |                                               |          |     | What's next?                     | ~     |
| Prepared by             | Farrah Al-Mansoor               |             | If you are a Reviewer, enter<br>with order status informati | your information here | to be contacted       | Billing Options                               |          |     | Workflow                         | •     |
|                         |                                 |             | Order Contact Area Code                                     | no value              |                       | Accounting Date                               | no value |     | Submitted<br>6/22/2021 9:39 AM   |       |
|                         |                                 |             | Order Contact Phone (xxx-                                   | no value              |                       |                                               |          |     | Farrah Al-Mansoor                |       |
|                         |                                 |             | XXXXX)                                                      |                       |                       |                                               |          |     | + Parallel Steps                 |       |
|                         |                                 |             | Order Contact Email                                         | no value              |                       |                                               |          |     | Click to view                    |       |
|                         |                                 |             | Delivery Options                                            |                       |                       |                                               |          |     | Initial Budget Authorization     |       |
|                         |                                 |             | Ship Via                                                    | Best Carrier-Best Wa  | w                     | TPCard (<\$5K)                                |          |     | System                           |       |
|                         |                                 |             |                                                             |                       | .,                    |                                               |          |     | Level 4 Approval-2               |       |
| Accounting Codes        |                                 |             |                                                             |                       |                       |                                               |          | ø v | ALLIVE                           |       |
| Chart                   | Fund                            | Organiza    | ition Accour                                                | *                     | Program               | Activity                                      | Location |     | Parallel Steps     Click to view |       |
| т                       | 100000                          | 83000       | 7200                                                        |                       | 06                    | no value                                      | no value |     | I                                |       |
| Temple University       | Operating Fund                  | Purchasin   |                                                             | Supplies              | Institutional Support |                                               |          |     | Second Budget Authorization      |       |
| Internal Notes and Atta | chments                         | ø ····      | External Notes and Atta                                     | chments               | ø ····                | Purchasing Use Only                           |          | ø v | Buyer Assignment                 |       |
| Internal Note           | no value                        |             | Note to all Suppliers                                       | no value              |                       | Buyer Name (for<br>Purchasing Dept Only)      | no value |     | Future                           |       |
| Internal Attachments    | Add                             |             | Attachments for all<br>suppliers                            | Add                   |                       | Send to Bid                                   | no value |     | Create PO                        |       |
|                         |                                 |             | PO Clauses                                                  | 2 Edit   View deta    | ils                   | Close PR?                                     | no value |     | Future                           |       |
|                         |                                 |             |                                                             | -                     |                       | Glose Fit:                                    | no value |     | Finish     Future                |       |
| 1 Item                  |                                 |             |                                                             |                       |                       |                                               |          | Π   | Poloie                           |       |
|                         |                                 |             |                                                             |                       |                       |                                               |          | L . |                                  |       |

- 6. Some steps are hyperlinked you can click on them to bring up more information:
  - 6.1. Some steps occur in parallel. Click on the "Parallel Steps" link to view the steps.

| Parallel Steps are a group of workflow step                                                                                                    | s that are executed                                            |     |                        |                                                                           |   |
|----------------------------------------------------------------------------------------------------|----------------------------------------------------------------|-----|------------------------|---------------------------------------------------------------------------|---|
| simultance busy. Offentimes, these steps an<br>number of actions to take place at the sam<br>differentiated from other workflow steps a<br>diamond. | e automated and allow a large<br>e time. Due to this, they are |     | Winat Sine<br>Workflow | Submitted                                                                 |   |
| Submitted<br>6/22/2021 9:39 AM<br>Farrah Al-Mansoor                                                                                                 |                                                                |     | <b>€</b>               | 6/22/2021 9:39 AM<br>Farrah Al-Mansoor<br>Parallel Steps<br>Click to view |   |
| Start - Parallel Steps PR Validation 1 Completed                                                                                                    |                                                                |     |                        | Initial Budget Authorization<br>Completed<br>System                       |   |
| WaitForPRApprovals<br>Approved                                                                                                    |                                                                |     | ⇒                      | Level 4 Approval-2<br>Active<br>Parallel Steps<br>Click to view           |   |
| Initial Budget Authorization<br>Completed<br>System                                                                                                 |                                                                | ø v |                        | Second Budget Authorization                                               | 1 |
| Level 4 Approval-2<br>Active                                                                                                    |                                                                |     | ÷                      | Buyer Assignment<br>Future                                                |   |
| Start - Parallel Steps                                                                                                    |                                                                | ø v |                        | Create PO<br>Future                                                       |   |

6.2. Click on other hyperlinked steps to see who the approvers are; they will appear below the step. Click the step again and the list of approvers will disappear again.

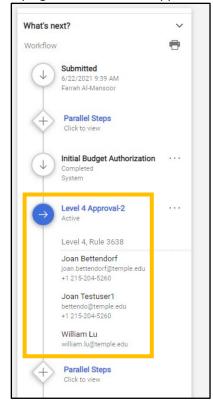

6.3. Click on the three dots next to the step to view more details about it.

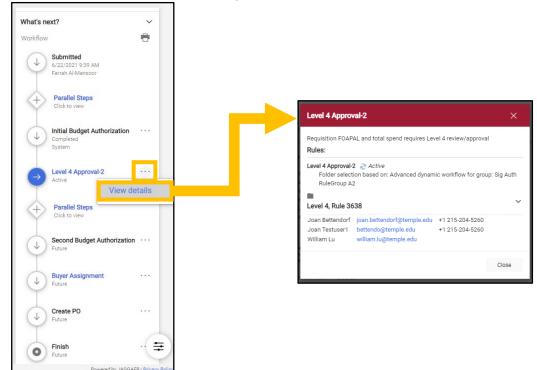

7. You can request to expedite some steps. If expediting is an option, it will appear when you click on the three dots next to the step. Add a reason, and then click "Expedite."

| What's next?                                        | ~      |                                                                                                    |  |
|-----------------------------------------------------|--------|----------------------------------------------------------------------------------------------------|--|
| Workflow                                            | 0      |                                                                                                    |  |
| Submitted<br>6/22/2021 9:39 AM<br>Farrah Al-Mansoor |        | Add Note ×                                                                                                    |  |
| Click to view                                       |        | Click the Expedite button to expedite to the selected workflow step. By<br>expediting to the selected workflow step, the document will by pass the<br>following required steps: WaltForPRApprovals2     |  |
| Initial Budget Authorization<br>Completed<br>System |        | Expedite reason<br>Required for event scheduled for 8/3.                                                                                                    |  |
| Active                                              |        | 963 characters remaining expend I clear<br>Characters beyond the limit are not saved, i.e., the note is truncated. Once the<br>note is attached, it is accessible from the History tab of the document. |  |
| Click to view                                       |        | Expedite                                                                                                    |  |
| Second Budget Authorization                         |        |                                                                                                    |  |
| Buyer Assignment     Future     View de             | etails |                                                                                                    |  |
| Create PO<br>Future                                 | e      |                                                                                                    |  |
| Finish<br>Future                                    |        |                                                                                                    |  |

# Approving a Purchase Requisition

**Purpose:** This guide will demonstrate the steps that designated approvers will take to approve submitted purchase requisitions. Completed purchase requisitions will be routed to approvers based upon the correct signature authority and dollar value of the requisition.

- 1. Log in to TUmarketplace.
- 2. Access your approvals in one of the two ways below:
  - 2.1. Hover over the Orders icon on the left side of the screen, hover over "Approvals", and click on "Requisitions to Approve".

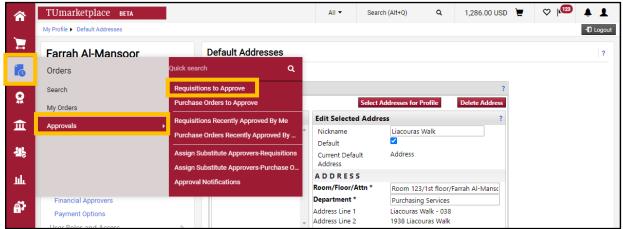

2.2. Click on the Action Items flag icon in the upper right menu and select "Requisitions to Approve".

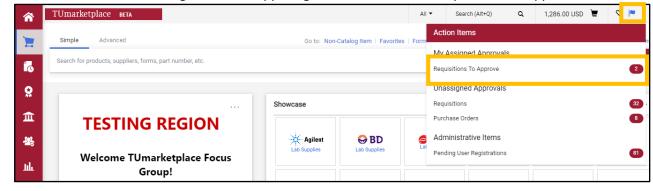

3. Review the list of requisitions to be approved. Bring up a quick view of the requisition by clicking on the magnifying glass to the right of the requisition number.

| Total Results Foun       | d: 2                          |                   | All Da                  | ites           |                                        | Assign                           | ✓ Go         |
|--------------------------|-------------------------------|-------------------|-------------------------|----------------|----------------------------------------|----------------------------------|--------------|
|                          |                               | So                | ort by: Submit date nev | west first     | •                                      |                                  | ?            |
| Hide requisition details | 🖴 expand all 🛛 🖾 collapse all |                   |                         |                |                                        | Results per                      | folder: 20 💙 |
| 🔺 🖴 My PR App            | orovals [2 results]           |                   |                         |                |                                        |                                  |              |
| Requisition No.          | Suppliers:                    | Assigned Approver | PR Date/T               | ime            | Requisitioner                          | Amount                           | Action       |
| 🐮 21291 <mark>1</mark> 🔍 | v 🛛 🖉 🛞                       | Farrah Al-Mansoor | 1/18/2018 9:23 AM       |                | Donna Schweibenz                       | 3,447.90 USD                     | Approve      |
| Requisition Name         | 2018-01-18 donnas 03          |                   | 🛅 Folders               | 0 Days in fold | er [My PR Approvals]                   |                                  |              |
| No. of line items        | 2                             |                   |                         | 52 Days in fol | der [Buyer Name (for Purchasing Dept C | Only): Farrah Al-Mansoor: (All V | /alues) ]    |
| <i>2</i> 933272 🖻        | Alpha DNA                     | Farrah Al-Mansoor | 3/5/2013 10:32 AM       |                | Rahkeeta Rogers                        | 85,000.00 USD                    | Approve      |
| Requisition Name         | 2013-03-05 rahkeeta 02        |                   | 🔚 Folders               | 0 Days in fold | er [My PR Approvals]                   |                                  |              |
| No. of line items        | 1                             |                   |                         | 3030 Days in   | older [High Dollar Contract Purch]     |                                  |              |

#### 4. Click "Approve" to approve the requisition or click "Assign" to assign it to yourself for review.

| Document Navigator Display                                                 | ,                                                                                                    |                                                                                                    |                                                              |                                                         |                                                                                                    | VOODOD LAITALI                   | ? X            |
|----------------------------------------------------------------------------|----------------------------------------------------------------------------------------------------|----------------------------------------------------------------------------------------------------|--------------------------------------------------------------|---------------------------------------------------------|----------------------------------------------------------------------------------------------------|----------------------------------|----------------|
|                                                                            |                                                                                                    |                                                                                                    |                                                              |                                                         |                                                                                                    |                                  | Print Close    |
|                                                                            |                                                                                                    | <u><f< u=""></f<></u>                                                                                                    | Previous 16 of 31 Ne                                         | <u>kt&gt;</u>                                           |                                                                                                    |                                  |                |
| Requisition Summary                                                        | - <u>2309093</u>                                                                                                 |                                                                                                    |                                                              |                                                         |                                                                                                    |                                  | Assign Approve |
|                                                                            | General                                                                                                    |                                                                                                    | Shipping                                                     |                                                         |                                                                                                    | Billing                          |                |
| Status<br>Submitted<br>Cart Name<br>Description<br>Priority<br>Prepared by | Pending<br>Contract Buyer Assignment<br>6/28/2018 11:23 AM<br>2018-06-28 donnas 02<br>Normal<br>Donna Schweibenz | Ship To<br>Room/Floor/Attn 8th Fl/D<br>Schweibenz<br>Department Purchasing<br>Carnell Hall<br>1803 N. Broad Street<br>PHILADELPHIA, PA 19122<br>United States<br>If you are a Reviewer, en<br>order status information<br>Order Contact Area Code<br>no value<br>Delivery Options | -6095<br>ter your information here                           | to be contacted with<br>Order Contact Email<br>no value | Bill To<br>Accounts Payable<br>215-926-2032<br>1852 N. 10th Street (082-11)<br>1st floor, TASB<br>Philadelphia, PA 19122<br>United States<br>Billing Options<br>Accounting Date | 6/23/2018                        |                |
|                                                                            |                                                                                                    | Ship Via                                                                                                    | Best Carrier-Bes                                             | Way                                                     | т                                                                                                    | PCard (<\$5K)                    |                |
|                                                                            |                                                                                                    |                                                                                                    | Accounting Codes                                             |                                                         | 1                                                                                                    |                                  |                |
| Chart                                                                      | Fund                                                                                                    | Organization                                                                                                    | Account                                                      | Program                                                 | Activity                                                                                                    |                                  | Location       |
| T<br>Temple University                                                     | 100000<br>Operating Fund                                                                                         | 83000<br>Purchasing Main                                                                                                    | 7200<br>General Supplies                                     | 06<br>Institutional Su                                  | no value                                                                                                    |                                  | no value       |
| Internal I                                                                 | Notes and Attachments                                                                                            | Exte                                                                                                    | rnal Notes and Attachr                                       | ients                                                   | Purc                                                                                                    | hasing Use Only                  |                |
| Internal Note<br>Internal Attachments                                      | no note                                                                                                    | Note to all Suppliers<br>Attachments for all suppli<br>PO Clauses<br>000002<br>Vendor Payment Inform                                                                                                    | no note<br>ers<br>Temple Terms and<br>ation Methods of Payme |                                                         | Buyer Name (for Purchasing Dept<br>Only)<br>Send to Bid<br>Close PR?                                                                                                    | no value<br>no value<br>no value |                |
|                                                                            |                                                                                                    |                                                                                                    | Close                                                        |                                                         |                                                                                                    |                                  |                |

5. If the quick view option does not provide enough information for you to approve, you may also click directly on the requisition number to review the requisition in its entirety.

| Summary PO Preview Co                | mments Attachments History                                                                              |                                                 |                                 |
|--------------------------------------|----------------------------------------------------------------------------------------------------|-------------------------------------------------|---------------------------------|
| General 💉 ···                        | Shipping 💉 ···                                                                                          | Billing 💉 ··· 🗸                                 | Pending                         |
| Status                               | Ship To                                                                                                 | Bill To                                         | Total (300,500.00 USD)          |
| Pending<br>Contract Buyer Assignment | Room/Floor/Attn 8th Fl/Donna L.<br>Schweibenz                                                           | Accounts Payable<br>215-926-2032                | Subtotal 300,500.               |
| Submitted<br>5/28/2018 11:23 AM      | Department Purchasing<br>Carnell Hall                                                                   | 1852 N. 10th Street (082-11)<br>1st floor, TASB | 300,500.                        |
|                                      | 1803 N. Broad Street                                                                                    | Philadelphia, PA 19122                          | Assign To Myself                |
| cart Name<br>1018-06-28 donnas 02    | PHILADELPHIA, PA 19122-6095<br>United States                                                            | United States                                   | What's next?                    |
| escription                           |                                                                                                    | Dilling Options                                 |                                 |
| o value                              | If you are a Reviewer, enter your                                                                       | Billing Options                                 | Workflow                        |
| Priority<br>Normal                   | If you are a Reviewer, enter your<br>information here to be contacted<br>with order status information: | Accounting Date 6/23/2018                       | Submitted<br>6/28/2018 11:23 AM |
| lonnar                               | Order Contact Area Code                                                                                 |                                                 | Donna Schweibenz                |
| repared by                           | no value                                                                                                |                                                 |                                 |
| onna Schweibenz                      | Orden Orantant Dhanna (uuru                                                                             |                                                 | Spend Over Contract Review      |
|                                      | Order Contact Phone (xxx-<br>xxxx)                                                                      |                                                 | Notification Sent               |
|                                      | no value                                                                                                |                                                 |                                 |
|                                      |                                                                                                    |                                                 | Fiscal Year End                 |
|                                      | Order Contact Email<br>no value                                                                         |                                                 | Donna Schweibenz                |

6. Click "Assign to Myself" if you wish to review the requisition or click the down arrow and then select "Approve" to approve the requisition.

| equisition - : 2309093            |                                                                                                    |                                                 | ۰ 🖶                             |
|-----------------------------------|----------------------------------------------------------------------------------------------------|-------------------------------------------------|---------------------------------|
| Summary PO Preview Com            | nents Attachments History                                                                               |                                                 |                                 |
| General 💉 ···                     | Shipping 💉 ···                                                                                          | Billing                                         | Pending                         |
| itatus<br>Pending                 | Ship To                                                                                                 | Bill To                                         | Total (300,500.00 USD)          |
| ontract Buyer Assignment          | Room/Floor/Attn 8th Fl/Donna L.<br>Schweibenz                                                           | Accounts Payable<br>215-926-2032                | Subtotal 300,500.               |
| Submitted<br>5/28/2018 11:23 AM   | Department Purchasing<br>Carnell Hall                                                                   | 1852 N. 10th Street (082-11)<br>1st floor, TASB | 300,500.                        |
| Cart Name<br>2018-06-28 donnas 02 | 1803 N. Broad Street<br>PHILADELPHIA, PA 19122-6095<br>United States                                    | Philadelphia, PA 19122<br>United States         | Assign To Myself                |
| escription                        |                                                                                                    | Billing Options                                 | Approve<br>Workflow             |
| <i>no value</i><br>Priority       | If you are a Reviewer, enter your<br>information here to be contacted<br>with order status information: | Accounting Date<br>6/23/2018                    | Submitted<br>6/28/2018 11:23 AM |
| Iormal<br>Prepared by             | Order Contact Area Code<br>no value                                                                     | 0, 20, 2010                                     | Donna Schweibenz                |
| ionna Schweibenz                  | Order Contact Phone (xxx-<br>xxxx)                                                                      |                                                 | Spend Over Contract Review      |
|                                   | no value                                                                                                |                                                 | Fiscal Year End                 |
|                                   | Order Contact Email<br>no value                                                                         |                                                 | Approved<br>Donna Schweibenz    |

# Approving via Email

**Purpose:** This guide will demonstrate how to configure your TUmarketplace profile to allow you to approve requisitions via email, either from your computer or your mobile device.

#### 1. <u>Creating your approval PIN</u>:

- 1.1. Log in to TUmarketplace.
- 1.2. Click on the user icon in the upper right-hand corner and choose "View My Profile" from the dropdown.

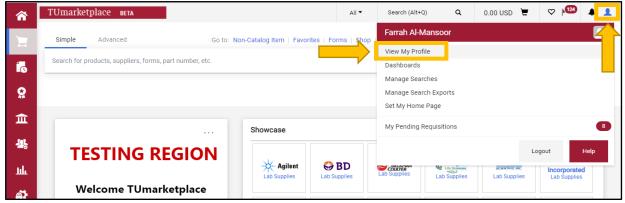

1.3. On the left side of the screen, click on "Update Security Settings," then "Change Email Approval Code".

| Farrah Al-Mansoor                 |          | User's Name, Phone     | e Number, Email, etc.                         |
|-----------------------------------|----------|------------------------|-----------------------------------------------|
| User Name tue71824                |          | First Name             | Farrah                                        |
|                                   |          | Last Name              | Al-Mansoor                                    |
| User Profile and Preferences      | <        | PHONE NUMBER is a      |                                               |
| User's Name, Phone Number, Email  | l, etc.  | REQUIRED field. Please | International phone numbers must begin with + |
| Language, Time Zone and Display S | Settings | enter your work number | International phone numbers must begin with + |
| App Activation Codes              |          | and then click SAVE *  |                                               |
| Early Access Participation        |          | Mobile Phone Number    |                                               |
| Guided Tour Instructions          |          | Mobile Filone Number   |                                               |
| Update Security Settings          | <        |                        | International phone numbers must begin with + |
| Change Email Approval Code        |          | E-mail Address *       | farrah@temple.edu                             |
| Default User Settings             | >        | Department             | ✓                                             |
| User Roles and Access             | >        |                        | •                                             |
| Ordering and Approval Settings    | >        | Authentication Method  | SAML 🗸                                        |
| Permission Settings               | >        | User Name *            | tue71824                                      |
| Notification Preferences          | >        | User Name ^            | tue/1624                                      |
| User History                      | \$       |                        |                                               |
| Administrative Tasks              |          | ★ Required             |                                               |

1.4. When the dialog box appears, choose a code using a minimum of four characters - alpha, numeric, or a combination of both. The code is case sensitive and there is no limit to the number of characters used. Once entered, click "Save Changes."

| mbe | rs must begin with +       |       |    |
|-----|----------------------------|-------|----|
|     | Change Email Approval Code | ×     |    |
|     | Email Approval Code        |       |    |
|     | Save Changes               | Close | Sa |

1.5. When you click save, the box will disappear, and a confirmation will flash at the top of the screen.

| <b>^</b>   | TUmarketplace вета                                  | All - Search (Alt+0)                                | ٩ | 0.00 USD 📜 | ♡ | <b>4 1</b> |
|------------|-----------------------------------------------------|-----------------------------------------------------|---|------------|---|------------|
|            | My Profile > User's Name, Phone Number, Email, etc. | Success<br>Email Approval Code Updated Successfully |   |            |   | - D Logout |
| -          | Farrah Al-Mansoor                                   | User's Name, Phone Number, Ema                      |   | 2          |   |            |
| <b>i</b> c | User Name tue71824                                  | First Name Farrah                                   |   |            |   |            |

- 2. Approving requisitions on your mobile device:
  - 2.1. An email will be sent to the address specified in your profile notifying you of requisitions requiring your approval. Access the email from your mobile device, scroll down to the box with the "Take Action" button, and click that link.

| en Trendov, sagare 10, 2001 905 Ab<br>1 Denovia: Bahanderia (11, 2001 905 Ab<br>Djert: Anne reading approach for seri                                                                                                    | M<br>Martine and Annual Annual Annual Annual Annual Annual Annual Annual Annual Annual Annual Annual Annual Annual<br>Martine annual Annual Annual Annual Annual Annual Annual Annual Annual Annual Annual Annual Annual Annual Annua |                         |                       |       |
|----------------------------------------------------------------------------------------------------|----------------------------------------------------------------------------------------------------|-------------------------|-----------------------|-------|
| TUmarketylate ana                                                                                                    |                                                                                                    |                         |                       |       |
|                                                                                                    | pproval Request for Requisition≢                                                                                                    |                         |                       |       |
| Diver Dame Scinistians,                                                                                                    |                                                                                                    |                         |                       |       |
| Summary                                                                                                    | cheldet le veu auerral.                                                                                                    |                         |                       |       |
| Summary<br>Fields Lond 3, Rob 77<br>Pages to: Cand-Al-Mono<br>Carde and Carde and Al-<br>Record and Carde and Al-<br>Record and Al-<br>Record Al-<br>Record Al-<br>Rec                                                                                                    | 900<br>Ken<br>Handler                                                                                                    |                         |                       |       |
| 1004L 1.8638-050                                                                                                    |                                                                                                    |                         |                       |       |
| Datails                                                                                                    |                                                                                                    |                         |                       |       |
| Against Technologies Interpreta                                                                                                    | 1001                                                                                                    |                         |                       |       |
| Canth. 1<br>Diat Proc. 234.00 (K);<br>Fan Hear 200 (G) (K)<br>Stevaller 200 (G) (K)<br>Taobh, No<br>Commally Cale. 1100000                                                                                                    | nazononita, tal Andrae, jala ko                                                                                                    |                         |                       |       |
| Ron 2<br>Experiment Men Ann<br>County Stanton 20071<br>County 3<br>Interfere Scott 3<br>Experiment County 1<br>Experiment Stanton<br>County County 1<br>County County 1<br>County 1<br>County 1<br>Count | n DYYSLUDUR ING ANBROR, 1 WG<br>HAND<br>I MAD<br>I<br>N                                                                                                    |                         |                       |       |
| Intel 2<br>Environment Adviced<br>Crates Number 200721<br>County 2<br>Number 200721<br>County 2<br>Number 200721<br>Distributer 2<br>Distributer 2<br>Distributer 1<br>Distributer 1<br>Distr                                                                                                    |                                                                                                    |                         |                       |       |
| Computer Business Services                                                                                                    | Hardware Mantenance X Software                                                                                                    |                         |                       |       |
| Intel 4         CPUSS v:           Devision         CPUSS v:           Carvedy Kunther         SPSS17.           Carvedy 1         Interview.           Distribution         2003 UB           Distribution         2003 UB           Distribution         2003 UB           Distribution         2003 UB           Distribution         No           Distribution         No           Distribution         No           Distribution         No           Distribution         No           Distribution         No           Distribution         No           Distribution         No           Distribution         No           Distribution         No           Distribution         No           Distribution         No           Distribution         No                                                                                                    | 10<br>10                                                                                                    |                         |                       |       |
| Accounting Codes                                                                                                    |                                                                                                    |                         |                       |       |
| Accounting Godes<br>Chart T. Temple D<br>Fund. W0000- Cer<br>Cryselentiev 2000- Fund<br>Accessed. 75%: Gener<br>Program. 26. million<br>Scriety -                                                                                                    | hung Man                                                                                                    | _                       |                       |       |
| Ready to approve, reject<br>Action                                                                                                    | or easign this document to yoursell?                                                                                                    |                         |                       |       |
| Summary Details                                                                                                    |                                                                                                    |                         |                       |       |
| Summary Details<br>Bayer Nerve (for Parcheolog<br>Economy Contact<br>Order Contact<br>Order Contact                                                                                                    |                                                                                                    | <b>—</b>                |                       |       |
| Citity Contact<br>Solic                                                                                                    |                                                                                                    |                         |                       |       |
| other Possi<br>Average Resolution                                                                                                    | adv to approve                                                                                                    | reject or assign this   | document to yourself? | Take  |
| theore As                                                                                                    | ction                                                                                                    | , reject of usergin and |                       | Tullo |
| tine Regulation                                                                                                    |                                                                                                    |                         |                       |       |
|                                                                                                    | the necknologies around the respective scheme contact year Schediffier                                                                                                    |                         |                       |       |
| Formaticiplics: Support Fear Inform<br>+1 235 204 2000<br>Enclosed Control (12                                                                                                    | ad in                                                                                                    |                         |                       |       |
|                                                                                                    |                                                                                                    |                         |                       |       |
| Parkys,<br>September                                                                                                    | in consistent plant feature and to be a starting part of the part of the feature of the data of the start of the                                                                                                    |                         |                       |       |

2.2. "Actions" section. Enter your approval code (created in step 1 above), enter a comment if applicable, and click "Approve". A confirmation will flash on the screen.

|                     | TUmarketplace            | 2 BETA                                  |                      |
|---------------------|--------------------------|-----------------------------------------|----------------------|
| Pomulaiti 200       | 2052                     |                                         |                      |
| Requisitions: 328   |                          |                                         |                      |
| Owner:              | Farrah Al-Mansoor        |                                         |                      |
| Total:<br>Discount: | 1,889.00 USD<br>0.00 USD |                                         |                      |
| Tax1:               | 0.00 USD                 |                                         |                      |
| Tax2:               | 0.00 USD                 |                                         |                      |
| Shipping:           | 0.00 USD                 |                                         |                      |
| Handling:           | 0.00 USD                 |                                         |                      |
| Priority:           | Normal                   |                                         |                      |
| No. of line items:  | 4                        |                                         |                      |
| Suppliers:          |                          | omputer Business Services Hardware Main | intenance & Software |
| Assigned To:        | Not Assigned             |                                         |                      |
|                     |                          |                                         |                      |
| > Shipping          |                          |                                         |                      |
| > Billing           |                          |                                         |                      |
| > TPCard (<\$5K)    |                          |                                         |                      |
| > Accounting Code   | es                       |                                         |                      |
| > Internal Notes ar | nd Attachments           |                                         |                      |
| > External Notes a  | nd Attachments           |                                         |                      |
| > Line Items        |                          |                                         |                      |
|                     |                          |                                         | 2                    |
| > Other Approvers   | 5                        |                                         | 2                    |
| Actions             |                          |                                         |                      |
| Approval Code *     |                          |                                         |                      |
| Required            |                          |                                         |                      |
| Comment             |                          |                                         |                      |
|                     |                          |                                         |                      |
|                     |                          |                                         |                      |
| 0                   | Assign t                 | o myself                                |                      |
| 0                   | Арр                      | rove                                    |                      |
|                     | ~~~                      |                                         |                      |
|                     |                          | ourbhuid.                               | 000 000              |
|                     |                          | Handling:                               | 0.00 USD             |
|                     |                          | Priority:                               | Normal               |
|                     |                          | No. of line items:                      | 4                    |
|                     |                          | Suppliers:                              | Agilent Technologie  |
|                     |                          | Assigned To:                            | Not Ass              |
|                     |                          |                                         | Succes               |
|                     |                          |                                         | Requisit             |
|                     |                          | > Shipping                              |                      |
|                     |                          | > Billing                               |                      |
|                     |                          | > TPCard (<\$5K)                        |                      |
|                     |                          |                                         |                      |
|                     |                          | > Accounting Codes                      |                      |
|                     |                          | > Internal Notes and                    | Attachments          |
|                     |                          | > External Notes and                    | Attachments          |
|                     |                          | > Line Items                            |                      |
|                     |                          |                                         |                      |
|                     |                          | > Other Approvers                       |                      |
|                     |                          |                                         |                      |

# Managing Your TUmarketplace Favorites

**Purpose:** As you use TUmarketplace more, you may notice that you begin to either order or search for some items repeatedly. To save time, you may store these items as favorites. This guide will show you how to create and manage your favorites.

- 1. Log in to TUmarketplace.
- 2. Search for your item.

| *        | TUmarke  | tplace вета |                         |           | All 🔻        | Search (Alt+Q | ) Q          | 83.96 USD 🍹         | . 0 .     | 123       | 1 |
|----------|----------|-------------|-------------------------|-----------|--------------|---------------|--------------|---------------------|-----------|-----------|---|
| 1        | Simple   | Advanced    | Go to: Non-Catalog Item | Favorites | Forms   Shop | Quick Order   | Browse: Supp | oliers   Categories | Contracts | Chemicals | S |
| 5        | lab coat |             |                         |           |              |               |              |                     | >         | k Q       |   |
| <b>e</b> |          |             |                         | o1        |              |               |              |                     |           |           |   |

3. Among the search results, find the item that you would like to make a favorite, then click the heart outline icon next to the product, and the "Add Favorite" window will pop up.

| Part Number     10830-658 (EA)     Mfg. Name     SUPERIOR UNIFORM GROUP       Add Favorite     Vide Decision     Wide Decision     Vide Decision       Edit Item Details     VWR International Incorporated, Catalog No. 10830-658 (EA)     Image: Catalog No. 10830-658 (EA)     Image: Catalog No. 10830-658 (EA)       Item Nickname *     LAB COAT MICRSTAT SHT 4XL 424-4X     Image: Catalog No. 10830-658 (EA)     Image: Catalog No. 10830-658 (EA)                                                                                                    | oduct Flag 🗸                   | LAB COAT MICRSTAT SHT 4XL 424-4XL Unisex Microstat ESI<br>material. 76cm long. Features pocket access slits snap front<br>coded ha |            |        |                    |
|----------------------------------------------------------------------------------------------------|--------------------------------|----------------------------------------------------------------------------------------------------|------------|--------|--------------------|
| Select Destination Folder     Personal     Select Destination Folder     Personal     Yuk have no personal favorites.     Shared     Company Forms   Company Forms   Company Transfer with Japan   Inter Company Transfer with Japan   Timple Favorites                                                                                                    | Supplier V                     |                                                                                                    | Mfa Nomo   |        | Check Availability |
| Add Favorite C     Edit Item Details     VWR International Incorporated, Catalog No. 10830-658 (EA)     Item Nickname *     LAB COAT MICRSTAT SHT 4XL 424-43     Quantity *     1     Description     Solid characters remaining     Select Destination Folder     Personal   You have no personal favorites.   Shared   Company Forms   Controller's Office   HR Benefits Forms   HR Benefits Forms                                                                                                    | S I aboratory                  | Part Number 10630-038 (EA)                                                                                                    | Mig. Name  |        |                    |
| Edit Item Details   VWR International Incorporated, Catalog No. 10830-658 (EA)     Item Nickname *   LAB COAT MICRSTAT SHT 4XL 424-4x   Quantity *   1   Description   Select Destination Folder   Personal   You have no personal favorites.   Shared   Company Forms   Controller's Office   HR Benefits Forms   HR Payroll   Inner Company Transfer with Japan   Temple Favorites                                                                                                    | Add Favorite                   |                                                                                                    |            | × Car  |                    |
| Item Nickname * LAB COAT MICRSTAT SHT 4XL 424-4X   Quantity * 1   Description                                                                                                    | Edit Item Details              |                                                                                                    |            |        |                    |
| Quantity* 1   Description 500 characters remaining   Solo characters remaining th G   Select Destination Folder Create New    Personal    You have no personal favorites.    Shared    Company Forms Controller's Office   HR Benefits Forms HR G   HR Payroll Inner Company Transfer with Japan   Inner Company Transfer with Japan Inner Company Transfer with Japan                                                                                                    | VWR International Incorporated | d, Catalog No. 10830-658 (EA)                                                                                                    |            |        | Check Availability |
| Quantity* 1   Description 500 characters remaining   Select Destination Folder Create New    Personal    You have no personal favorites.    Shared    Company Forms    Controller's Office HR Benefits Forms   HR Payroll Inner Company Transfer with Japan   Temple Favorites Inner Company Transfer with Japan                                                                                                    |                                |                                                                                                    |            | mpan   |                    |
| Description<br>Sou characters remaining<br>Select Destination Folder<br>Personal<br>You have no personal favorites.<br>Shared<br>Company Forms<br>Controller's Office<br>HR Benefits Forms<br>HR Payroll<br>Inner Company Transfer with Japan<br>Temple Favorites<br>Herefore Former Cash Transfer                                                                                                    | Item Nickname 🕈                | LAB COAT MICRSTAT SHT 4XL 424-4>                                                                                                   |            | carbo  |                    |
| Select Destination Folder Create New     Personal   You have no personal favorites.   Shared   Company Forms   Controller's Office   HR Benefits Forms   HR Payroll   Inner Company Transfer with Japan   Temple Favorites                                                                                                    | Quantity *                     | 1                                                                                                    |            | ble sr |                    |
| Select Destination Folder     Personal   You have no personal favorites.     Shared   Company Forms   Controller's Office   HR Benefits Forms   HR Payroll   Inner Company Transfer with Japan   Temple Favorites                                                                                                    | Description                    |                                                                                                    |            | IM GI  |                    |
| Select Destination Folder     Personal   You have no personal favorites.     Shared   Company Forms   Controller's Office   HR Benefits Forms   HR Payroll   Inner Company Transfer with Japan   Temple Favorites                                                                                                    |                                |                                                                                                    |            |        |                    |
| Select Destination Folder  Personal  You have no personal favorites.  Shared  Company Forms Controller's Office HR Benefits Forms HR Payroll Inner Company Transfer with Japan Temple Favorites IIS Rark Laga Brograms Cash Transfer                                                                                                    |                                | 500 characters remaining                                                                                                    |            |        |                    |
| Personal       Image: Company Forms         Company Forms       Image: Controller's Office         HR Benefits Forms       Image: Controller's Office         HR Payroll       Inner Company Transfer with Japan         Temple Favorites       Image: Controller's Controller's Office                                                                                                    | Select Destination Folder      |                                                                                                    | Create New | xie sr |                    |
| Shared     M G       Company Forms     Image: Company Forms       Controller's Office     Image: Company Forms       HR Benefits Forms     Image: Company Transfer with Japan       Inner Company Transfer with Japan     Image: Company Transfer with Japan       Temple Favorites     Image: Company Forms Comb Transfer                                                                                                    | Personal                       |                                                                                                    |            | ~      |                    |
| Shared          Company Forms          Controller's Office          HR Benefits Forms          Inner Company Transfer with Japan          Temple Favorites                                                                                                    | You have no personal fa        | avorites.                                                                                                    |            | MA G   |                    |
| Controller's Office HR Benefits Forms HR Payroll Inner Company Transfer with Japan Temple Favorites US Back L can Programs Cash Transfer                                                                                                    | Shared                         |                                                                                                    |            |        |                    |
| HR Benefits Forms<br>HR Payroll<br>Inner Company Transfer with Japan<br>Temple Favorites                                                                                                    | Company Forms                  |                                                                                                    |            |        |                    |
| HR Payroll Inor<br>Inner Company Transfer with Japan Inner Company Transfer with Japan Inner Company Transfer With Japan Inner Company Transfer Inner Company Transfer Inner Company Transfer Inner Company Inner Company Transfer Inner Company Inner Company Transfer Inner Company Inner Company Transfer Inner Company Transfer | Controller's Office            |                                                                                                    |            |        |                    |
| Inner Company Transfer with Japan Temple Favorites US Back - Loag Reograms Cash Transfer                                                                                                    | HR Benefits Forms              |                                                                                                    |            | dinor  |                    |
| Temple Favorites US Park - Loan Programs Cash Transfer                                                                                                    | HR Payroll                     |                                                                                                    |            | leng   |                    |
| US Bank - Loop Brograms Cash Transfer                                                                                                    | Inner Company Transfer         | r with Japan                                                                                                    |            |        |                    |
| US Bank - Loan Programs Cash Transfer                                                                                                    | Temple Favorites               |                                                                                                    |            |        |                    |
|                                                                                                    | US Bank - Loan Program         | ns Cash Transfer                                                                                                    |            | -      |                    |

- 4. Edit the item details:
  - 4.1. Update the item nickname if you wish.
  - 4.2. If you will typically order a certain quantity of the item, enter that number in the quantity field.
  - 4.3. If one would be useful, enter a product description.

| Add Favorite                           |                                                                                                    |                      | ×     |   |
|----------------------------------------|----------------------------------------------------------------------------------------------------|----------------------|-------|---|
| Edit Item Details                      |                                                                                                    |                      |       | Â |
| VWR International Incorporated, Catalo | g No. 10830-658 (EA)                                                                                                    |                      |       | 1 |
| 1                                      |                                                                                                    |                      |       |   |
| Item Nickname *                        | 4xl lab coats                                                                                                    |                      |       | l |
| Quantity 🗯                             | 5                                                                                                    |                      |       | l |
| Description                            | LAB COAT MICRSTAT SHT 4XL 424-4XL U<br>CoatMade of polyester/cotton/1% carbon<br>material. 76cm long. Features pocket acc | -suffused nylon grid |       | l |
|                                        | 261 characters remaining                                                                                                  | · · ·                |       |   |
|                                        |                                                                                                    | Create               | New 💌 | I |
| Select Destination Folder              |                                                                                                    |                      |       |   |
| Personal                               |                                                                                                    |                      | *     |   |
| You have no personal favorites.        |                                                                                                    |                      |       |   |
| Shared                                 |                                                                                                    |                      | ~     |   |
| Company Forms                          |                                                                                                    |                      |       |   |
| Controller's Office                    |                                                                                                    |                      |       |   |
| HR Benefits Forms                      |                                                                                                    |                      |       |   |
| HR Payroll                             |                                                                                                    |                      |       |   |
| Inner Company Transfer with Ja         | apan                                                                                                    |                      |       |   |
| Temple Favorites                       |                                                                                                    |                      |       |   |
| US Bank - Loan Programs Cash           | Transfer                                                                                                    |                      |       | - |
| * Required                             |                                                                                                    | Save Changes         | Close |   |

- 5. Select which folder to use as the destination for your item. There are two master folders, Personal and Shared. The Personal folder is accessible only to you, while the Shared folder stores favorites that can be accessed by anyone in TUmarketplace.
  - 5.1. If this is the first time you are adding a favorite, you may need to create a new folder. Click on the "Create New" link. You will be given the option of where to place this new folder. Since this is the first folder, this

will be a top-level personal folder. As your use of TUmarketplace increases, you may create as many folders as you find necessary to organize your favorites.

| it Item Details                                                                                                    |                                                                                                    |                                                                                                    |
|----------------------------------------------------------------------------------------------------|----------------------------------------------------------------------------------------------------|----------------------------------------------------------------------------------------------------|
| /WR International Incorp                                                                                                    | orated, Catalog No. 10830-658 (EA)                                                                     | mpare                                                                                                    |
| m Nickname 🕇                                                                                                    | 4xl lab coats                                                                                          | carbon-suffu                                                                                                    |
| antity *                                                                                                    | 5                                                                                                    | ble snaps at v                                                                                                    |
| scription                                                                                                    | LAB COAT MICRSTAT SHT 4XL 424-4XL Unisex Mict                                                          | Top level personal folder                                                                                                    |
|                                                                                                    | CoatMade of polyester/cotton/1% carbon-suffused<br>material. 76cm long. Features pocket access slits s | Top level shared folder                                                                                                    |
| lect Destination Fol                                                                                                    | material. 76cm long. Features pocket access slits s                                                    | Subfolder of selected folder                                                                                                    |
| lect Destination Fol                                                                                                    | material. 76cm long. Features pocket access slits s                                                    | Subfolder of selected folder                                                                                                    |
|                                                                                                    | material. 76cm long. Features pocket access slits s<br>261 characters remaining<br>der                 | Create New  Create New  Create |
| Personal                                                                                                    | material. 76cm long. Features pocket access slits s<br>261 characters remaining<br>der                 | Subfolder of selected folder                                                                                                    |
| Personal<br>You have no perso                                                                                                    | material. 76cm long. Features pocket access slits s<br>261 characters remaining<br>der                 | Create New  Create New  Create |
| Personal<br>You have no perso<br>Shared                                                                                                    | material. 76cm long. Features pocket access slits s<br>261 characters remaining<br>der                 | Create New  Create New  Create |
| Personal<br>You have no perso<br>Shared<br>Company Forms                                                                                                    | der                                                                                                    | Subfolder of selected folder                                                                                                    |
| Personal<br>You have no perso<br>Shared<br>Company Forms<br>Controller's Office                                                                             | der                                                                                                    | Create New  Create New  Create |
| Personal<br>You have no perso<br>Shared<br>Company Forms<br>Controller's Office<br>HR Benefits Forms<br>HR Payroll<br>Inner Company Tra                     | der<br>nal favorites.                                                                                  | Subfolder of selected folder                                                                                                    |
| Personal<br>You have no perso<br>Shared<br>Company Forms<br>Controller's Office<br>HR Benefits Forms<br>HR Payroll<br>Inner Company Tra<br>Temple Favorites | der<br>nal favorites.                                                                                  | Subfolder of selected folder                                                                                                    |

5.2. A new box will appear where you will enter a name for the folder. You can also enter a description if you wish. Click "Save Changes" when complete. You will be taken back to the "Add Favorite" window.

| rite | Create Personal Fold | ler                                       | ×     |
|------|----------------------|-------------------------------------------|-------|
| Det  | Name 🕈               | Lab coats                                 |       |
| hati | Description          | For Dr. Maury's lab.                      |       |
| me   |                      | 234 characters remaining                  |       |
|      |                      |                                           | _     |
|      | ★ Required           | Save Changes                              | Close |
|      | Co                   | atMade of polyester/cotton/1% carbon-suff |       |

6. Click "Save Changes" to save the favorite in the selected folder. A confirmation window will appear showing that you have successfully favorited the item.

| Add Favorite                       |                                   |                                           |              | ×                                              |                                                             |                    |
|------------------------------------|-----------------------------------|-------------------------------------------|--------------|------------------------------------------------|-------------------------------------------------------------|--------------------|
| Edit Item Details                  |                                   |                                           |              |                                                |                                                             |                    |
| VWR International Incorporated, Ca | talog No. 10830-658 (E/           | A)                                        |              |                                                |                                                             |                    |
|                                    | alo                               | og Item   Favorites                       | Forms   Sho  |                                                | SUCCESS                                                     |                    |
| Item Nickname 🕇                    | 4xl lab coats                     |                                           |              |                                                | Successfully added to Fa                                    | vorites            |
| Quantity *                         | 5                                 |                                           |              | L                                              |                                                             |                    |
| Description                        | LAB COAT MI<br><u>CoatMade</u> of |                                           |              |                                                | Compare                                                     | BEST MATCH 👻       |
|                                    | material. 76cr H                  | T 4XL 424-4XL Unis<br>tures pocket access | ex Microstat | D Lab CoatMade of po<br>lapel collar 3 patch p | olyester/cotton/1% carbon-su<br>ockets and adjustable snaps | at wrists. Color-  |
| Select Destination Folder          | hat                               | tional Incorporated                       | \$ 🖾 🛷 📠     |                                                |                                                             | Check Availability |
| Personal Lab coats                 | )er<br>ol                         | 10830-658<br>reging 11tem FA              | 3 (EA)       | Mfg. Name<br>Mfg. Part No                      | SUPERIOR UNIFORM GROUP                                      | Order From         |
| Shared                             |                                   |                                           |              | ~                                              |                                                             |                    |
| Company Forms                      |                                   |                                           |              |                                                |                                                             |                    |
| Controller's Office                |                                   |                                           |              |                                                |                                                             |                    |
| HR Benefits Forms                  |                                   |                                           | <b>_</b>     |                                                |                                                             |                    |
| HR Payroll                         |                                   |                                           | <b>_</b>     |                                                |                                                             |                    |
| Inner Company Transfer with        | n Japan                           |                                           |              |                                                |                                                             |                    |
| Temple Favorites                   |                                   |                                           |              |                                                |                                                             |                    |
| US Bank - Loan Programs Ca         | ash Transfer                      |                                           |              |                                                |                                                             |                    |
| ★ Required                         |                                   |                                           | Save Cha     | nges Close                                     |                                                             |                    |

### 7. Favorited items will be indicated by a heart filled-in with blue.

| earch Results: 2575                                                           | Compare B                                                                                                    | EST MATCH 🔻         |
|-------------------------------------------------------------------------------|----------------------------------------------------------------------------------------------------|---------------------|
| By Product Flag V                                                             | Lab coats                                                                                                    | ۲                   |
| ➡ Hazardous material (15)       By Supplier     ✓       ➡ \$     ➡ Laboratory | VWR International Incorporated         Series         Mfg. Name         SUPERIOR UNIFORM GROUP           Part Number         10830-658 (EA)         Mfg. Name         SUPERIOR UNIFORM GROUP           System Packaging         11tem, EA         Mfg. Part No.         424-4XL | Check Availability  |
| Disposable Products (21) S 🖉 😻 🌃 Grainger (949)                               | LAB COAT MICRSTAT SHT 5XL 424-5XL Unisex Microstat ESD Lab CoatMade of polyester/cotton/1% carbon-suffuse<br>material. 76cm long. Features pocket access slits snap front lapel collar 3 patch pockets and adjustable snaps at we<br>coded ha                                   |                     |
| S 🛛 S 🖬 WWR<br>International Incorporated<br>(316)                            | VWR International Incorporated         \$ Z <> Mit           Part Number         10830-662 (EA)         Mfg. Name         SUPERIOR UNIFORM GROUP           System Packaging         1Item, EA         Mfg. Part No.         424-5XL                                             | Check Availabilit   |
| Spectrum Chemical<br>Manufacturing Corporation<br>(590)                       |                                                                                                    | Supplier<br>COMPARI |
| Agilent Technologies                                                          | ECONOSHIELD LAB COAT LARGE. LEQ-43-L EconoShield ECX-500 Lab CoatConductive non-flaking and non-sloughin<br>rate of fabric is 5000V to 500V in less than 0.1 seconds providing excellent static shielding. Mid-thigh length with a l                                            | -                   |

- 8. Navigate to your favorites using the link at the top of each TUportal page:
  - a. If your window is wide enough, this will appear above the search bar.

| T | Umarketplace BETA                                        |              |                      | All 👻 🤤                      | Search (Alt+Q) C               | 83.96 USD              |                                                |
|---|----------------------------------------------------------|--------------|----------------------|------------------------------|--------------------------------|------------------------|------------------------------------------------|
|   | Simple Advanced                                          | Go to: Non-C | atalog Item Favorite | s Forms   Shop   Qu          | uick Order Browse:             | Suppliers   Categories | Contracts   Chemicals                          |
| 5 | Search for products, suppliers, forms, part number, etc. |              |                      |                              |                                |                        | Q                                              |
|   |                                                          | Showcase     |                      |                              |                                |                        | 🗸                                              |
| : | TESTING REGION                                           |              |                      |                              |                                |                        |                                                |
|   | Welcome TUmarketplace Focus                              | Lab Supplies | BD<br>Lab Supplies   | Lab Supplies                 | Lab Supplies                   | Lab Supplies           | Dot Scientific<br>Incorporated<br>Lab Supplies |
|   | Group!                                                   |              |                      |                              |                                |                        |                                                |
|   | Your participation is greatly                            | * EMSCO      |                      | Perkin Umay'<br>Lab Supplies | Pipetting 360°<br>Lab Supplies | Lab Supplies           | Lab Supplies                                   |
|   | appreciated!<br>Purchasing and Payables Staff            |              |                      | СМРЛЕР                       |                                |                        |                                                |
|   |                                                          |              | BCIENTIFIC           |                              | 1 and the many                 |                        |                                                |

b. If your window is too small, you must click the three dots above the search bar, and then click the "Forms" link.

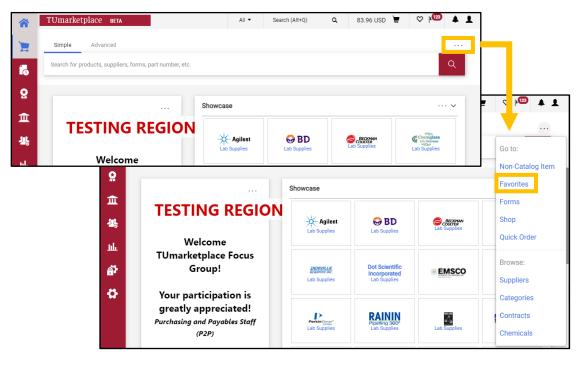

# Adding and Modifying Bookmarks

**Purpose:** TUmarketplace allows users to bookmark pages that they use frequently. The purpose of this document is to demonstrate how to add and modify bookmarks in TUmarketplace.

- 1. To add a bookmark:
  - 1.1. Log into TUmarketplace and navigate to the page you wish to bookmark.
  - 1.2. Click on the bookmark heart icon in the upper right-hand corner.

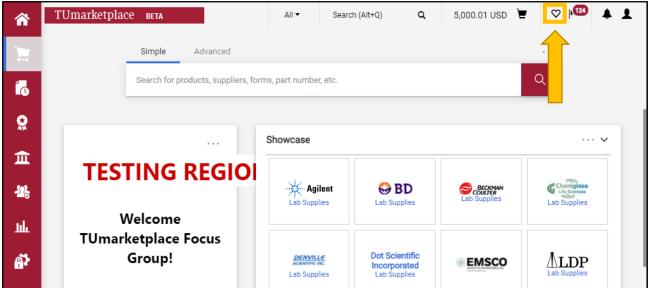

1.3. On the resulting pop-up, click the "Bookmark this page" link.

| <b>^</b>   | TUmarketplace вета                   | All 🕶                           | Search (Alt+Q)         | ۵      | 5,000.01 USD 📜                     | ♡ 🕮 🛓 💄      |
|------------|--------------------------------------|---------------------------------|------------------------|--------|------------------------------------|--------------|
|            | Simple Advanced                      | Bookmar                         | ks (Alt+K)             |        |                                    |              |
| t.<br>To   | Search for products, suppliers, form |                                 | marks<br>ns to Approve |        | / 0                                | ÷            |
| <b>e</b>   |                                      |                                 | marks (Read-only)      | )      |                                    | 🗸            |
| 血          | TESTING REGIO                        | Done                            | -                      |        | Bookmark th                        | 500 C        |
| 꽗          |                                      | Lab Supp                        | <u> </u>               |        | BECKMAN<br>COULTER<br>Lab Supplies | Lab Supplies |
| ш          | Welcome<br>TUmarketplace Focus       |                                 |                        |        |                                    |              |
| <b>a</b> 7 | Group!                               | DENVILI<br>BORIMIEC<br>Lab Supp | incorpo                | orated |                                    |              |

1.4. The page you are viewing will be saved as a bookmark. It will automatically have a name.

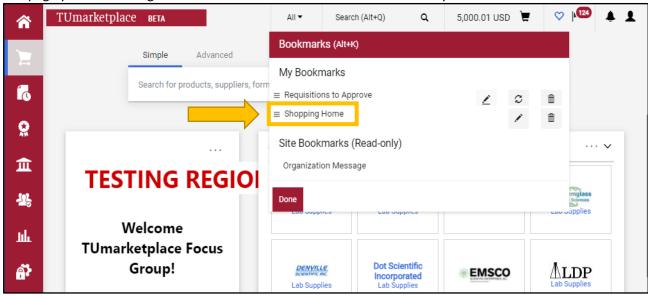

- 2. To access your bookmarks:
  - 2.1. To access your bookmarks, click on the heart icon from any page in TUmarketplace.

|          | TUmarketplace              | BETA              |           | All 🔻          | Search (Alt+Q)        | ۹             | 5,000.01 USD 🗎    | ♡  × <sup>124</sup> | <b>1</b>  |
|----------|----------------------------|-------------------|-----------|----------------|-----------------------|---------------|-------------------|---------------------|-----------|
|          | Suppliers  Manage Supplier | rs 🕨 Search for a | Supplier  |                |                       |               |                   |                     | - DLogout |
|          |                            |                   |           |                |                       |               |                   |                     |           |
| í.       |                            | Search            |           |                |                       |               | Go Advanced searc | :h                  |           |
|          |                            |                   | Enter sea | rch terms such | as Legal Company Name | e or Supplier | ID.               | J                   |           |
| <b>Q</b> |                            |                   |           |                |                       |               |                   | _                   |           |
| Â        |                            |                   |           |                |                       |               |                   |                     |           |
|          |                            |                   |           |                |                       |               |                   |                     |           |

2.2. Your bookmarks will appear on the resulting pop-up.

|               | TUmarketplace вета                                 |           | All 👻     | Search (Alt+Q)      | ۹ | 5,000.01 USD 🗎 | ♡   <sup>124</sup> | • <b>1</b> |
|---------------|----------------------------------------------------|-----------|-----------|---------------------|---|----------------|--------------------|------------|
| 1             | Suppliers  Manage Suppliers  Search for a Supplier |           | Bookmarl  | ks (Alt+K)          |   |                |                    | - DLogout  |
| 1<br>1<br>0   | Search                                             | Enter sea |           | s to Approve        |   |                |                    |            |
| ¥<br>€        |                                                    |           | Site Book | marks<br>on Message |   |                |                    |            |
| - <u>12</u> 5 |                                                    |           | Edit      |                     |   | Bookmark this  | page               |            |

- 3. <u>To rename a bookmark</u>:
  - 3.1. Click on the heart icon at the top right of the page and click "Edit" on the pop-up.

| <b>^</b> | TUmarketplace BETA                                 | All 🔻       | Search (Alt+Q) | ۵ | 5,000.01 USD 🗎 📜 | $\heartsuit$ | 124 | <b>1</b>  |
|----------|----------------------------------------------------|-------------|----------------|---|------------------|--------------|-----|-----------|
| -        | Suppliers  Manage Suppliers  Search for a Supplier | Bookmar     | KS (Alt+K)     |   |                  |              |     | -D Logout |
|          |                                                    | My Bookr    | marks          |   |                  |              |     |           |
| Í.       | Search Enter sea                                   |             | ns to Approve  |   |                  |              |     |           |
| <b>Q</b> |                                                    | Shopping H  | Home           |   |                  |              |     |           |
| 血        |                                                    | Site Book   |                |   |                  |              |     |           |
|          |                                                    | Organizatio | on Message     |   |                  |              |     |           |
| 23       |                                                    | Edit        |                |   | Bookmark this    | page         |     |           |

3.2. Click on the pencil next to the bookmark whose name you would like to change.

| <b>^</b> | TUmarketplace вета                                 | All 👻               | Search (Alt+Q)    | ۹ | 5,000.01 USD 📜  | ♡ Þ | 24 🔺 💄  |    |
|----------|----------------------------------------------------|---------------------|-------------------|---|-----------------|-----|---------|----|
| _        | Suppliers  Manage Suppliers  Search for a Supplier | Bookmar             | ks (Alt+K)        |   |                 |     | -D Logo | ut |
|          |                                                    | My Bookr            | marks             |   |                 |     |         |    |
| í.       | Search                                             |                     | ns to Approve     |   | 2 0             | â   |         |    |
| <b>O</b> | Enter se                                           | $z \equiv Shopping$ | Home              |   | 1               | â   |         |    |
|          |                                                    | Site Book           | marks (Read-only) |   |                 |     |         |    |
| 血        |                                                    | Organizati          | on Message        |   |                 |     |         |    |
| -22,     |                                                    | Done                |                   |   | Bookmark this p | age |         |    |
| a.l      |                                                    |                     |                   |   |                 |     |         |    |

3.3. Type in the updated name in the textbox that appears. If you wish to edit another bookmark, first click the checkmark to save your change. If you are done editing, simply click the "Done" button.

|            | TUmarketplace вета                                 | All 🔻               | Search (Alt+Q)    | ٩ | 5,000.01 USD 📜 |        | $\heartsuit$ | L.124 | <b>1</b>  |
|------------|----------------------------------------------------|---------------------|-------------------|---|----------------|--------|--------------|-------|-----------|
| _          | Suppliers  Manage Suppliers  Search for a Supplier | Bookmar             | ks (Alt+K)        |   |                |        |              |       | -D Logout |
| 7          |                                                    | My Bookr            | marks             |   |                |        |              |       |           |
| í.         | Search                                             |                     | ns to Approve     |   |                | C      | ŵ            |       |           |
| <b>e</b>   | Enter sea                                          | <sup>a</sup> ≡ Home |                   |   | ✓ Ø            | C      | â            |       |           |
|            |                                                    | Site Book           | marks (Read-only) | 1 |                |        |              |       |           |
| <u>ش</u>   |                                                    | Organizati          | on Message        |   |                |        |              |       |           |
| -22,       |                                                    | Done                |                   |   | Bookmark th    | is pag | e            |       |           |
|            |                                                    |                     |                   |   |                |        |              |       |           |
| <u>luh</u> |                                                    |                     |                   |   |                |        |              |       |           |

- 4. To reorder your bookmarks:
  - 4.1. Follow steps 3.1 and 3.2 above. Click the three horizontal lines next to the bookmark you wish to move and drag it to the desired position. Click "Done" when you are finished.

| TUmarketplace             | BETA                    |           | All 👻                                                       | Search (Alt+Q)                                                                                                    | ۹                                                                                                    | 5,000.01 USD                                                                                                    | Ħ                                                                                                    | $\heartsuit$                                                                                                    | 124                                                                                                    | <b>4</b> 1                                                                                                    | L                                                                                                    |
|---------------------------|-------------------------|-----------|-------------------------------------------------------------|----------------------------------------------------------------------------------------------------|----------------------------------------------------------------------------------------------------|----------------------------------------------------------------------------------------------------|----------------------------------------------------------------------------------------------------|----------------------------------------------------------------------------------------------------|----------------------------------------------------------------------------------------------------|----------------------------------------------------------------------------------------------------|----------------------------------------------------------------------------------------------------|
| Suppliers  Manage Supplie | ers 🕨 Search for a Supp | olier     | Bookmar                                                     | ks (Alt+K)                                                                                                    |                                                                                                    |                                                                                                    |                                                                                                    |                                                                                                    |                                                                                                    | 📲 Logo                                                                                                    | out                                                                                                    |
| C                         |                         |           | My Bookr                                                    | narks                                                                                                    |                                                                                                    |                                                                                                    |                                                                                                    |                                                                                                    |                                                                                                    |                                                                                                    |                                                                                                    |
|                           | Search                  |           | ≡ Home                                                      |                                                                                                    |                                                                                                    |                                                                                                    | / 0                                                                                                    | â                                                                                                    |                                                                                                    |                                                                                                    |                                                                                                    |
|                           |                         | Enter sea | ≡ Requisitio                                                | ns to Approve                                                                                                    |                                                                                                    | (                                                                                                    | 20                                                                                                    | ŵ                                                                                                    |                                                                                                    |                                                                                                    |                                                                                                    |
|                           |                         |           | Site Book                                                   | marks (Read-only                                                                                                    | )                                                                                                    |                                                                                                    |                                                                                                    |                                                                                                    |                                                                                                    |                                                                                                    |                                                                                                    |
|                           |                         |           | Organizati                                                  | on Message                                                                                                    |                                                                                                    |                                                                                                    |                                                                                                    |                                                                                                    |                                                                                                    |                                                                                                    |                                                                                                    |
|                           |                         |           | Done                                                        |                                                                                                    |                                                                                                    | Bookma                                                                                                    | rk this pa                                                                                                    | ige                                                                                                    |                                                                                                    |                                                                                                    |                                                                                                    |
|                           |                         |           | Suppliers > Manage Suppliers > Search for a Supplier Search | Suppliers > Manage Suppliers > Search for a Supplier  My Bookman  Search  Enter set  Requisitio  Site Book  Organizati | Suppliers > Manage Suppliers > Search for a Supplier<br>Search Bookmarks (Alt+K)<br>My Bookmarks<br>Enter see Requisitions to Approve<br>Site Bookmarks (Read-only)<br>Organization Message | Suppliers > Manage Suppliers > Search for a Supplier       Bookmarks (Alt+K)         My Bookmarks       My Bookmarks         Enter set       Requisitions to Approve         Site Bookmarks (Read-only)       Organization Message | Suppliers > Manage Suppliers > Search for a Supplier       Bookmarks (Alt+K)         My Bookmarks       My Bookmarks         Enter set       Requisitions to Approve         Site Bookmarks (Read-only)       Organization Message | Suppliers > Manage Suppliers > Search for a Supplier       Bookmarks (Alt+K)         My Bookmarks       Image Suppliers         Enter set       Requisitions to Approve         Site Bookmarks (Read-only)       Organization Message | Suppliers > Manage Suppliers > Search for a Supplier         Bookmarks (Alt+K)         My Bookmarks         Enter set         Enter set         Requisitions to Approve         Site Bookmarks (Read-only)         Organization Message | Suppliers > Manage Suppliers > Search for a Supplier         Bookmarks         My Bookmarks         Enter set         Requisitions to Approve         Site Bookmarks (Read-only)         Organization Message | Suppliers > Manage Suppliers > Search for a Supplier       Bookmarks (Alt+K)         My Bookmarks       Image: Search for a Supplier         Search       Image: Search for a Supplier         Enter set       Requisitions to Approve         Site Bookmarks (Read-only)       Organization Message |

- 5. <u>To delete your bookmarks</u>:
  - 5.1. Follow steps 3.1 and 3.2 above. Click the trashcan next to the bookmark you wish to delete. Click "Done" when you are finished.

|             | TUmarketplace вета                                 | All 👻                  | Search (Alt+Q)    | ۹ | 5,000.01 USD 📜  | $\diamond$ | 124 | <b>4 1</b> |
|-------------|----------------------------------------------------|------------------------|-------------------|---|-----------------|------------|-----|------------|
| ~           | Suppliers  Manage Suppliers  Search for a Supplier | Bookmar                | ks (Alt+K)        |   |                 |            |     | - Logout   |
|             |                                                    | My Bookr               | marks             |   |                 |            |     |            |
| í.          | Search                                             | _ ≡ Home               |                   |   |                 | ;          |     |            |
| <b>Q</b>    | Enter se                                           | $a \equiv Requisition$ | ons to Approve    |   | 10              | ; 💼        |     |            |
| ATA .       |                                                    | Site Book              | marks (Read-only) |   |                 |            |     |            |
| 血           |                                                    | Organizati             | ion Message       |   |                 |            |     |            |
| <u>-115</u> |                                                    | Done                   |                   |   | Bookmark this p | oage       |     |            |
| -26         |                                                    | Done                   |                   |   | bookmark unis p | age        |     |            |

# Setting Your Shipping Addresses

**Purpose:** In your profile, you must set up your default address with a room and floor number for your products to be delivered. Entering your default address will eliminate the need to enter it on each new request. The purpose of this guide is to show you how to set up your default shipping addresses.

- 1. Log in to TUmarketplace.
- 2. Click on the user icon in the upper right-hand corner and choose "View My Profile" from the dropdown.

| 1            | TUmarketplace вета                                       |                                       | All 🕶              | Search (Alt+Q)                | ۹        | 0.00 USD 📜                      | ♡  124      | 4 1  |
|--------------|----------------------------------------------------------|---------------------------------------|--------------------|-------------------------------|----------|---------------------------------|-------------|------|
|              | Simple Advanced Go to: N                                 | Ion-Catalog Item   Favorites          | Forms   Shop       | Farrah Al-Manso               | or       |                                 |             |      |
|              | Search for products, suppliers, forms, part number, etc. |                                       |                    | View My Profile               |          |                                 |             |      |
| 1<br>C       |                                                          |                                       | •                  | Dashboards<br>Manage Searches |          |                                 |             |      |
| <b>Q</b>     |                                                          |                                       |                    | Manage Search Exp             | orts     |                                 |             |      |
| 血            |                                                          |                                       |                    | Set My Home Page              |          |                                 |             |      |
|              |                                                          | Showcase                              |                    | My Pending Requisit           | tions    |                                 |             | 8    |
| <b>-2</b> 2, | TESTING REGION                                           |                                       |                    |                               |          | Lo                              | igout       | Help |
| Lik          |                                                          | 1 1 1 1 1 1 1 1 1 1 1 1 1 1 1 1 1 1 1 | BD<br>Lab Supplies |                               | Supplies | scientific inc.<br>Lab Supplies | Incorporate |      |
| ត្តរ         | Welcome TUmarketplace                                    |                                       |                    |                               |          |                                 |             |      |

3. Once in the profile screen, navigate to the left side of the screen and click on "Default User Settings," then click on "Default Addresses." This will pull up your address information and you will be able to either edit or enter your "Ship To" and "Bill To" addresses.

|               | TUmarketplace вета                                 |                                                 | All 🔻                  | Search (Alt+Q)          | ۵      | 1,286.00 USD 📜 | ♡      | <b>41</b>  |
|---------------|----------------------------------------------------|-------------------------------------------------|------------------------|-------------------------|--------|----------------|--------|------------|
|               | My Profile  User's Name, Phone Number, Email, etc. |                                                 |                        |                         |        |                |        | -10 Logout |
|               | Farrah Al-Mansoor                                  | User's Name, Phone N                            | Number, Ema            | iil, etc.               |        |                |        | ?          |
| Í.            | User Name tue71824                                 | First Name                                      | Farrah                 |                         |        |                |        |            |
| <b>e</b>      |                                                    | Last Name                                       | Al-Mansoor             |                         |        |                |        |            |
|               | User Profile and Preferences                       | PHONE NUMBER is a                               | +1 215-204-61          | 45 ext.                 |        |                |        |            |
| 血             | User's Name, Phone Number, Email, etc.             | REQUIRED field. Please                          | International phon     | ne numbers must begin w | ith +  |                |        |            |
|               | Language, Time Zone and Display Settings           | enter your work number<br>and then click SAVE * |                        |                         |        |                |        |            |
| - <u>11</u> 2 | App Activation Codes                               |                                                 |                        |                         |        |                |        |            |
|               | Early Access Participation                         | Mobile Phone Number                             |                        |                         |        |                |        |            |
| հե            | Guided Tour Instructions                           |                                                 | International phon     | ne numbers must begin w | rith + |                |        |            |
|               | Update Security Settings                           | E-mail Address *                                | from the second second | -                       |        |                |        |            |
| <b>A</b>      | Default User Settings 🛛 🐇                          | E-mail Address                                  | farrah@temple.e        | eau                     |        |                |        |            |
| <u> </u>      | Custom Field and Accounting Code Defaults          | Department                                      |                        | ~                       |        |                |        |            |
| 4             | Default Addresses                                  |                                                 |                        |                         |        |                |        |            |
| ÷             | Cart Assignees                                     | Authentication Method                           | SAML                   | ~                       |        |                |        |            |
|               | Checkout Settings                                  | User Name *                                     | tue71824               |                         |        |                |        |            |
|               | Financial Approvers                                | o del mante                                     |                        |                         |        |                |        |            |
|               | Payment Options                                    |                                                 |                        |                         |        |                |        |            |
|               | User Roles and Access                              | ★ Required                                      |                        |                         |        |                | Save C | hanges     |
| q             | Ordering and Approval Settings                     |                                                 |                        |                         |        |                | _      |            |
| 4             | Permission Settings                                |                                                 |                        |                         |        |                |        |            |

#### 4. Click the "Select Addresses for Profile" button.

| ~        | TUmarketplace вета                  |        |                           | All 👻 | Search (Alt+Q) | ٩            | 1,286.00 USD           | Æ | ♡ | <b>1</b> |
|----------|-------------------------------------|--------|---------------------------|-------|----------------|--------------|------------------------|---|---|----------|
| _        | My Profile      Default Addresses   |        |                           |       |                |              |                        |   |   | 1 Logout |
|          | Farrah Al-Mansoor                   |        | Default Addresses         |       |                |              |                        |   |   | ?        |
| ĺo       | User Name tue71824                  |        | Ship To Bill To           |       |                |              |                        |   |   |          |
| <b>e</b> | User Profile and Preferences        | •      | Select an address to edit |       |                | Select Addre | ?<br>esses for Profile |   |   |          |
| <b></b>  | Update Security Settings            | 5      | Shipping Addresses        |       |                |              |                        |   |   |          |
| 血        | Default User Settings               | <      | Address                   | *     |                |              |                        |   |   |          |
| <b>.</b> | Custom Field and Accounting Code De | faults |                           |       |                |              |                        |   |   |          |
|          | Default Addresses                   |        |                           |       |                |              |                        |   |   |          |
| յլի      | Cart Assignees                      |        |                           |       |                |              |                        |   |   |          |
|          | Checkout Settings                   |        |                           |       |                |              |                        |   |   |          |
| ្តារ     | Financial Approvers                 |        |                           |       |                |              |                        |   |   |          |
| 3 4      | Payment Options                     |        |                           |       |                |              |                        |   |   |          |
| ₽.       | User Roles and Access               | >      |                           | •     |                |              |                        |   |   |          |
| ·₩       | Ordering and Approval Settings      | >      |                           |       |                |              |                        |   |   |          |
|          | Permission Settings                 | >      |                           |       |                |              |                        |   |   |          |
|          | Notification Preferences            | >      |                           |       |                |              |                        |   |   |          |
|          | User History                        | >      |                           |       |                |              |                        |   |   |          |
|          | Administrative Tasks                | >      |                           |       |                |              |                        |   |   |          |
| Q        |                                     |        |                           |       |                |              |                        |   |   |          |

5. A search window will appear. Search for your address by entering the name of your building. When doing a search for your address template, remember to **use an asterisk at the end of any partial search term**.

| Farrah Al-Mansoor                  |                      | Default Addresses         |                                                                                        |  |  |  |  |  |  |
|------------------------------------|----------------------|---------------------------|----------------------------------------------------------------------------------------|--|--|--|--|--|--|
| User Name tue71824                 |                      | Ship To Bill To           |                                                                                        |  |  |  |  |  |  |
| User Profile and Preferences       | >                    | Select an address to edit | ?<br>Select Addresses for Profile                                                      |  |  |  |  |  |  |
| Update Security Settings           | - > - I              | Shipping Addresses        | Address Search                                                                         |  |  |  |  |  |  |
| Default User Settings              | <ul> <li></li> </ul> | Address                   | Nickname / Address 1938*                                                               |  |  |  |  |  |  |
| Custom Field and Accounting Code D | efaults              |                           | Text                                                                                   |  |  |  |  |  |  |
| Default Addresses                  |                      |                           | Results Per Page 10 🗸                                                                  |  |  |  |  |  |  |
| Cart Assignees                     |                      |                           | Search                                                                                 |  |  |  |  |  |  |
| Checkout Settings                  |                      |                           | Addresses Found: 2 💽 Page 1 of 1 💌                                                     |  |  |  |  |  |  |
| Financial Approvers                |                      |                           | Name Address                                                                           |  |  |  |  |  |  |
| Payment Options                    |                      |                           | O 118 Room/Floor/Attn Farrah Al-Mansoor                                                |  |  |  |  |  |  |
| User Roles and Access              | - >                  |                           | Department Triangle Apts                                                               |  |  |  |  |  |  |
| Ordering and Approval Settings     | - >                  |                           | 1938 N. Broad Street                                                                   |  |  |  |  |  |  |
| Permission Settings                | - x -                |                           | PHILADELPHIA, PA 19122<br>United States                                                |  |  |  |  |  |  |
| Notification Preferences           | - >                  |                           | 0 300 Room/Floor/Attn Farrah Al-Mansoor                                                |  |  |  |  |  |  |
| User History                       | - >                  |                           | Department                                                                             |  |  |  |  |  |  |
| Administrative Tasks               | >                    |                           | Liacouras Walk - 038<br>1938 Liacouras Walk<br>PHILADELPHIA, PA 19122<br>United States |  |  |  |  |  |  |

- 6. Select the correct address from the search results, add your information (see points below), then click save.
  - 6.1. If you have more than one address, you will be able to name each address in the nickname field and select which address will be your default.

- 6.2. Enter your room, floor, and attention. Please note: **it is essential that a room and floor number appear** <u>before</u> your name. Suppliers' carriers, UPS, Fed-Ex, and DHL will have a character limit on their shipping labels, which will truncate your delivery information.
- 6.3. Enter your department name in the "Department" field.

| Farrah Al-Mansoor                                       |         | Default Addresses         |   |                            |                       |                 |
|---------------------------------------------------------|---------|---------------------------|---|----------------------------|-----------------------|-----------------|
| User Name tue71824                                      |         | Ship To Bill To           |   |                            |                       |                 |
| User Profile and Preferences                            | >       | Select an address to edit |   | Select                     | Addresses for Profile | Delete Addr     |
| Update Security Settings                                | >       | Shipping Addresses        |   | Edit Selected Addre        | 255                   |                 |
| Default User Settings                                   | <       | Address                   | * | Nickname<br>Default        | Liacouras Walk        |                 |
| Custom Field and Accounting Code D<br>Default Addresses | efaults |                           |   | Current Default<br>Address | Address               |                 |
| Cart Assignees                                          |         |                           |   | ADDRESS                    |                       |                 |
| Checkout Settings                                       |         |                           |   | Room/Floor/Attn *          | Room 123/1st floor,   | /Farrah Al-Mans |
| Financial Approvers                                     |         |                           |   | Department *               | Purchasing Services   |                 |
| Payment Options                                         |         |                           |   | Address Line 1             | Liacouras Walk - 038  | }               |
| User Roles and Access                                   | 5       |                           | - | Address Line 2             | 1938 Liacouras Walk   |                 |
| Ordering and Approval Settings                          |         |                           |   | City<br>State              | PHILADELPHIA<br>PA    |                 |
| 2 2                                                     |         |                           |   | Zip Code                   | 19122                 |                 |
| Permission Settings                                     | >       |                           |   | Country                    | United States         |                 |
| Notification Preferences                                | >       |                           |   |                            | Save                  |                 |
| User History                                            | >       |                           |   |                            |                       |                 |

Note: The Bill To address will default to the Accounts Payable Address. Do not change this address.

# Adding/Modifying Your FOAPAL Codes on a Requisition

**Purpose:** This guide demonstrates how to input FOAPAL codes on specific orders, either by adding the codes if those fields are blank or by editing them if they are set to your default FOAPAL.

- 1. View your cart by doing <u>one</u> of the following:
  - 1.1. Click on the cart icon in the upper right-hand corner and choose "View My Cart".

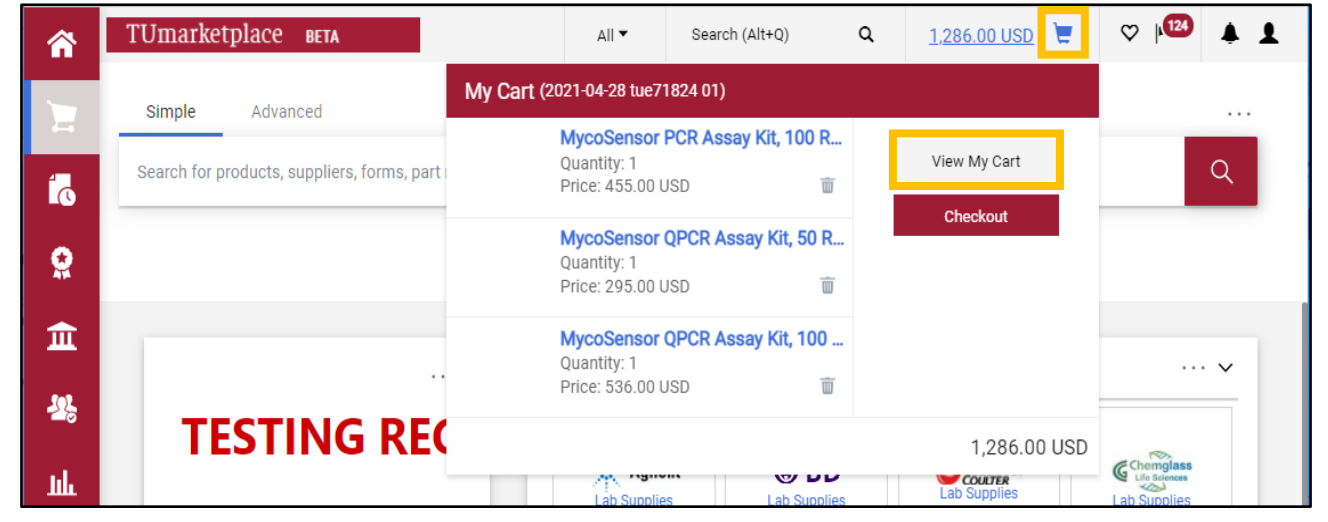

1.2. Hover over the cart icon on the far left of the screen, and then hover over "My Carts and Orders". Choose "Open My Active Shopping Cart".

| *          | TUmarketplace вета                                        | All 🗸                         | Search (Alt+Q)                          | ۵ | 0.00 USD                                      |                 | 122 🔺 🕹 |
|------------|-----------------------------------------------------------|-------------------------------|-----------------------------------------|---|-----------------------------------------------|-----------------|---------|
| 1          | Shop (Alt+P)                                              | Open My Active Shopping Cart  |                                         |   |                                               |                 |         |
| íð         | Shopping                                                  | View Carts                    |                                         |   |                                               |                 | Q       |
|            | My Carts and Orders                                       | View My Orders (Last 90 Days) |                                         |   |                                               |                 |         |
|            | Admin                                                     |                               |                                         |   |                                               |                 |         |
| 血          | Shopping Settings                                         |                               |                                         |   |                                               |                 |         |
| -22,       |                                                           |                               |                                         |   |                                               |                 | ~~~~~~  |
| 28         |                                                           |                               |                                         |   |                                               | R               |         |
| հե         |                                                           |                               | Eab Supplier                            |   | BECKMAN<br>Lab Supplies                       | Chem<br>Lab Sup | plies   |
| <b>é</b> ? |                                                           |                               |                                         |   |                                               |                 |         |
| •          |                                                           |                               | Dot Scientif                            |   | EMSCO                                         | ∆LI             | )P      |
|            |                                                           |                               | Lab Supplie                             |   | STOLEN DE DE DE DE DE DE DE DE DE DE DE DE DE | Lab Sup         | plies   |
|            | Your participation                                        |                               |                                         |   |                                               |                 |         |
|            | greatly appreciate<br>Purchasing and Payables S<br>(مرحم) |                               | RAINII<br>Pipetting 360<br>Lab Supplier | 5 | Lab Supplies                                  | Lab Sup         | plies   |

2. After reviewing the items in your cart and if you are ready to check out, click the "Proceed to Checkout" button.

|             | TUmarketplace BETA                                                         | All 🔻              | Search (Alt+Q)        | ۹     | 1,286.00 USD 🗎                  | ♡  123 🌲 .              | 1 |
|-------------|----------------------------------------------------------------------------|--------------------|-----------------------|-------|---------------------------------|-------------------------|---|
|             | Shopping Cart ▼ 2021-04-28 tue71824 01                                     |                    |                       |       |                                 | <del>.</del>            |   |
| 51<br>0     | Simple Advanced<br>Search for products, suppliers, forms, part number, etc |                    |                       | <br>Q | Estimate (1,286.00 US<br>Total: | <b>℃) ~</b><br>1,286.00 |   |
| 血           | 3 Items                                                                    |                    | C                     | ] -   | Proceed To (                    | Checkout                |   |
| <b>1</b> 22 | Agilent Technologies Incorporated · 3 Items                                | s · 1,286.00 l     | JSD ····              |       | As                              | Cart                    |   |
| հե          | SUPPLIER DETAI Science Catalog SupplierBusiness                            | 1 : U S Chemical A | analysis Bus Ctr, 285 | •     |                                 |                         |   |

- 3. You will be taken to a summary of your requisition. You can either edit your FOAPAL codes for the entire order, or for an individual item:
  - 3.1. To edit your FOAPAL codes for the **entire order**, click on the pencil in the "Accounting Codes" section of the requisition summary.

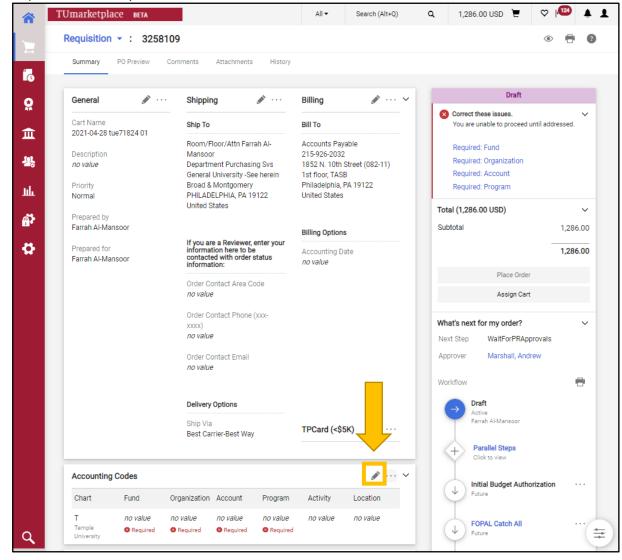

3.2. To edit your FOAPAL codes for an **individual item:** 

3.2.1. Click on the three dots next to the price associated with that particular line item.

| marketplace be                                                                                               | TA                                    |                                                            |                                       |                                                                 |             |                | All 🕶                | Searc |
|----------------------------------------------------------------------------------------------------|---------------------------------------|------------------------------------------------------------|---------------------------------------|-----------------------------------------------------------------|-------------|----------------|----------------------|-------|
| equisition 👻 :                                                                                               | 3258109                               |                                                            |                                       |                                                                 |             |                |                      |       |
| Summary PO Previ                                                                                             | ew Comments                           | Attachments Histo                                          | ory                                   |                                                                 |             |                |                      |       |
| General                                                                                                    |                                       | 🖋 ··· Shipp                                                | bing                                  | ø                                                               | ··· Billing | 1              |                      |       |
| Accounting Codes                                                                                             |                                       |                                                            |                                       |                                                                 |             |                |                      |       |
| Chart                                                                                                    | Fund                                  | Organization                                               | Account                               | Program                                                         | A           | ctivity        | Location             |       |
| T<br>Temple University                                                                                       | no value<br>Required                  | no value<br>© Required                                     | no value<br>Required                  | no value<br>Required                                            |             | o value        | no value             |       |
| Internal Notes and                                                                                           | Attachments                           | 💉 ··· Exter                                                | nal Notes and Atta                    | achments 💉                                                      | ··· Purch   | asing Use Only |                      |       |
|                                                                                                    |                                       |                                                            |                                       |                                                                 |             |                |                      |       |
| 3 Items                                                                                                    |                                       | 0 hama 1 006 00                                            | 1100                                  |                                                                 |             |                |                      |       |
| Agilent Technolog                                                                                            |                                       | · 3 Items · 1,286.00<br>upplier Business 1 : U S C<br>PO N | Chemical Analysis Bus                 | Ctr, 285 ▼<br>assigned - edit to specify                        |             |                |                      |       |
| Agilent Technolog                                                                                            | Science Catalog Su                    | Ipplier Business 1 : U S C                                 | Chemical Analysis Bus                 |                                                                 |             |                |                      |       |
| Agilent Technolog<br>SUPPLIER DETAILS<br>Contract                                                            | Science Catalog St                    | Ipplier Business 1 : U S C                                 | Chemical Analysis Bus                 |                                                                 | Unit Price  | Quantity       | Ext. Price           |       |
| Agilent Technolog<br>SUPPLIER DETAILS<br>Contract<br>PO Clauses<br>Item                                      | Science Catalog St                    | upplier Business 1 : U S C<br>PO N                         | Chemical Analysis Bus<br>lumber To be | assigned - edit to specify<br>Size/Packagin                     |             | Quantity       | Ext. Price<br>536.00 |       |
| Agilent Technolog<br>SUPPLIER DETAILS<br>Contract<br>PO Clauses<br>Item                                      | Science Catalog Su<br>no value<br>Add | upplier Business 1 : U S C<br>PO N                         | Catalog No.                           | assigned - edit to specify<br>Size/Packagin<br>g<br>100Reaction | Unit Price  |                |                      |       |
| Agilent Technolog<br>SUPPLIER DETAILS<br>Contract<br>PO Clauses<br>Item<br>1 MycoSensor QP<br>V ITEM DETAILS | Science Catalog Su<br>no value<br>Add | upplier Business 1 : U S C<br>PO N                         | Catalog No.                           | assigned - edit to specify<br>Size/Packagin<br>g<br>100Reaction | Unit Price  |                |                      |       |

3.2.2. In the window that appears, click "Accounting Codes".

| â           | TUmarketplace ветл                                                                                                    |                                                        | All 🕶                                                    | Search (Alt+Q)      | م          | 1,286.00 USD 📜       | ∽  ⊾124                          | <b>* 1</b> |
|-------------|----------------------------------------------------------------------------------------------------|--------------------------------------------------------|----------------------------------------------------------|---------------------|------------|----------------------|----------------------------------|------------|
|             | Requisition - : 3258109                                                                                                    |                                                        |                                                          |                     |            |                      | ۰ 🖶                              | ?          |
| <br>10      | Summary PO Preview Comments Attachments Histor                                                                                                    | ry                                                     |                                                          |                     |            |                      |                                  |            |
| <b>S</b>    | Agilent Technologies Incorporated - 3 Items - 1,286.00 I                                                                                                    | Override<br>U Supplier                                 |                                                          |                     |            |                      |                                  |            |
| 自<br>撃<br>止 | SUPPLIER DETAILS Science Catalog Supplier Business 1: U S Ch<br>Contract PO Number<br>no value To be assigned - edit to<br>PO Clauses<br>Add     Item Catalog No. Siz<br>kag                                                                                                    | o Delivery<br>Bill To<br>Use your<br>Account           |                                                          | Card for orders les | s than \$5 | K if you see an edit | button availabl                  | e here.    |
| •           | MycoSensor QPCR Assay Kit, 100 Rxn       302106       100         TEM DETAILS       Image: Contract: no value       Manufacturer Name       Contract: no value         Manufacturer Part       Taxable       Xable       Xable         Number       X       Commodity Code       1000000 / Bloch         More Information URL       http://www.chem.agilent.com/sear       Commodity Code | Add Discou<br>Add to Favo<br>Move to An<br>Add to Po F | int<br>orites<br>other Cart<br>it Cart or Pe<br>Revision | nding PR/PO         |            | ↓ Initia<br>Futur    | <b>il Budget Authoriz</b> .<br>e | > >        |

- 4. A window will appear where you can do one of the following.
  - 4.1. If you have saved one or more favorite FOAPAL strings and you would like to use one of them:
    - 4.1.1. Click on the heart icon. You will see the names you have given to your favorite strings.

|          | TUmarketplace BET     | A                      |                        | All - Search (Alt+Q)   | <b>Q</b> 1,286.00 USD 📜 | ♡ 🕮 🔺 👤              |
|----------|-----------------------|------------------------|------------------------|------------------------|-------------------------|----------------------|
| μ,       | Edit Accounting Codes |                        |                        |                        |                         | ×                    |
| íð       | Accounting Codes      |                        |                        |                        |                         |                      |
| <b>Q</b> | Chart *               | Fund *                 | Organization *         | Account *              | Program *               | Activity             |
| 鱼        | T Ľ                   | Search ∠<br>⊗ Required | Search ∠<br>⊗ Required | Search ∠<br>⊗ Required | ∠<br>⊘ Required         | Software<br>Supplies |
| -112     |                       |                        |                        |                        |                         | +                    |
| յրը      | ۲.                    |                        |                        |                        |                         | •                    |
| a).      | ★ Required fields     |                        |                        |                        | Save Chang              |                      |
|          |                       |                        |                        |                        | Subtotal                | 1,286.00             |

4.1.2. Select the one you want, and it will populate the fields. Click "Save Changes".

| 合          | TUmarketplace BETA    | A        |                | All - Search (Alt+Q) | <b>Q</b> 1,286.00 USD 📜 | ♡   <sup>123</sup> ≜ ⊥ |
|------------|-----------------------|----------|----------------|----------------------|-------------------------|------------------------|
| E          | Edit Accounting Codes |          |                |                      |                         | ×                      |
| 6          | Accounting Codes      |          |                |                      |                         |                        |
| <u>e</u>   | Chart *               | Fund *   | Organization * | Account *            | Program *               | Activity               |
| 血          | T Ľ                   | 100000 🖌 | 83000 🖌        | 7201 🖌               | 06 Ľ                    | Search                 |
| 北          |                       |          |                |                      |                         |                        |
| հր         | 4                     |          |                |                      |                         | •                      |
| <b>a</b> 7 | ★ Required fields     |          |                |                      | Save Changes            | Close                  |
| ×          | 3 Items               |          |                |                      | Subtotal                | 1,286.00               |

- 4.2. If you have added FOAPAL codes to your profile and you would like to use one of them:
  - 4.2.1. Click the diagonal arrow in each field and the codes saved to your profile will appear. Choose the code you wish to use for each field, then click "Save".

| â           | TUmarketplace в          | IETA        |                             | All  Search (Alt+Q)     | Q 1,286.00  | usd 📜 🗢 🏴             |
|-------------|--------------------------|-------------|-----------------------------|-------------------------|-------------|-----------------------|
| T           | Override Line 1: Accourt | nting Codes |                             |                         |             | ×                     |
| 5           | Chart *                  | Fund *      | Organization *              | Account *               | Program *   | Activity              |
| 0           | τĽ                       | 100000      | لا 83000 لا                 | Search                  |             | ∠ Search              |
| Â           |                          |             |                             | Profile Values          |             | + ~ * *               |
| <b>42</b> 5 | 4                        |             |                             | 7200 - General Supplie  |             | + D                   |
| III         | 🖈 Required fields        |             |                             | 7217 - Peripherals - Un | der \$5,000 | Save Close            |
|             |                          |             |                             | Organization Values     |             |                       |
| <b>a</b> 7  | Item                     |             | Catalog No. Size/Pac Kaging | Jn Search               | What        | 's next for my order? |

4.3. If you would have no saved favorite FOAPAL strings and have not saved any codes to your profile, or if you would like to look up values other than those you have saved:

4.3.1. Click on the symbol in the code field and a search window will appear. The symbol will be a magnifying glass if you have no saved codes, or it will be a diagonal arrow if you do. (Note: if you see a diagonal arrow, you must click on the arrow and then on the "Search" link to navigate to the search window.)

| â   | TUmarketplace        | BETA          |                         | All      Search (Alt+Q) | <b>Q</b> 1,286.00 USD | ₩ ♥ ₩ ▲ ▲  |
|-----|----------------------|---------------|-------------------------|-------------------------|-----------------------|------------|
| ١.  | Override Line 1: Acc | ounting Codes |                         |                         |                       | ×          |
| 16  | Chart *              | Fund *        | Organization *          | Account *               | Program *             | Activity   |
| 0   | Т                    | Search k      | 2 Search Q              | Search 🖌                | Ľ                     | Search ,   |
| Â   |                      |               |                         |                         |                       | + 🖌 🔶 D    |
| 223 | 4                    |               |                         |                         | _                     | ۰ ک        |
| lik | ★ Required fields    |               |                         |                         |                       | Save Close |
| ച്  | Item                 |               | Catalog No. Size/Pac Ur | nit Price Quantity      |                       |            |

4.3.2. In the search window, you can filter by code (in the value field) or by description. Once you have found the code you wish to use, click the plus icon. The window will close and the field will be populated with your chosen code.

| Custom Field Search (YOU MUST | USE A SEARCH PARAMETER        | 0                 | ×  |
|-------------------------------|-------------------------------|-------------------|----|
| Value                         | dean                          | Filter            | Â  |
|                               |                               | Clear All Filters |    |
| 1-20 of 20 Results            |                               | 200 Per Page 🔻    |    |
| Value ^                       | Description                   |                   | 11 |
| 02010                         | Podiatry:Dean's Office        | +                 |    |
| 02019                         | Podiatry:Dean's Office - TEST | +                 |    |
| 06200                         | TUSM:Dean's office            | +                 |    |
| 07010                         | Dental:Dean's Office          | +                 |    |
| 08010                         | Pharmacy:Dean's Office        | +                 |    |
| 09010                         | CHP:Dean's Office             | +                 |    |
| 11010                         | Ambler:Dean's Office          | +                 |    |
| 12010                         | Tyler:Dean's Office           | +                 |    |
| 13110                         | CST:Dean's Office             | +                 |    |
| 13111                         | CST:Dean's Funds              | +                 |    |
| 14010                         | Law:Dean's Office             | +                 |    |
| 15010                         | Business:Dean's Office        | +                 |    |
| 18010                         | CLA:Dean's Office             | +                 | -  |
|                               |                               | Cano              | el |

#### 4.3.3. Complete each of the FOAPAL fields and click "Save".

| verride Line 1: / | Accounti | ng Codes |   |                |   |           |   |           |      | ;        |
|-------------------|----------|----------|---|----------------|---|-----------|---|-----------|------|----------|
| chart *           |          | Fund *   |   | Organization * |   | Account * |   | Program * |      | Activity |
| т                 | Ľ        | 100000   | Ľ | 06200          | Q | 7217      | Ľ | 02        | Ľ    | Search   |
|                   |          |          |   |                |   |           |   |           |      |          |
|                   |          |          |   |                |   |           |   |           |      |          |
|                   |          |          |   |                |   |           |   |           | Save | Clo      |

Note that you can also simply type in the FOAPAL codes if you know them, and then click "Save".

5. Once you click "Save", the Accounting Code window will close, and you can view your requisition summary again.

# Setting your Default FOAPAL

**Purpose:** To make TUmarketplace transaction processing more efficient, FOAPAL codes can be entered and stored as defaults, eliminating the need to enter time with every transaction. This guide will demonstrate how to set your default FOAPAL codes.

- 1. Log into TUmarketplace.
- 2. Click on the user icon in the upper right-hand corner and choose "View My Profile" from the dropdown.

| <b>^</b> | TUmarketplace вета                                       |                          | ► IIA               | Search (Alt+Q)                | ۵            | 0.00 USD 🗶      | ♡   <mark>•124</mark> | 4 1  |
|----------|----------------------------------------------------------|--------------------------|---------------------|-------------------------------|--------------|-----------------|-----------------------|------|
| 2        | Simple Advanced Go to: No                                | on-Catalog Item   Favori | ites   Forms   Shop | Farrah Al-Man                 | soor         |                 |                       |      |
|          | Search for products, suppliers, forms, part number, etc. |                          |                     | View My Profile               |              |                 |                       |      |
| 1        |                                                          |                          |                     | Dashboards<br>Manage Searches | s            |                 |                       |      |
| <b>O</b> |                                                          |                          |                     | Manage Search E               |              |                 |                       |      |
|          |                                                          |                          |                     | Set My Home Pag               | ge           |                 |                       |      |
| 血        |                                                          | Showcase                 |                     | My Pending Requ               | isitions     |                 |                       | 8    |
| 22       |                                                          |                          |                     |                               |              |                 | enout                 | Help |
|          | TESTING REGION                                           | Agilent                  | 😂 BD                | COULTER                       |              | SCIENTIFIC INC. |                       |      |
| հղ       |                                                          | Lab Supplies             | Lab Supplies        | Lab Cuppling                  | Lab Supplies | Lab Supplies    | Lab Supplies          |      |
| <u> </u> | Welcome TUmarketplace                                    |                          |                     |                               |              |                 |                       |      |

3. At the left side of the screen, in the "Default User Settings" section, click the "Custom Field and Accounting Code Defaults" link.

| 1            | TUmarketplace BETA                               | (au tha |                                    |               | All 👻       | Search (Alt+Q) | ۵ |
|--------------|--------------------------------------------------|---------|------------------------------------|---------------|-------------|----------------|---|
| ~            | My Profile  Custom Field and Accounting Code Det | rauits  |                                    |               |             |                |   |
| 7            | Farrah Al-Mansoor                                |         | Custom Field and Accounting        | Code Defaults | 3           |                |   |
| í,           | User Name tue71824                               |         | Header (int.) Codes Code Favorites |               |             |                |   |
| 6            |                                                  |         |                                    |               |             | ?              |   |
|              | User Profile and Preferences                     | 5       | Custom Field Name                  | Default Value | Description | Edit Values    |   |
|              | Update Security Settings                         | 5       | Event Award Date                   | No Defau      | lt Value    | Edit           |   |
| Ê            | Default User Settings                            | 2       | Event Close Date                   | No Defau      | lt Value    | Edit           |   |
|              | Custom Field and Accounting Code Defa            | aults   | Event Issue Date                   | No Defau      | lt Value    | Edit           |   |
| -22          | Default Addresses                                |         | Event Name                         | No Defau      | lt Value    | Edit           |   |
|              | Cart Assignees                                   |         | Event Title                        | No Defau      |             | Edit           |   |
| հեր          | Checkout Settings                                |         |                                    |               |             |                |   |
|              | Financial Approvers                              |         | Close PR?                          | No Defau      |             | Edit           |   |
| <b>a</b> 7   | Payment Options                                  |         | Order Contact Area Code            | No Defau      | lt Value    | Edit           |   |
|              | User Roles and Access                            | 5       | Order Contact Email                | No Defau      | lt Value    | Edit           |   |
| <b>. 😫</b> - | Ordering and Approval Settings                   | 5       | Order Contact Phone (xxx-xxxx)     | No Defau      | lt Value    | Edit           |   |
|              | Permission Settings                              |         |                                    |               |             |                | ] |
|              | Notification Preferences                         | >       |                                    |               |             |                |   |
|              |                                                  | >       |                                    |               |             |                |   |
|              | User History                                     | >       |                                    |               |             |                |   |
|              | Administrative Tasks                             | >       |                                    |               |             |                |   |
|              |                                                  |         |                                    |               |             |                |   |
|              |                                                  |         |                                    |               |             |                |   |

4. Click on the "Codes" tab, which will show the fields you can set as defaults. Note: The Chart default value is already set to T – it is recommended that you do <u>not</u> change this value. Update each part of your FOAPAL defaults by clicking on the "Edit" button at the right side of the row corresponding to the code you wish to change.

| Farrah Al-Mansoor                  |         | Custom Fier and Accounting C          | Code Defaul   | ts               |             |
|------------------------------------|---------|---------------------------------------|---------------|------------------|-------------|
| User Name tue71824                 |         | Header (int.) Codes Code Favorites    |               |                  | 2           |
| User Profile and Preferences       |         | Custom Field Name                     | Default Value | e Description    | Edit Values |
| Update Security Settings           |         | Organization                          | No D          | efault Value     | Edit        |
| Default User Settings              | i e     | Fund                                  | 100000        | Operating Fund   | Edit        |
| Custom Field and Accounting Code D | efaults | Activity                              | No D          | efault Value     | Edit        |
| Default Addresses                  |         | Chart                                 | т             | Chart T          | Edit        |
| Cart Assignees                     |         | Program                               | No D          | efault Value     | Edit        |
| Checkout Settings                  |         | Location                              | No D          | efault Value     | Edit        |
| Financial Approvers                |         | Account                               | 7200          | General Supplies | Edit        |
| Payment Options                    |         | Buyer Name (for Purchasing Dept Only) | No D          | efault Value     | Edit        |
| User Roles and Access              | >       | Send to Bid                           |               | efault Value     | Edit        |
| Ordering and Approval Settings     | >       | Special Handling                      |               | efault Value     |             |
| Permission Settings                | >       | special Halluling                     | NO D          | eraurt value     | Edit        |
| Notification Preferences           | >       |                                       |               |                  |             |
| User History                       | >       |                                       |               |                  |             |

5. A screen will appear with a "Create New Value" button. Click on the button to enter your information.

| Farrah Al-Mansoor                | Custo                                 | om Field and Acco                                     | ounting Code Def | aults       |            |
|----------------------------------|---------------------------------------|-------------------------------------------------------|------------------|-------------|------------|
| Jser Name tue71824               | Heade                                 | r (int.) Codes Code Fa                                | vorites          |             |            |
| User Profile and Preferences     |                                       | ustom Field Name                                      | Default Value    | Description | Edit Value |
| Update Security Settings         | · · · · · · · · · · · · · · · · · · · | ization                                               | No Defau         | ılt Value   | Edit       |
| Default User Settings            | < / Ec                                | lit Values                                            |                  |             | Clo        |
| Custom Field and Accounting Code | Defaults                              | te New Value                                          |                  |             |            |
| Default Addresses                |                                       |                                                       |                  |             |            |
| Cart Assignees                   | Value                                 | e Description                                         | -                |             |            |
| Checkout Settings                |                                       |                                                       |                  |             |            |
| Financial Approvers              |                                       |                                                       |                  |             |            |
| Payment Options                  |                                       |                                                       | -                |             |            |
| User Roles and Access            | >                                     |                                                       |                  |             |            |
| Ordering and Approval Settings   |                                       | tom Field Values marked                               |                  |             |            |
| Permission Settings              |                                       | isk are role-based values<br>modify the Default statu |                  |             |            |
|                                  |                                       | om Field Values.                                      | or mese          |             |            |

6. A "Search For Value" window will appear. Enter your code and click the "Search" button.

| Farrah Al-Mansoor                                                                                                    |          | Custom Field and Acc                                                                 | counting Code De     | faults        |               |
|----------------------------------------------------------------------------------------------------|----------|--------------------------------------------------------------------------------------|----------------------|---------------|---------------|
| Jser Name tue71824                                                                                                    |          | Header (int.) Codes Code F                                                           | Favorites            |               |               |
| User Profile and Preferences                                                                                             | •        | Custom Field Name                                                                    | Default Value        | e Description | Edit Values   |
| Update Security Settings                                                                                                 | Š        | Organization                                                                         | No E                 | Default Value | Edit          |
| Default User Settings                                                                                                    | i k      | 🖊 Edit Values                                                                        |                      |               | Clo           |
| Custom Field and Accounting Code D                                                                                       | Defaults | Create New Value                                                                     |                      |               |               |
| Default Addresses                                                                                                    |          |                                                                                      | earch For Value (YOU |               |               |
| Cart Assignees                                                                                                    |          | Value Description 🔺                                                                  | ield Name            | Organization  | CH PARAMETER) |
|                                                                                                    |          |                                                                                      | IEIG INdiffe         | organization  |               |
| Checkout Settings                                                                                                    |          | v                                                                                    | /alue                | 83000         |               |
| Checkout Settings<br>Financial Approvers                                                                                 |          |                                                                                      | alue<br>Description  | 83000         |               |
| ů,                                                                                                    |          | C                                                                                    |                      | 83000<br>5 V  |               |
| Financial Approvers                                                                                                    | >        | C                                                                                    | Description          |               |               |
| Financial Approvers<br>Payment Options                                                                                   | >        | C                                                                                    | Description          | 5 -           |               |
| Financial Approvers<br>Payment Options<br>User Roles and Access                                                          |          | * Custom Field Values<br>marked with an                                              | Description          | 5 -           |               |
| Financial Approvers<br>Payment Options<br>User Roles and Access<br>Ordering and Approval Settings                        | >        | * Custom Field Values<br>marked with an<br>asterisk are role-<br>based values. Users | Description          | 5 -           |               |
| Financial Approvers<br>Payment Options<br>User Roles and Access<br>Ordering and Approval Settings<br>Permission Settings | >        | * Custom Field Values<br>marked with an<br>asterisk are role-                        | Description          | 5 -           |               |

7. A window will appear with the corresponding description for your code. Make sure it is correct, then check the box to select it and click the "Add Values" button.

|                                       |       | Custom Field and Accou                                            | unting code De | auno          |               |
|---------------------------------------|-------|-------------------------------------------------------------------|----------------|---------------|---------------|
| User Name tue71824                    |       | Header (int.) Codes Code Fav                                      | orites         |               |               |
| User Profile and Preferences          | •     | Custom Field Name                                                 | Default Value  | Description   | Edit Values   |
| Update Security Settings              | 5     | Organization                                                      | No Def         | ault Value    | Edit          |
| Default User Settings                 | <     | 🖊 Edit Values                                                     |                |               | Clos          |
| Custom Field and Accounting Code Defa | aults | Create New Value                                                  |                |               |               |
| Default Addresses                     |       |                                                                   |                | Results       |               |
| Cart Assignees                        |       | Value Description                                                 | -              | Per Found     | Page 1 of 1 📐 |
| Checkout Settings                     |       |                                                                   |                | Page 100110 1 | age for the   |
| Financial Approvers                   |       |                                                                   |                | Select Value  | Description   |
| Payment Options                       |       |                                                                   |                |               | Description   |
| User Roles and Access                 | >     |                                                                   |                | 🗹 83000 Pu    | rchasing Main |
| Ordering and Approval Settings        | >     | * Custom Field Values marked v                                    | with an        | Add Values Ba | ck to Search  |
| Permission Settings                   | >     | asterisk are role-based values.<br>only modify the Default status |                |               |               |
| Notification Preferences              | >     | Custom Field Values.                                              | or these       |               |               |

#### 8. The code will appear in the box to the left – click it.

| Farrah Al-Mansoor                        |         | Custom Field                            | and Accou   | nting Code Defa   | aults           |               |
|------------------------------------------|---------|-----------------------------------------|-------------|-------------------|-----------------|---------------|
|                                          |         |                                         |             | _                 |                 |               |
| User Name tue71824                       |         | Header (int.) Coc                       | Code Favor  | rites             |                 |               |
| User Profile and Preferences             | •       | Custom Fie                              | ld Name     | Default Value     | Description     | Edit Value    |
| Update Security Settings                 | 5       | Organization                            |             | No De             | efault Value    | Edit          |
| Default User Settings                    | <       | 🖊 Edit Values                           |             |                   |                 | Clo           |
| Custom Field and Accounting Code De      | efaults | Create New Value                        |             |                   |                 |               |
| Default Addresses                        |         |                                         | Sear        | ch For Value (YOU | MUST USE A SEAR | CH PARAMETER) |
| Cart Assignees                           |         | Value Descripti                         | on 🔶        | Name              | Organization    | ,             |
| Checkout Settings                        |         | 83000 Purchasi                          |             |                   | 83000           |               |
| Financial Approvers                      |         | Main                                    | Desc        | ription           |                 |               |
| Payment Options                          |         |                                         |             | Ilts Per Page     | 5 🗸             |               |
| User Roles and Access                    | >       |                                         |             | -                 | Search          |               |
| Ordering and Approval Settings           | >       | * Custom Field V                        | alues No Re | sults Found       |                 |               |
| Permission Settings                      | >       | marked with an                          |             |                   |                 |               |
|                                          | >       | asterisk are role-<br>values. Users can |             |                   |                 |               |
| Notification Preferences                 |         |                                         |             |                   |                 |               |
| Notification Preferences<br>User History | 5       | modify the Defau<br>status of these     | ılt         |                   |                 |               |

9. On the screen that appears, select the code by checking the "Default" checkbox, then click save.

| <b>^</b>   | TUmarketplace BETA                 | Defaulta |                                                              |                 | All 👻           | Search (Alt+Q) |
|------------|------------------------------------|----------|--------------------------------------------------------------|-----------------|-----------------|----------------|
| 1          |                                    | Defaults | Quatern Field and Asso                                       | unting Code De  | faulta          |                |
|            | Farrah Al-Mansoor                  |          | Custom Field and Acco                                        | bunning Code De | lauits          |                |
| Í.         | User Name tue71824                 |          | Header (int.) Codes Code Fa                                  | vorites         |                 |                |
| <b>e</b>   |                                    |          |                                                              |                 |                 | ?              |
| **         | User Profile and Preferences       | >        | Custom Field Name                                            | Default Value   | Description     | Edit Values    |
|            | Update Security Settings           | >        | Organization                                                 | No Defa         | ult Value       | Edit           |
| Ê          | Default User Settings              | <        | 🖊 Edit Values                                                |                 |                 | Close          |
| <u> 12</u> | Custom Field and Accounting Code D | efaults  | Create New Value                                             |                 |                 |                |
| -0         | Default Addresses                  |          |                                                              | Edit Existing   | n Value         | 2              |
| յլլ        | Cart Assignees                     |          | Value Description                                            | ^ Value         | 83000           |                |
| ш          | Checkout Settings                  |          | 83000 Purchasing Main                                        | Description     | Purchasing Main |                |
|            | Financial Approvers                |          |                                                              | Default         |                 |                |
| <b>a</b> 7 | Payment Options                    |          |                                                              |                 | active          |                |
|            | User Roles and Access              | >        |                                                              | Status          |                 |                |
| <b>\\$</b> | Ordering and Approval Settings     | >        | * Custom Field Values marked                                 |                 | Save Remove     |                |
|            | Permission Settings                | >        | with an asterisk are role-based                              | b               |                 |                |
|            | Notification Preferences           | >        | values. Users can only modify<br>the Default status of these |                 |                 |                |
|            | User History                       | >        | Custom Field Values.                                         |                 |                 |                |
|            | Administrative Tasks               |          |                                                              |                 |                 |                |

10. A "Success" pop-up will appear once you have set the code as your default. Click "Close" to return to the list of code fields.

|                            | TUmarketplace вета                           |          |                                             |                           |               | ΔΙΙ 🔻           | Search (Alt+Q) |
|----------------------------|----------------------------------------------|----------|---------------------------------------------|---------------------------|---------------|-----------------|----------------|
|                            | My Profile  Custom Field and Accounting Code | Defaults |                                             | Success<br>Successfully S | aved Changes  |                 |                |
| -                          | Farrah Al-Mansoor                            |          | Custom Field a                              | nd Accounti               | ng Code Def   | aults           |                |
| 1                          | User Name tue71824                           |          | Header (int.) Codes                         | Code Favorites            | 5             |                 |                |
| •                          |                                              |          |                                             |                           |               |                 | ?              |
|                            | User Profile and Preferences                 | >        | Custom Field N                              | ame Def                   | ault Value    | Description     | Edit Values    |
|                            | Update Security Settings                     | 5        | Organization                                | 83000                     | Pu            | urchasing Main  | Edit           |
| Ĩ                          | Default User Settings                        | ×.       | 🖌 Edit Values                               |                           |               |                 | Close          |
| 101                        | Custom Field and Accounting Code D           | efaults  | Create New Value                            |                           |               |                 |                |
| <b>4</b> 8                 | Default Addresses                            |          |                                             |                           | Edit Existing | Value           | 2              |
|                            | Cart Assignees                               |          | Value Descriptio                            | n 📩                       | Value         | 83000           | •              |
| հե                         | Checkout Settings                            |          | 83000 Purchasin                             | g Main                    | Description   |                 |                |
| <b></b>                    | Financial Approvers                          |          |                                             |                           | Default       | Purchasing Main |                |
| <b>. . . . . . . . . .</b> | Payment Options                              |          |                                             |                           | Status        | active          |                |
| ж                          | User Roles and Access                        | >        |                                             |                           | Status        | Save Remove     |                |
| <b>\$</b>                  | Ordering and Approval Settings               | >        | * Custom Field Valu                         | ies marked                |               | Save Remove     |                |
|                            | Permission Settings                          | >        | with an asterisk are<br>values. Users can o |                           |               |                 |                |
|                            | Notification Preferences                     | >        | the Default status of                       | of these                  |               |                 |                |
|                            | User History                                 | >        | Custom Field Value                          | s.                        |               |                 |                |
|                            | Administrative Tasks                         | >        |                                             |                           |               |                 |                |

11. Follow the same steps to create defaults for the other parts of your FOAPAL. Note that for some, such as Fund or Program, you may enter more than one code. Setting these up now will allow you to switch between FOAPALs as needed in future orders.

# Using Your Temple Purchasing Card in TUmarketplace

**Purpose:** This guide will demonstrate how to utilize you Temple Purchasing Card (TPC or Pcard) within TUmarketplace. Note that, at this time, only select suppliers are set up to receive TPC purchases. Purchasing Services will add suppliers to the TPC program as they become available.

- 1. Log in to TUmarketplace.
- 2. Click on the user icon in the upper right-hand corner and choose "View My Profile" from the dropdown.

| <b>^</b> | TUmarketplace вета                                       |                                  | All 🕶         | Search (Alt+Q)                | م        | 0.00 USD 📜                      | ♡  124       | <b>4</b> |
|----------|----------------------------------------------------------|----------------------------------|---------------|-------------------------------|----------|---------------------------------|--------------|----------|
|          | Simple Advanced Go to: No                                | on-Catalog Item   Favorites   Fo | rms   Shop    | Farrah Al-Manso               | or       |                                 |              |          |
|          | Search for products, suppliers, forms, part number, etc. |                                  |               | View My Profile               |          |                                 |              |          |
| Í.       |                                                          |                                  |               | Dashboards<br>Manage Searches |          |                                 |              |          |
|          |                                                          |                                  |               | Manage Search Exp             | orts     |                                 |              |          |
| 血        |                                                          |                                  |               | Set My Home Page              |          |                                 |              | _        |
| feit     |                                                          | Showcase                         |               | My Pending Requisi            | tions    |                                 | _            | 8        |
| -225     | TESTING REGION                                           |                                  |               |                               |          | Lo                              | gout         | Help     |
| . Lik    |                                                          |                                  | BD<br>upplies |                               | Supplies | scientific inc.<br>Lab Supplies | Lab Supplies |          |
| ക്       | Welcome TUmarketplace                                    |                                  |               |                               |          |                                 |              |          |

3. Under "Default User Settings", click "Payment Options", then on "Add a New Card".

| Farrah Al-Mansoor                  |         | Payment Options         |  |
|------------------------------------|---------|-------------------------|--|
| Jser Name tue71824                 |         | Apply the default card. |  |
| User Profile and Preferences       | >       | Add a New Card My Cards |  |
| Update Security Settings           | >       |                         |  |
| Default User Settings              | <       |                         |  |
| Custom Field and Accounting Code D | efaults |                         |  |
| Default Addresses                  |         |                         |  |
| Cart Assignees                     |         |                         |  |
| Checkout Settings                  |         |                         |  |
| Payment Options                    |         |                         |  |
| User Roles and Access              | >       |                         |  |
| Ordering and Approval Settings     | >       |                         |  |
| Permission Settings                | >       |                         |  |
| Notification Preferences           | >       |                         |  |
| User History                       | >       |                         |  |
| Administrative Tasks               | 5       |                         |  |

- 4. Fill out the card details as described below, then click "Save" to add the card to your profile.
  - 4.1. Give the card a nickname.
  - 4.2. Enter the cardholder name.
  - 4.3. Enter the card number.
  - 4.4. Enter the expiration date.
  - 4.5. If you would like the card to appear each time you make a purchase, check the "Default card" box.

| Payment Options         |                               |                  |
|-------------------------|-------------------------------|------------------|
| Apply the default card. |                               |                  |
| My Cards                | Card Details                  |                  |
|                         | Name this card (e.g. My Visa) | Department Pcard |
|                         | Cardholder Name               | Stella White     |
|                         | Card Number                   | 1234123412345678 |
|                         | Expiration Date               | 1 🖌 2024 🗸       |
|                         | Default card                  |                  |
|                         |                               | Save             |

- 5. To make a purchase using your Pcard, Create your TUmarketplace shopping cart as you normally would.
  - 5.1. When you get to the Final Review screen, you will see the Pcard box available if this vendor is eligible for TPC purchases. If you are going to purchase with the TPC, click the pencil icon.

| General      |                        | <i>"</i> •••••• | Shipping                                                        |                                 | <i>"</i> | Billing                                                      | ø ···· ~                               |
|--------------|------------------------|-----------------|-----------------------------------------------------------------|---------------------------------|----------|--------------------------------------------------------------|----------------------------------------|
| Cart Name    | 2021-07-02 tue71824 01 |                 | Ship To                                                         |                                 |          | Bill To                                                      |                                        |
| Description  | no value               |                 | Room/Floor/Attn 317/3rd Fl/Farrah A<br>Department Purchasing    | -Mansoor                        |          | Accounts Payable<br>215-926-2048                             |                                        |
| Priority     | Normal                 |                 | Liacouras Walk - 038                                            |                                 |          | 1852 N. 10th Street (083-11)<br>Philadelphia, PA 19122       |                                        |
| Prepared by  | Farrah Al-Mansoor      |                 | PHILADELPHIA, PA 19122<br>United States                         |                                 |          | United States                                                |                                        |
| Prepared for | Farrah Al-Mansoor      |                 |                                                                 |                                 |          |                                                              |                                        |
|              |                        |                 | 16                                                              |                                 |          | Billing Options                                              |                                        |
|              |                        |                 | If you are a Reviewer, enter your inform<br>status information: | nation here to be contacted wit | in order | Accounting Date no value                                     |                                        |
|              |                        |                 | Order Contact Area Code no value (xxx)                          |                                 |          | AP Controls Name (for AP no value<br>Only)                   |                                        |
|              |                        |                 | Order Contact Phone (xxx- no value xxxx)                        |                                 |          | AP Processor Name (for no value AP Only)                     |                                        |
|              |                        |                 | Order Contact Email no value                                    |                                 |          |                                                              |                                        |
|              |                        |                 |                                                                 |                                 |          | TPCard (<\$5K)                                               | <b>e</b>                               |
|              |                        |                 | Delivery Options                                                |                                 |          | Use your Temple pCard for orders less the<br>available here. | an \$5K if you see an edit button      |
|              |                        |                 | Ship Via Best Carr                                              | ier-Best Way                    |          | available here.                                              | ······································ |
|              |                        |                 |                                                                 |                                 |          | No credit card has been assigned.                            |                                        |

5.2. The "Edit TPCard" window will appear. Select the card and enter its security code – that will not feed in from your defaults. Click "save" and the card will appear on the draft requisition.

|                          |                               | Edit TPCard (<\$5K)       |                                    |                        |               |            |                                         |                                     | ×                  |
|--------------------------|-------------------------------|---------------------------|------------------------------------|------------------------|---------------|------------|-----------------------------------------|-------------------------------------|--------------------|
|                          |                               | Use your Temple pCard for | orders less than \$5K if you       | u see an edit button a | vailable here | e.         |                                         |                                     |                    |
|                          |                               | Select a new credit card  |                                    | Select one of your c   | edit cards    |            | Select no cre                           | edit card                           |                    |
|                          |                               | O New credit card         |                                    | Department F           | card          | Î ¶        | O No crea                               | dit card assigned                   |                    |
|                          |                               |                           |                                    | Cardholder             | Stella Whit   | 'e         |                                         |                                     |                    |
|                          |                               |                           |                                    | Name                   |               |            |                                         |                                     |                    |
| General                  |                               |                           |                                    | Card Number            | XXXXXXXXX     | XXXXX5678  |                                         |                                     |                    |
| Cart Name<br>Description | 2021-07-02 tue718<br>no value |                           |                                    | Card Security          | 123           |            | 1                                       |                                     | -                  |
| Priority                 | Normal                        |                           |                                    | Code                   | 120           |            |                                         |                                     |                    |
| Prepared by              | Farrah Al-Mansoor             |                           |                                    | Expiration Date        | 1 🔹           | 2024 🔻     |                                         |                                     |                    |
| Prepared for             | Farrah Al-Mansoor             |                           |                                    |                        |               |            |                                         |                                     |                    |
|                          |                               |                           |                                    |                        |               |            |                                         |                                     |                    |
|                          |                               |                           |                                    |                        |               |            |                                         | Save Changes                        | Close              |
|                          | ·                             |                           | Order Contact Phone (xxx-<br>xxxx) | no value               |               |            | AP Processor Name (                     | for no value                        | °                  |
|                          |                               |                           | Order Contact Email                | no value               |               | - <b>-</b> | AP Only)                                |                                     |                    |
|                          |                               |                           |                                    |                        |               |            | TPCard (<\$5K)                          |                                     | /                  |
|                          |                               |                           | Delivery Options                   | Best Carrier-Best Way  | -             |            | Use your Temple pCar<br>available here. | rd for orders less than \$5K if you | see an edit button |
|                          |                               |                           | Ship via                           | Best Carrier-Best Way  |               |            | Cardholder Name                         | Stella White                        |                    |
|                          |                               |                           |                                    |                        |               |            | Card Number                             | XXXXXXXXXXXXXXX5678                 |                    |
|                          |                               |                           |                                    |                        |               |            | Card Security Code                      | XXX                                 |                    |
|                          |                               |                           |                                    |                        |               |            | Expiration Date                         | 1/2024                              |                    |

**Note**: TUmarketplace orders that are placed via the TPC will have a Purchase Order number that starts with the letters AX.

# Setting up Your Substitute Approver in TUmarketplace

**Purpose:** If you are an approver in TUmarketplace and plan to be on vacation or are otherwise unable to approve your requisitions for a period of time, you have the option of selecting a substitute approver to ensure that the requisition workflow approval process will not be delayed in your absence. This guide will demonstrate the process of assigning and terminating a substitute approver.

**Note:** Your substitute approver must have signature authorization for the relevant FOAPALs that is at the same or a higher level than you.

- 1. Log in to TUmarketplace.
- 2. Hover over the Orders icon at the left of the screen, then hover over "Approvals". Click on "Assign Substitute Approvers-Requisitions" or on "Assign Substitute Approvers-Purchase Orders" depending on which you wish to do (note that the process is the same for both, and that you must go through the process for each if you wish to assign a substitute approver for both types of orders).

|           | TUmarketplace вета   |                                                                                 |                                          | All 🕶        | Search (Alt+Q)                               | Q 1,286.0                         | o usd 💘 🗢 🏴 🌲 👤                    |
|-----------|----------------------|---------------------------------------------------------------------------------|------------------------------------------|--------------|----------------------------------------------|-----------------------------------|------------------------------------|
| •         |                      |                                                                                 |                                          |              |                                              |                                   |                                    |
| 1         | Simple Advanced      | Go to: Non-Cat                                                                  | talog Item   Favorites                   | Forms   Shop | p   Quick Order                              | Browse: Suppliers   C             | Categories   Contracts   Chemicals |
| 6         | Orders               | Quick search                                                                    | ٩                                        |              |                                              |                                   | Q                                  |
| <u>e</u>  | Search               | Requisitions to Approve                                                         |                                          |              |                                              |                                   |                                    |
| ATA .     | My Orders            | Purchase Orders to Appr                                                         | rove                                     |              |                                              |                                   | ··· v                              |
| 血         | Approvals +          | Requisitions Recently Ap                                                        |                                          |              |                                              |                                   |                                    |
| 兆         |                      | Purchase Orders Recentl<br>Assign Substitute Approv<br>Assign Substitute Approv | vers-Requisitions                        |              | BD<br>Lab Supplies                           | BECKMAN<br>COUTER<br>Lab Supplies | Lab Supplies                       |
| հր        |                      | Approval Notifications                                                          |                                          |              |                                              |                                   |                                    |
| <b>.</b>  | Your participation i | s greatly                                                                       | DENVILLE<br>BORNTHIC INC<br>Lab Supplies | li li        | ot Scientific<br>ncorporated<br>Lab Supplies | * EMSCO                           |                                    |
| <b>\$</b> | appreciated          | !                                                                               |                                          |              |                                              |                                   |                                    |
|           | Purchasing and Payab | les Staff                                                                       | D                                        |              |                                              | -                                 | Sigma                              |
|           | (P2P)                |                                                                                 | Perkingimer<br>Lab Supplies              |              | Pipetting 360°<br>Lab Supplies               | Lab Supplies                      | Lab Supplies                       |
| ٩         | When preparing an A  | Accounts                                                                        | spectrum                                 |              | <b>NSA</b>                                   | COMPUTER<br>BUSINESS SERVICES     |                                    |

- 3. When assigning substitute folders, you can assign one, some, or all of your folders to another user.
  - a. To assign one folder: Click the "Assign" button next to the folder.
  - b. To assign multiple folders:
    - Place a check in each of the folders for which you would like to assign a substitute approver.
    - Click on "Substitute Actions".
    - Select "Assign Substitute to Selected Folders".
  - c. To assign all folders, you can click the "Assign Substitute to All Folders" button.

| Orders  Approvals  Assign Substitu | te Approvers-Requi | sitions     |                  |                               |                            |                             |                     |            |
|------------------------------------|--------------------|-------------|------------------|-------------------------------|----------------------------|-----------------------------|---------------------|------------|
|                                    |                    |             |                  |                               | Assign Substitute to All I | Requisitions Folders End Su | bstitute for All Re | quisition  |
|                                    | Showing 1          | - 16 of 16  | Results          |                               | All Folder Results         |                             | Substi              | itution Ad |
| Search Details                     | Results Pr         | er Page 2   | ~                | Sort by:                      | Folder name ascending      | · ·                         | e P                 | age 1 o    |
|                                    |                    |             |                  | Folder Name                   |                            | Approver                    | Substitute          | Acti       |
| Filtered by                        | Buyer As           | signment    |                  |                               |                            | Farrah Al-Mansoor           |                     | Acci       |
| Type: Requisitions                 | Buyer Na           | me (for Pu  | rchasing Dept Or | nly): Delores Tyler: (All Val | ues)                       | Farrah Al-Mansoor           |                     | Assi       |
|                                    | Buyer Na           | ime (for Pu | rchasing Dept Or | nly): Donna L. Schweiben:     | : (All Values)             | Farrah Al-Mansoor           |                     | Assi       |
| Refine Search Results              | Buyer Na           | ime (for Pu | rchasing Dept Or | nly): Farrah Al-Mansoor: (    | All Values)                | Farrah Al-Mansoor           |                     | Assi       |
|                                    | Buyer Na           | me (for Pu  | rchasing Dept Or | nly): Jennifer Muller: (All \ | (alues)                    | Farrah Al-Mansoor           |                     | Assi       |
| Туре                               | Buyer Na           | ime (for Pu | rchasing Dept Or | nly): Jim Curran: (All Value  | 5)                         | Farrah Al-Mansoor           |                     | Assi       |
| Requisitions 💙                     | Buyer Na           | ime (for Pu | rchasing Dept Or | nly): Mary Ann Fong: (All     | Values)                    | Farrah Al-Mansoor           |                     | Assi       |
| View Approvals For                 | Buyer Na           | ime (for Pu | rchasing Dept Or | nly): Naomi Greenberg: (4     | ll Values)                 | Farrah Al-Mansoor           |                     | Assi       |
| My Approvals 🗸                     | Buyer Na           | ime (for Pu | rchasing Dept Or | nly): Renee Merritt: (All Va  | lues)                      | Farrah Al-Mansoor           |                     | Assi       |
| Approver                           | Buyer Na           | ime (for Pu | rchasing Dept Or | nly): Tarah Morris: (All Val  | ues)                       | Farrah Al-Mansoor           |                     | Assi       |
| Farrah Al-Mansoor (16)             | Contract           | Buyer Assi  | gnment           |                               |                            | Farrah Al-Mansoor           |                     | Assi       |
|                                    | Contract           | Purchasing  | Approval         |                               |                            | Farrah Al-Mansoor           |                     | Assi       |
|                                    | High Dol           | lar Contrac | t Purch          |                               |                            | Farrah Al-Mansoor           |                     | Assi       |
|                                    | My PR A            | pprovals    |                  |                               |                            | Farrah Al-Mansoor           |                     | Assi       |

- 4. An "Assign Substitute" pop-up window will appear.
  - 4.1. To set the substitute approver for a specific date range, check "Include Date Range for Substitution" and enter the appropriate dates. Note that you can click on the calendar icon to select a date, and the clock icon to select a time. (If you do not select this option, the selected individual will be immediately set as the approver, and you will need to return to this page to manually remove the substitute approver later).

|      | ng <b>1 - 16</b> of 16 Results | All F                                                                                                    | older Results |                   |                   |            |              | ns 🐨 |
|------|--------------------------------|----------------------------------------------------------------------------------------------------|---------------|-------------------|-------------------|------------|--------------|------|
| Resu |                                | tituto                                                                                                    |               | ×                 |                   |            | age 1 of 1 [ |      |
|      | Assign Subs                    | lilule                                                                                                    |               |                   | Approver          | Substitute | Action       |      |
| Buye | Include Date Range fo          |                                                                                                    |               | Farrah Al-Mansoor |                   | Assign     | E            |      |
| Buye |                                |                                                                                                    |               |                   | Farrah Al-Mansoor |            | Assign       | I    |
| Buye | Substitute Name *              | ssign Substitute Include Date Range for Substitution batitute Name * Type to filter art Date * O7/16/2021 03:00 PM O7/26/2021 08:00 AM O7/26/2021 08:00 AM O7/26/20 | ٩             |                   | Farrah Al-Mansoor |            | Assign       |      |
| Buye | Start Date *                   | 07/16/2021 03:00 PM<br>mm/dd/yyyy hh:mm a<br>07/26/2021 08:00 AM                                                                                                    | <b></b>       |                   | Farrah Al-Mansoor |            | Assign       |      |
| Buye |                                | mm/dd/yyyy hh:mm a                                                                                                    |               |                   | Farrah Al-Mansoor |            | Assign       |      |
| Buye | End Date *                     | Include Date Range for Substitution     Arrah Al-Mansoor     Audign       Substitute Name *     Type to filter     Parah Al-Mansoor     Audign       Start Date *     07/16/2021 03:00 PM     O     Arrah Al-Mansoor     Audign       Bind Date *     07/26/2021 08:00 AM     O     Orarah Al-Mansoor     Audign       mm/dd/yyyy hhmm a     Tarah Al-Mansoor     Audign       mm/dd/yyyy hhmm a     Tarah Al-Mansoor     Audign       mm/dd/yyyy hhmm a     Tarah Al-Mansoor     Audign       mm/dd/yyyy hhmm a     Tarah Al-Mansoor     Audign       Buyer Assignment     Close     Farah Al-Mansoor     Audign                                                                                                    |               |                   | Farrah Al-Mansoor |            | Assign       |      |
| Buye |                                |                                                                                                    | ∎ G           |                   | Farrah Al-Mansoor |            | Assign       |      |
| Buye |                                |                                                                                                    |               |                   |                   |            |              |      |
| Buye | * Required                     |                                                                                                    | Assian        | Close             | Farrah Al-Mansoor |            | Assign       |      |
| Buye |                                |                                                                                                    |               |                   | Farrah Al-Mansoor |            | Assign       |      |
|      | act Buyer Assignment           |                                                                                                    |               |                   | Farrah Al-Mansoor |            | Assign       |      |
|      | act Purchasing Approval        |                                                                                                    |               |                   | Farrah Al-Mansoor |            | Assign       |      |
|      |                                |                                                                                                    |               |                   | Farrah Al-Mansoor |            | Assign       |      |

4.2. Begin typing the substitute's name in the "Substitute Name" box and select them from the dropdown field.

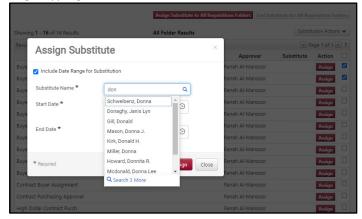

4.3. Click "Assign".

5. The substitute's name (and date range if you entered one) will appear in the "Substitute" column for the selected folder(s).

| Showing <b>1</b> - <b>16</b> of 16 Results        | All Folder Results                        | Substit                                                                               | tution Actio |
|---------------------------------------------------|-------------------------------------------|---------------------------------------------------------------------------------------|--------------|
| Results Per Page 20 🗸                             | Sort by: Folder name ascending 💙          |                                                                                       | age 1 of 1   |
| Folder Name                                       | Approver                                  | Substitute                                                                            | Action       |
| Buyer Assignment                                  | Farrah Al-Mansoo                          | Janis Lyn Donaghy<br>Start Date: 07/16/2021 3:30 PM ➡<br>End Date: 07/26/2021 8:00 AM | Remove       |
| Buyer Name (for Purchasing Dept Only): Delores Ty | rler: (All Values) Farrah Al-Mansoo       | Janis Lyn Donaghy<br>Start Date: 07/16/2021 3:30 PM ➡<br>End Date: 07/26/2021 8:00 AM | Remove       |
| Buyer Name (for Purchasing Dept Only): Donna L. S | Schweibenz: (All Values) Farrah Al-Mansoo | r                                                                                     | Assign       |
| Buyer Name (for Purchasing Dept Only): Farrah Al- | Mansoor: (All Values) Farrah Al-Mansoo    | r                                                                                     | Assign       |
| Buyer Name (for Purchasing Dept Only): Jennifer M | tuller: (All Values) Farrah Al-Mansoo     | r                                                                                     | Assign       |
| Buyer Name (for Purchasing Dept Only): Jim Currar | r: (All Values) Farrah Al-Mansoo          | r                                                                                     | Assign       |
| Buyer Name (for Purchasing Dept Only): Mary Ann   | Fong: (All Values) Farrah Al-Mansoo       | r                                                                                     | Assign       |
| Buyer Name (for Purchasing Dept Only): Naomi Gr   | eenberg: (All Values) Farrah Al-Mansoo    | r                                                                                     | Assign       |

- 6. To unassign your substitute approver, do one of the following:
  - a. To unassign one folder: Click on the "Remove" button next to their name.
  - b. To unassign multiple folders: Check the boxes, click the "Substitution Actions" button, and select "Remove Substitute from Selected Folders".

|                                                 | All Folder Res              | sults             | Substitu                                                                              | ition Action | 2   |
|-------------------------------------------------|-----------------------------|-------------------|---------------------------------------------------------------------------------------|--------------|-----|
| Results Per Page 20 💙                           | Sort by: Folder name        | e ascending 🖌     | I Pa                                                                                  | ge 1 of 1 🛛  | Þ   |
| Folder Name                                     |                             | Approver          | Substitute                                                                            | Action       | - [ |
| Buyer Assignment                                |                             | Farrah Al-Mansoor | Janis Lyn Donaghy<br>Start Date: 07/16/2021 3:30 PM ➡<br>End Date: 07/26/2021 8:00 AM | Remove       | 0   |
| Buyer Name (for Purchasing Dept Only): Delores  | Tyler: (All Values)         | Farrah Al-Mansoor | Janis Lyn Donaghy<br>Start Date: 07/16/2021 3:30 PM ➡<br>End Date: 07/26/2021 8:00 AM | Remove       | C   |
| Buyer Name (for Purchasing Dept Only): Donna I  | L. Schweibenz: (All Values) | Farrah Al-Mansoor |                                                                                       | Assign       | (   |
| Buyer Name (for Purchasing Dept Only): Farrah A | Al-Mansoor: (All Values)    | Farrah Al-Mansoor |                                                                                       | Assign       | C   |
| Buyer Name (for Purchasing Dept Only): Jennifer | Muller: (All Values)        | Farrah Al-Mansoor |                                                                                       | Assign       | C   |
| Buyer Name (for Purchasing Dept Only): Jim Cur  | ran: (All Values)           | Farrah Al-Mansoor |                                                                                       | Assign       | (   |
| Buyer Name (for Purchasing Dept Only): Mary Ar  | nn Fong: (All Values)       | Farrah Al-Mansoor |                                                                                       | Assign       | (   |
|                                                 | Greenberg: (All Values)     | Farrah Al-Mansoor |                                                                                       |              |     |

## Placing a Change Order

**Purpose:** A change order is a document that sets out changes to a previously negotiated agreement or purchase order. This guide will show you how to complete a change order.

- 1. Log in to TUmarketplace.
- 2. Click the "Forms" link.
  - a. If your window is wide enough, this will appear above the search bar.

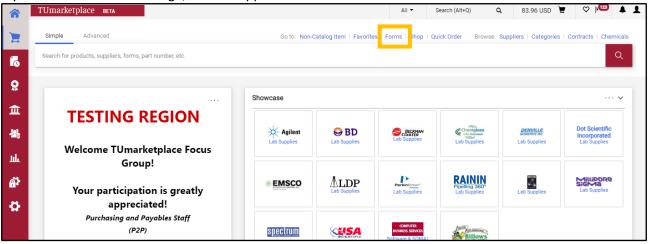

b. If your window is too small, you must click the three dots above the search bar, and then click the "Forms" link.

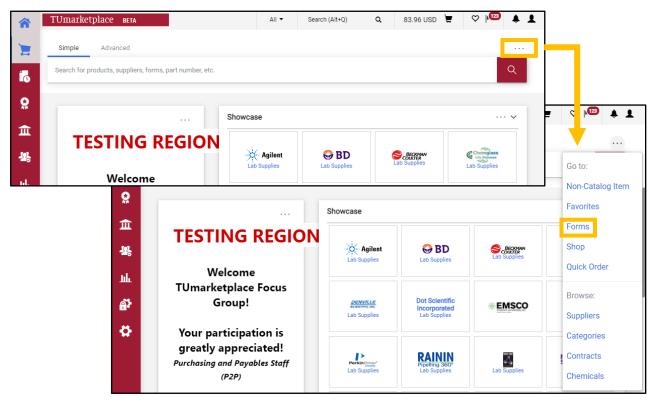

3. Navigate to the correct folder in the panel on the left of the screen: Under "Shared", click "Organization Forms".

| Shop      Shopping      View Forms       |                                                                                                    |                                          |
|------------------------------------------|----------------------------------------------------------------------------------------------------|------------------------------------------|
| Build a New Form Non-Catalog Item        | Organization Forms                                                                                                    | Folder Actions 🕶 🛛 <b>?</b>              |
| Expand All Collapse All                  |                                                                                                    | Actions for Selected Favorites 👻         |
| <ul> <li>Personal</li> </ul>             | Page 1 of 2 1-20 of 24 Results                                                                                                    | 20 Per Page 👻                            |
| You have no personal favorites.          |                                                                                                    |                                          |
| ✓ Shared                                 | Accounts Payable Invoice Payment Form                                                                                                    | 0.00 USD                                 |
| Controller's Office<br>HR Benefits Forms | Purchase orders are not required for product or service totaling \$5000.00 or less. When a Temple                                                                              | View Form                                |
| HR Payroll Forms                         | Purchasing Card (TPC) is not accepted or not available, you may request payment by completing this<br>form. Attach any backup documentation and/or invoice to the requisition. | Edit   Move   Copy   Delete              |
| Inner Company Transfer with Japan        |                                                                                                    |                                          |
| Organization Forms                       | Contract Approval                                                                                                    | 0.00 USD                                 |
| restroider                               |                                                                                                    | View Form                                |
| US Bank Loans                            |                                                                                                    | Edit   Move   Copy   Delete              |
|                                          | Creative Services Design Only Request Form ver 4 from Creative Services                                                                                                    | 0.00 USD                                 |
|                                          |                                                                                                    | EA                                       |
|                                          |                                                                                                    | View Form<br>Edit   Move   Copy   Delete |
|                                          |                                                                                                    |                                          |
|                                          | Development Communications from Development Communications<br>Please use this form to request communication work from central Alumni & Development                             | 2,500.01 USD                             |

4. Find "PO Change Request Form" in the list of organization forms and click on the form name or the "View Form" button to open it.

| Mobile Device Service Reimbursement Form (formerly Personal<br>Cellular/Smart Phone Reimbursement Form)<br>from Human Resources-Payroll                                        | 5,000.00 USD<br>View Form<br>Edit   Move   Copy   Delete |  |
|----------------------------------------------------------------------------------------------------|----------------------------------------------------------|--|
| PO Change Request Form rom Temple Purchasing Use this form to make any change to an existing order; i.e. close an open committment, increase or decrease qty, change in price. | 0.00 USD<br>View Form<br>Edit   Move   Copy   Delete     |  |
| Proshred Service Update Form from Temple Purchasing<br>Use this form to add, remove, or modify your shredding services, including<br>bin type, scheduling, and FOAPAL changes. | 5,000.01 USD<br>View Form<br>Edit   Move   Copy   Delete |  |
| Purchasing Card Application from Temple Purchasing                                                                                                    | 50,001.00 USD                                            |  |

- 5. Complete the information for the Change Order as detailed below:
  - 5.1. Enter the PO number.
  - 5.2. Select the type of change you wish to make to the Purchase Order using the drop down menu.
  - 5.3. Enter the new PO total.
  - 5.4. Describe the reason for needing the change to the Purchase Order.
  - 5.5. If you know the Buyer's initials, you may enter them in that field.

| PO Change Request Instructions ?                                                                                                    | PO Change Request Details ?                                                                                                    |
|----------------------------------------------------------------------------------------------------|----------------------------------------------------------------------------------------------------|
|                                                                                                    |                                                                                                    |
| Use this form to request a change to a<br>Purchase Order that has already been sent to<br>the supplier.                                                                                                    | Please complete the fields below to describe the nature of this PO Change<br>Request. Provide as much information as possible on this form to avoid delays<br>in processing. Fields in <b>bold</b> are required.                                                                                                    |
| <ul> <li>In order to ensure proper handling of your request, you must do the following:</li> <li>Complete this form by providing as much detail as possible regarding the requested change.</li> <li>Enter the new PO Total if the change results in an increase in value. Enter the original PO total if this is a FOAPAL change only.</li> <li>Enter the original FOAPAL values or new FOAPAL values in the Accounting Codes section of the shopping cart. If multiple FOAPALs are required, please click "add split" in the shopping cart to include additional FOAPAL strings as required. This will ensure proper approval review routing of this change request.</li> <li>This form will be routed through the FOAPAL review process and then to Purchasing for the completion of the change request.</li> </ul> | Vendor       Name         PO       Number         Type of change:       Decrease PO Amount         Enter the new total cost of the reference PO. If the value of the PO has increased, enter the new total (original value + increase). If the change is to FOAPALs only, enter the original value of the PO. Temple Purchasing will not complete the change unless proper approval has been made for the new PO total.         New PO |
| Supplier Information       ?         Supplier       Temple Purchasing         Fulfillment       Fulfillment Address 1:         Address       Form Type         Form Type       Internal Change Request         Commodity                                                                                                    | 2000 characters remaining expand   clear<br>If known,<br>enter the<br>Buyer's<br>initials<br>from the<br>PO.                                                                                                    |

6. Once the form is complete, select "Add and go to Cart" from the drop down at the top right of the window, click "Go", and you will be taken to your cart to complete the transaction.

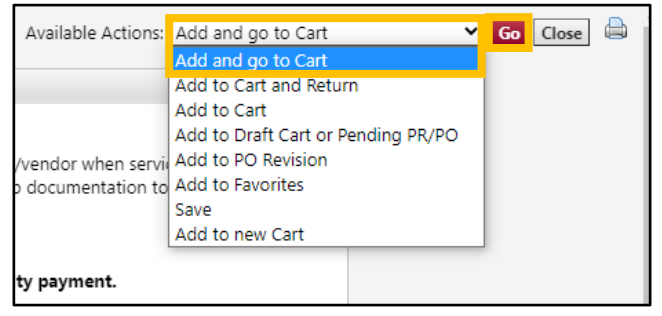

# Placing a Blanket Purchase Order or Contract Manager Request

**Purpose:** Blanket Purchase Orders (BPOs) and Contract Manager (CM) both provide for easy ordering of non-catalog, repeat purchases from a single vendor. This guide will demonstrate how to request a blanket order or a contract in Contract Manager. Note: BPOs are being phased out in favor of CM.

- 1. Log in to TUmarketplace:
- 2. Click the "Forms" link.
  - a. If your window is wide enough, this will appear above the search bar.

| â T | Umarketplace beta                                        |                         |                        | All 🕶                         | Search (Alt+Q)                 | a 83.96 USD                               | . ⇔ I <sub>100</sub> †       |
|-----|----------------------------------------------------------|-------------------------|------------------------|-------------------------------|--------------------------------|-------------------------------------------|------------------------------|
| -   | Simple Advanced                                          | Go to: Non-C            | atalog Item   Favorite | s Forms   Shop   C            | uick Order Browse:             | Suppliers   Categories                    | Contracts   Chemicals        |
| •   | Search for products, suppliers, forms, part number, etc. |                         |                        |                               |                                |                                           | Q                            |
| 5   |                                                          | Showcase                |                        |                               |                                |                                           | ··· v                        |
| Ĩ   | <b>TESTING REGION</b>                                    | 4                       | 0.22                   |                               | Changelage                     | 0500/11/5                                 | Dot Scientific               |
| £   | Welcome TUmarketplace Focus<br>Group!                    | Agilent<br>Lab Supplies | BD<br>Lab Supplies     | Constrant<br>Lab Supplies     | Chomplass<br>Lab Supplies      | DEMVILLE<br>SCIENTING INC<br>Lab Supplies | Incorporated<br>Lab Supplies |
| 8   | Your participation is greatly                            | * EMSCO                 |                        | PerkinElmer*<br>Lab Supplies  | Pipetting 360°<br>Lab Supplies | Lab Supplies                              | Lab Supplies                 |
| }   | appreciated!<br>Purchasing and Payables Staff<br>(P2P)   | spectrum                |                        | COMPUTER<br>BUSINESS STRVICES | Billows                        |                                           |                              |

b. If your window is too small, you must click the three dots above the search bar, and then click the "Forms" link.

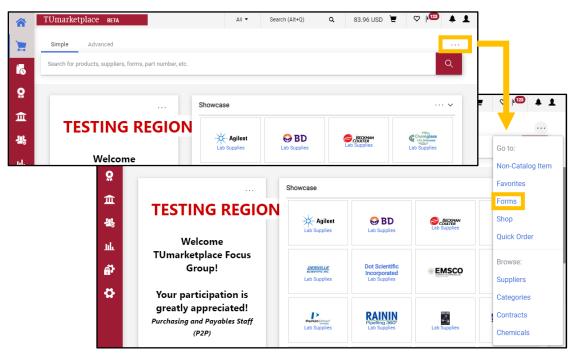

3. Navigate to the correct folder in the panel on the left of the screen: Under "Shared", click "Organization Forms".

| TUmarketplace                                                                                   |                                                                                                    |                                            |  |
|-------------------------------------------------------------------------------------------------|----------------------------------------------------------------------------------------------------|--------------------------------------------|--|
| Shop   Shopping   View Forms                                                                    |                                                                                                    |                                            |  |
| Build a New Form Non-Catalog Item                                                               | Organization Forms                                                                                                    | Folder Actions 👻 📍                         |  |
| Expand All Collapse All                                                                         |                                                                                                    | Actions for Selected Favorites 👻           |  |
| <ul> <li>Personal</li> </ul>                                                                    | Image         Page         1         of 2         1-20 of 24 Results                                                                                                    | 20 Per Page 👻                              |  |
| You have no personal favorites.                                                                 |                                                                                                    |                                            |  |
| ▲ Shared                                                                                        | Accounts Payable Invoice Payment Form                                                                                                    | 0.00 USD                                   |  |
| HR Benefits Forms<br>HR Benefits Forms<br>HR Payroll Forms<br>Inner Company Transfer with Japan | Purchase orders are not required for product or service totaling \$5000.00 or less. When a Temple<br>Purchasing Card (TPC) is not accepted or not available, you may request payment by completing this<br>form. Attach any backup documentation and/or invoice to the requisition. | View Form<br>5 Edit   Move   Copy   Delete |  |
| Organization Forms                                                                              | Contract Approval                                                                                                    | 0.00 USD                                   |  |
| US Bank Loans                                                                                   |                                                                                                    | Edit   Move   Copy   Delete                |  |
|                                                                                                 | Creative Services Design Only Request Form ver 4 from Creative Services                                                                                                    | 0.00 USD<br>EA                             |  |
|                                                                                                 |                                                                                                    | View Form<br>Edit   Move   Copy   Delete   |  |
|                                                                                                 | Development Communications from Development Communications                                                                                                    | 2,500.01 USD                               |  |
|                                                                                                 | Please use this form to request communication work from central Alumni & Development<br>Communications.                                                                                                    | View Form                                  |  |

4. Find "Request to create a blanket order" in the list of organization forms and click on the form name or the "View Form" button to open it.

| Use this form to request a new Pcard, add or delete FOAPALs, change monthly spend limit or cancel                                                         | View Form                               |
|----------------------------------------------------------------------------------------------------|-----------------------------------------|
| an existing card.                                                                                                    | Edit   Move   Copy   Delet              |
|                                                                                                    |                                         |
| Radioactive Materials Request                                                                                                    | 0.00 USI                                |
| Use this form for all radioactive material that cannot be purchased from a catalog. Do not use the<br>non-catalog request form for radiaoactive material. | E/<br>View Form                         |
|                                                                                                    | Edit   Move   Copy   Delete             |
| Request to create a blanket order                                                                                                    | 0.00 US                                 |
|                                                                                                    | View Form<br>Edit   Move   Copy   Delet |
| Page 1 of 2 1-20 of 24 Results                                                                                                    | 20 Per Pa                               |

- 5. The form will open. Complete the information as detailed below.
  - In the "Product Description" field, enter the information regarding the product(s) or service(s) you will be procuring. If you are requesting a contract in Contract Manager, please be sure to indicate that in the product description field.
  - Use the "Additional Description" field for further detailed information of the product(s) or service(s).
  - The quantity will be defaulted to 1.
  - In the "Unit Price" field, enter the total amount of the blanket order for the time period it will be used or a budgetary amount for your contract. Please note there is a \$10,000 minimum for a blanket order.
  - Enter the start date and the end date; this may correspond to the fiscal year.

- If you know your supplier, enter it in the "Enter Supplier" field. If you need to search for the supplier, click the "Supplier Search" link. If the supplier is not in TUmarketplace, you may enter the information after clicking the "Enter Manually" link.
- Enter the commodity code. If you are unsure of the code, you may search for it by clicking the "search" link and entering a short description in the description box.

| $m{J}$ Request to create a blanket order - Google Chr                                                                                                    | ome                                                                                                    | - 0                                                                                              | ×           |
|----------------------------------------------------------------------------------------------------|----------------------------------------------------------------------------------------------------|--------------------------------------------------------------------------------------------------|-------------|
| solutions.sciquest.com/apps/Router/Fa                                                                                                    | voritesFormEdit?&FavoriteProductId=915492&wantReloa                                                                                                  | dOnClose=true&FavPageContext=2&tmstmp=1624631600011344                                           |             |
| Request to create a blanket order                                                                                                    |                                                                                                    | Available Actions: Add and go to Cart                                                            |             |
| Blanket/Master Order Instructions ?                                                                                                    | Blanket/M                                                                                                    | aster Order Information                                                                          | ?           |
| Use this form to submit a Standing<br>Orders/Blanket Order. Standing/Blanket<br>Orders must be entered manually by<br>Purchasing and Contracting staff into<br>Banner. | Provide a brief description of the request that will appear as<br>Product Description                                                                | the short description in the shopping cart.<br>254 characters remaining expand   clear           |             |
| This form will create a requisition in<br>TUMarketplace but not a PO. The requisition<br>will route to Purchasing for review.                                          |                                                                                                    | ay also attach specifications using internal attachments in the shopping cart.                   |             |
|                                                                                                    |                                                                                                    | 2000 characters remaining expand   clear                                                         | -           |
|                                                                                                    | Quantity                                                                                                    | 1                                                                                                |             |
| Supplier Information ?                                                                                                    | Unit Price                                                                                                    |                                                                                                  |             |
| Enter<br>Supplier                                                                                                    | Provide the previous PO number to expedite your order                                                                                                |                                                                                                  |             |
| Supplier or<br>Supplier Search   Enter Manually                                                                                                    | Blanket Order Request Dates                                                                                                    |                                                                                                  |             |
| Commodity                                                                                                    | Start Date                                                                                                    |                                                                                                  |             |
| Code search<br>Form Type Internal Blanket Order                                                                                                    | Enter the date the Blanket order will expire, usually 12 mont<br>End Date                                                                            | mm/dd/yyyy is from start date.                                                                   |             |
|                                                                                                    | Liu Date                                                                                                    | mm/dd/yyyy                                                                                       |             |
|                                                                                                    | Enter the expiration date for the Blanket Order. If the Blanke<br>Blanket is for a sponsored project, enter the expire date of th<br>Expiration Date | t is tied to a multi-year contract, enter the date that the contract expires. If th<br>ne grant. | e           |
|                                                                                                    |                                                                                                    | Total (<br>See configuration for this fo                                                         | 0.00<br>prm |

6. Once the form is complete, select "Add and go to Cart" from the drop down at the top right of the window, click "Go", and you will be taken to your cart to complete the transaction.

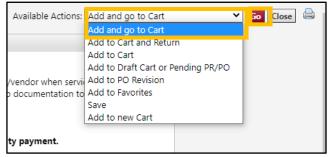

<u>*Please note:*</u> If you are requesting a contract in Contract Manager and you already have an agreement, please be sure to attach it to the requisition as an Internal Note.

# Adding Receipts/Receivers to Purchase Orders

**Purpose:** You must enter receipts (also known as receivers) for your POs that exceed \$5,000 – receipts inform Accounts Payable that the associated invoice can be paid. Partial receipts may be entered to allow partial payments. Two types of receipts can be created: quantity receipts, which are based on the number of items/services received; and cost receipts, which are based on the dollar value of the items/services received. Multiple receipts may be entered, to allow for partial payments as an order is fulfilled. However, it is important not to allow the total received for a given item/service to exceed the amount ordered – doing so will delay payment.

- 1. Log in to TUmarketplace.
- 2. Navigate to the PO by completing a search (see <u>Quick Search for a Requisition, Receipt, or Purchase Order</u>) or via the "My Orders" link:
  - 2.1. Hover over the "Orders" icon on the sidebar, then over "My Orders", and then click "My Purchase Orders".

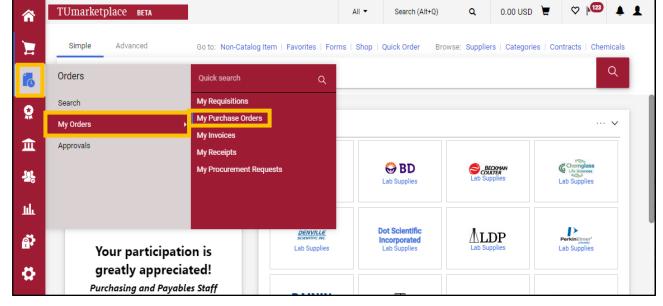

2.2. A list of your POs will load. Click on the hyperlinked PO number of the PO to which you wish to add a receipt.

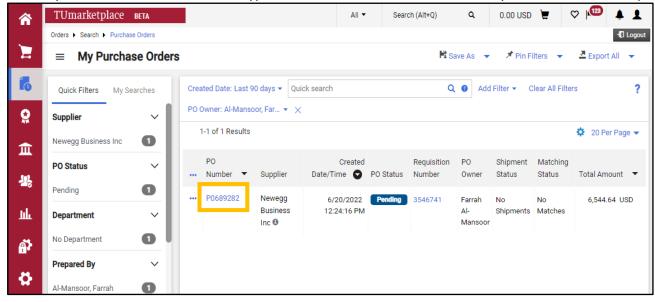

3. On the Purchase Order page, hover over the downward-pointing black triangle next to the PO number. A list of possible actions will appear. Choose either "Create Quantity Receipt" (to enter a receipt based on the number of ordered items/services received) or "Create Cost Receipt" (to enter a receipt based on the dollar amount of the ordered items/services received).

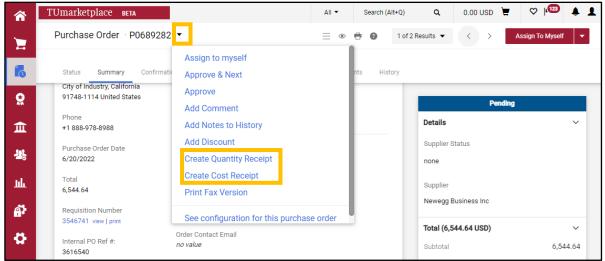

- 4. <u>Create quantity receipt</u>: Clicking on "Create Quantity Receipt" in the previous step will open a Quantity Receipt page, listing out the items/services ordered and the quantity of each.
  - 4.1. You may enter the information requested in the first section of the quantity receipt, but it is not required.

| Quantity Receipt • 510904                            |                                                                             |               | _      |         | Save Updates       | Complete         |
|------------------------------------------------------|-----------------------------------------------------------------------------|---------------|--------|---------|--------------------|------------------|
| quantity receipt                                     |                                                                             |               | _      |         | core optioned      | Complete         |
| Summary Comments Attachments History                 |                                                                             |               |        |         |                    |                  |
|                                                      |                                                                             |               | _      |         | Draf               | •                |
| Receipt Name                                         | Carrier                                                                     |               |        | Details |                    |                  |
| Frothers and grinders                                | UPS 🗸                                                                       |               |        |         |                    |                  |
|                                                      |                                                                             |               |        | Creatio | on Date 6          | 6/20/2022 12:57: |
| Receipt No<br>To Be Assigned                         | Tracking No.                                                                |               |        | Source  |                    | Ν                |
|                                                      | 123454321                                                                   |               |        | Supplie | er                 | Newegg Busine    |
| Receipt Date                                         |                                                                             |               |        | Receiv  | ed by              | Farrah Al-Ma     |
| 6/20/2022                                            | Flexible Text Field                                                         |               |        |         |                    |                  |
| mm/dd/yyyy                                           |                                                                             |               |        |         | 6,544.64 USD)      |                  |
| Packing Slip No.                                     |                                                                             |               |        | Subtot  | al                 | 6,5              |
| A354                                                 | Flexible Text Field 2                                                       |               |        |         |                    | 6,5              |
|                                                      |                                                                             |               |        |         |                    |                  |
| Supplier Name<br>Newegg Business Inc                 |                                                                             |               |        |         | d Documents        |                  |
| Received by                                          | Flexible Drop Down                                                          |               |        | Purch   | ase Order: P068928 | 32               |
| Farrah Al-Mansoor                                    |                                                                             | ~             |        |         |                    |                  |
| Receipt Address                                      | Attachments                                                                 |               |        |         |                    |                  |
| Address 🗸                                            | Add                                                                         |               |        |         |                    |                  |
| Room/Floor/Attn Farrah Al-Mansoor                    |                                                                             |               |        |         |                    |                  |
| Department Purchasing Svs                            | Notes                                                                       |               |        |         |                    |                  |
| General University -See herein<br>Broad & Montgomery | Received milk <u>frothers</u> and coffee bean grinde<br>remain outstanding. | rs. Coffee ma | chines |         |                    |                  |
| PHILADELPHIA, PA 19122<br>United States              | remain outstanding.                                                         |               |        |         |                    |                  |
| United States                                        | 915 characters remaining                                                    |               |        |         |                    |                  |
|                                                      |                                                                             |               |        |         |                    |                  |
|                                                      |                                                                             |               | 🗌 📋    |         |                    |                  |
|                                                      |                                                                             |               |        |         |                    |                  |

4.2. Enter the quantity received for each of the PO lines. Note that the default quantity for each PO line is the number ordered. Make sure not to enter a number greater than the number ordered – doing so will delay payment. You may also choose to enter a note for each PO line. Once you have entered the correct number received for each PO line, click "Complete" in the upper right corner.

| <b>^</b> | TU | Imarke   | tplace BETA                                                                          |                                     |                |      |          |            | All • | Search (A | ut+Q) Q           | 0.00 USD ` 🗑 | ∞ 🔎 🔺 1                             |
|----------|----|----------|--------------------------------------------------------------------------------------|-------------------------------------|----------------|------|----------|------------|-------|-----------|-------------------|--------------|-------------------------------------|
| 1        | C  | Quantity | y Receipt · 510904                                                                   |                                     |                |      |          |            |       |           | = +               | Save Updates | Complete 🔻                          |
|          |    | Summar   | y Comments Attachments Histor                                                        | У                                   |                |      |          |            |       |           |                   |              |                                     |
| 6        |    | PO       | • P0689282                                                                           |                                     |                |      |          |            | •     |           |                   | Draft        |                                     |
| 8        |    | Line     | ltem                                                                                 |                                     | Catalog No.    |      | Quantity | Status     |       |           | Details           | Drait        | ×                                   |
| 血        |    | 1        | Nostalgia Electrics CLIT3PLSAQ Aqua Cla                                              | essic Retro 3-Quart                 | 9896-782-144   | 2 EA | 0        |            | 0 .   |           | Creation Date     | 6/2          | 0/2022 12:57:52 PM                  |
| 45       |    |          | loed Tea & Coffee Brewing System With P                                              | lastic Pitcher                      | 50507021144    |      | Ŭ        | Received 🗸 |       |           | Source            |              | Manual                              |
|          |    |          | ITEM DETAILS                                                                         |                                     |                |      |          |            |       |           | Supplier          | ,            | lewegg Business Inc                 |
| հե       |    |          | Contract No.                                                                         | no value                            |                |      |          |            |       |           | Received by       |              | Farrah Al-Mansoor                   |
| a:       |    |          | Line Item Type                                                                       | None                                |                |      |          |            |       |           |                   |              |                                     |
| •        |    |          | Flex Field 2                                                                         |                                     |                |      |          |            |       |           | Total (6,544.64 U | SD)          | ~                                   |
| ¥        |    |          | Attachments                                                                          | Add                                 |                |      |          |            |       |           | Subtotal          |              | 6,544.64                            |
|          |    |          |                                                                                      |                                     |                | _    |          |            |       |           |                   |              | 6,544.64                            |
|          |    |          | Notes                                                                                | Not received as of                  | 6/20/22.       |      |          |            |       |           | Related Documen   | its          | ~                                   |
|          |    |          |                                                                                      |                                     |                |      |          |            |       |           | Purchase Order:   | P0689282     | •                                   |
|          |    |          |                                                                                      | 972 characters remaining            |                |      |          |            |       |           |                   |              |                                     |
|          |    | 2        | BonJour Coffee & Tea Caffé Froth Monet I                                             | Milk Erothor                        | 9SIV16A6798452 | 4 EA |          |            | 0     |           |                   |              |                                     |
|          |    | -        | bolloodi conce a rea cane riotri moneci                                              | WIIK Prodiel                        | 93171080790432 | 464  | 4        | Received V | 4 ₩ 🗆 |           |                   |              |                                     |
|          |    | ^        | ITEM DETAILS                                                                         |                                     |                |      |          |            |       |           |                   |              |                                     |
|          |    |          | Contract No.                                                                         | no value                            |                |      |          |            |       |           |                   |              |                                     |
|          |    |          | Line Item Type                                                                       | None                                |                |      |          |            |       |           |                   |              |                                     |
|          |    |          | Flex Field 2                                                                         |                                     |                |      |          |            |       |           |                   |              |                                     |
|          |    |          | Attachments                                                                          | Add                                 |                |      |          |            |       |           |                   |              |                                     |
|          |    |          |                                                                                      |                                     |                | -    |          |            |       |           |                   |              |                                     |
|          |    |          | Notes                                                                                | Received 6/20/22.                   |                |      |          |            |       |           |                   |              |                                     |
|          |    |          |                                                                                      |                                     |                |      |          |            |       |           |                   |              |                                     |
|          |    |          |                                                                                      | 982 characters remaining            | 1              |      |          |            |       |           |                   |              |                                     |
|          |    | 3        | Manual Coffee Bean Grinder With Ceramic<br>Crank Adjusting Grind Control Cafe Mill M | c Burrs Hand<br>lachine For Kitchen | 9SIVB4UHWT6032 | 4 EA | 4        | Received 🗸 | 4 ₩ 🗆 |           |                   |              |                                     |
|          |    | ^        | ITEM DETAILS                                                                         |                                     |                |      |          |            |       |           |                   |              |                                     |
|          |    |          | Contract No.                                                                         | no value                            |                |      |          |            |       |           |                   |              |                                     |
|          |    |          | Line Item Type                                                                       | None                                |                |      |          |            |       |           |                   |              |                                     |
|          |    |          | Flex Field 2                                                                         |                                     |                |      |          |            |       |           |                   |              |                                     |
|          |    |          | Attachments                                                                          | Add                                 |                |      |          |            |       |           |                   |              |                                     |
|          |    |          |                                                                                      |                                     |                | _    |          |            |       |           |                   |              |                                     |
| Q,       |    |          | Notes                                                                                | Received 6/20/22.                   |                |      |          |            |       |           |                   |              |                                     |
| →        |    |          |                                                                                      |                                     |                | -    |          |            |       |           |                   |              | Powered by JAGGAER   Privacy Policy |

4.3. You will be directed to a page confirming the creation of the receipt and noting the receipt number. The receipt indicates to Accounts Payable that they can proceed with payment for the portion of the order received once you have submitted the associated invoice.

| â         | TUmarketplace вета | All 👻 Search       | (Alt+Q) Q | 0.00 USD 🚶 | - | ♡   <sup>1</sup> 23 | <b>1</b> |
|-----------|--------------------|--------------------|-----------|------------|---|---------------------|----------|
| E         | Receipt Created    |                    |           |            |   |                     |          |
| í.        | Summary            | Next Steps         |           | -          |   |                     |          |
| e         | Receipt No         | Create Qty Receipt |           |            |   |                     |          |
| Â         | 510904 🖶           | Create Cost Receip | ot        |            |   |                     |          |
| <u>18</u> | P0689282           |                    |           |            |   |                     |          |
| հե        |                    |                    |           | _          |   |                     |          |

4.4. Note that the next quantity receipt you create for a PO will have a default quantity for each item/service equal to the difference between the quantity ordered and the quantity received on the previous receipt(s).E.g. if the PO was for three cappuccino machines and you entered a first receipt for two of those machines, the next time you create a quantity receipt, the default quantity will be one machine.

| 5 15bar Coffee Machine Concentrated Coffee Se<br>Automatic Pump Type Cappuccino Machine Ite        |                                           | 2 Rec    | eived 🗸 🗋 🖬 🗌 |
|----------------------------------------------------------------------------------------------------|-------------------------------------------|----------|---------------|
| Contract No.                                                                                       | Previous Recei<br>510904 🗧                | ipts     |               |
| 5 15bar Coffee Machine Concentrated Coffee Semi-<br>Automatic Pump Type Cappuccino Machine Italian | SIVB4UHWT6011 3 EA 1                      | Received | ▲ ■ □         |
| ∧ ITEM DETAILS ♦                                                                                   |                                           |          |               |
| Contract No.<br>no value                                                                           | Previous Receipts<br>510904 👚<br>510909 🖶 |          |               |
| Line Item Type<br>None                                                                             |                                           |          |               |
| Flex Field 2                                                                                       |                                           |          |               |
| Attachments                                                                                        |                                           |          |               |

However, note that if you first created a **cost** receipt for the PO and then enter a **quantity** receipt, the default values on the quantity receipt will not account for the cost receipt. See the note at the end of this section for more information.

4.5. If applicable, you may enter the quantity of items/services returned or canceled by selecting from the status dropdown, and then clicking complete in the upper right corner.

| Line | Item                                                                        | Catalog No                              |         | Quantity                | Status                            |                          |
|------|-----------------------------------------------------------------------------|-----------------------------------------|---------|-------------------------|-----------------------------------|--------------------------|
| 1    | Nostalgia Electrics CLIT3PLSAQ Aqua<br>3-Quart Iced Tea & Coffee Brewing Sy |                                         | 44 2 EA | 1                       | Returned<br>Received              | <b>↓</b> ① ■ □           |
| ^    | ITEM DETAILS                                                                |                                         |         |                         | Received<br>Returned<br>Cancelled |                          |
|      | Contract No.<br><i>no value</i>                                             |                                         | 510     | vious Receipts<br>904 👮 | Cancened                          |                          |
|      | Line Item Type<br>None                                                      | Returned For                            |         | 909 🖶                   |                                   |                          |
|      | Flex Field 2                                                                | ~                                       |         | ~                       |                                   |                          |
|      | Attachments<br>Add                                                          | Damaged<br>Not Ordered<br>Over Shipment | RM/     | A No.                   |                                   |                          |
|      | Notes                                                                       |                                         |         | RMA No                  |                                   |                          |
|      | Item damaged in transit.                                                    |                                         |         | Enter the Re            | turn Material Authoriza           | ation provided by the ve |
|      |                                                                             |                                         | 4       |                         |                                   |                          |
|      | 1000 characters remaining                                                   |                                         |         |                         |                                   |                          |

- 5. <u>Create cost receipt</u>: Clicking on "Create Cost Receipt" in step 3 above will open a Cost Receipt page, listing out the items/services ordered and the total cost of each.
  - 5.1. You may enter the information requested in the first section of the cost receipt, but it is not required.

|                                                                                                 |                                     |                 | E and a second second se |
|-------------------------------------------------------------------------------------------------|-------------------------------------|-----------------|----------------------------------------------------------------------------------------------------|
| Cost Receipt • 510911                                                                           |                                     | = 0             | Save Updates Complete                                                                                                    |
| Summary Comments Attachments History                                                            |                                     |                 |                                                                                                    |
|                                                                                                 |                                     |                 | Draft                                                                                                    |
| Receipt Name                                                                                    | Carrier                             | Details         |                                                                                                    |
| Iced coffee maker x1                                                                            | FedEx 🗸                             | Creation Date   | 6/20/2022 3:20:47                                                                                                    |
| Receipt No<br>To Be Assigned                                                                    | Tracking No.                        | Source          | Man                                                                                                    |
|                                                                                                 | 256357246525dsfg4525                | Supplier        | Newegg Business                                                                                                    |
| Receipt Date                                                                                    |                                     | Received by     | Farrah Al-Mans                                                                                                    |
| 6/20/2022 📾                                                                                     | Flexible Text Field                 | Total (6,544.64 | USD)                                                                                                    |
| Packing Slip No.                                                                                |                                     | Subtotal        | 6,544                                                                                                    |
| 43                                                                                              | Flexible Text Field 2               |                 | 6,544                                                                                                    |
| Supplier Name                                                                                   |                                     | Related Docum   | nents                                                                                                    |
| Newegg Business Inc.                                                                            | Flexible Drop Down                  | Purchase Orde   | r: P0689282                                                                                                    |
| Received by<br>Farrah Al-Mansoor                                                                | ~                                   |                 |                                                                                                    |
| Receipt Address                                                                                 | Attachments<br>Add                  |                 |                                                                                                    |
| Address 🗸                                                                                       | 2400A                               |                 |                                                                                                    |
| Room/Floor/Attn Farrah Al-Mansoor<br>Department Purchasing Svs                                  | Notes                               |                 |                                                                                                    |
| General University -See herein<br>Broad & Montgomery<br>PHILADELPHIA, PA 19122<br>United States | Received 1 of 2 iced coffee makers. |                 |                                                                                                    |
|                                                                                                 |                                     |                 |                                                                                                    |

5.2. Enter the dollar value received for each of the PO lines. Note that the default value for each PO line is the total cost of the item/service. Make sure not to enter a value greater than the value ordered – doing so will delay payment. You may also choose to enter a note for each PO line. Once you have entered the correct dollar value received for each PO line, click "Complete" in the upper right corner.

| Sumr | mary Comments Attachments History                                                                  |                |                      |       |               |   |     |                 |       |                   |
|------|----------------------------------------------------------------------------------------------------|----------------|----------------------|-------|---------------|---|-----|-----------------|-------|-------------------|
| Line | e Item                                                                                             | Catalog No.    |                      | Cost  | Status        |   |     |                 | Draft |                   |
| 1    | Nostalgia Electrics CLIT3PLSAQ Aqua Classic Retro<br>3-Quart Iced Tea & Coffee Brewing System With | 9B96-782-144   | 85.98                | 42.99 | Cost Received | • | * 🗆 | Details         |       |                   |
|      | ∧ ITEM DETAILS ♦                                                                                   |                |                      |       |               |   |     | Creation Date   |       | 6/20/2022 3:20:47 |
|      | Contract No.                                                                                       |                | Previous Rec         |       |               |   |     | Source          |       | Man               |
|      | no value                                                                                           |                | 510904 📑<br>510909 🖶 |       |               |   |     | Supplier        |       | Newegg Business   |
|      | Line Item Type<br>None                                                                             |                |                      |       |               |   |     | Received by     |       | Farrah Al-Mans    |
|      | Flex Field 2                                                                                       |                |                      |       |               |   |     | Total (6,544.64 | USD)  |                   |
|      |                                                                                                    |                |                      |       |               |   |     | Subtotal        |       | 6,544             |
|      | Attachments                                                                                        |                |                      |       |               |   |     |                 |       | 6,544             |
|      | Add                                                                                                |                |                      |       |               |   |     | Related Docum   | nante |                   |
|      | Notes                                                                                              |                |                      |       |               |   |     | Purchase Order  |       | ÷                 |
|      |                                                                                                    |                | •                    |       |               |   |     |                 |       |                   |
|      | 1 of 2 iced coffee makers received.                                                                |                |                      |       |               |   |     |                 |       |                   |
|      | 1000 characters remaining                                                                          |                |                      |       |               |   |     |                 |       |                   |
| 2    | BonJour Coffee & Tea Caffé Froth Monet Milk                                                        | 9SIV16A6798452 | 160.48               | 0     | Cost Received |   | * 🗆 |                 |       |                   |

5.3. You will be directed to a page confirming the creation of the receipt and noting the receipt number. The receipt indicates to Accounts Payable that they can proceed with payment for the portion of the order received once you have submitted the associated invoice.

| <b>^</b> | TUmarketplace вета |                                        | All 👻 | Search (Alt+Q)   | ۹ | 0.00 USD | Ē | ♡  ₁123 | ٨ | 1 |
|----------|--------------------|----------------------------------------|-------|------------------|---|----------|---|---------|---|---|
| 1        |                    | Receipt Created                        |       |                  |   |          |   |         |   |   |
| 6        |                    | Summary                                | Ne    | xt Steps         |   |          |   |         |   |   |
|          |                    | Receipt No                             |       | ate Qty Receipt  |   |          |   |         |   |   |
| Â        |                    | 510911 🖶<br>Created for the PO No(s) ) | Cre   | ate Cost Receipt |   |          |   |         |   |   |
| 28       |                    | P0689282 🖶                             |       |                  |   |          |   |         |   |   |

5.4. Note that the next cost receipt you create for a PO will have a default dollar value for each item/service equal to the difference between the value ordered and the value received on the previous receipt(s). E.g. if the PO was for two portable espresso machines at \$141.39 each and totaling to \$424.17, and you entered a first receipt for \$282.78, the next time you create a cost receipt, the default value will be the remaining \$141.39. However, note that if you first created a **quantity** receipt for the PO and then enter a **cost** receipt, the default values on the cost receipt will not account for the quantity receipt. See the note at the end of this section for more information.

|   | 7                      | Car Espresso Coffee Machir<br>USB Charging Portable Coff |                | 9SIVB4UHWT5002                           | 424.17                         | 282.78        | Cost Received | • <sup>()</sup> * <sup>()</sup> |
|---|------------------------|----------------------------------------------------------|----------------|------------------------------------------|--------------------------------|---------------|---------------|---------------------------------|
|   |                        | ▲ ITEM DETAILS<br>Contract No.<br>no value               |                |                                          | Previous Re<br>510885<br>51000 | <b>9</b>      |               | _                               |
| 7 |                        | offee Machine Machine Small<br>Portable Coffee Pots Home | 9SIVB4UHWT5002 | 424.17                                   | 141.39                         | Cost Received | ↓ ① ■ □       |                                 |
| ^ | ITEM DETAILS           |                                                          |                | Previous Receipt<br>510885 🖶<br>510904 🖶 | S                              |               |               |                                 |
|   | Line Item Type<br>None |                                                          |                | 510909 🖶<br>510911 🖶                     |                                |               |               |                                 |
|   | Flex Field 2           |                                                          |                |                                          |                                |               |               |                                 |

5.5. If applicable, you may enter the dollar value of items/services canceled by selecting from the status dropdown, and then clicking complete in the upper right corner.

| Line | Item                                                                                         | Catalog No.  |                                | Cost  | Status         |                |
|------|----------------------------------------------------------------------------------------------|--------------|--------------------------------|-------|----------------|----------------|
| 1    | Nostalgia Electrics CLIT3PLSAQ Aqua Classic<br>Retro 3-Quart Iced Tea & Coffee Brewing Syste | 9B96-782-144 | 85.98                          | 42.99 | Cost Cancelled | <b>→</b> □ ■ □ |
| ^    | ITEM DETAILS 👴                                                                               |              |                                |       | Cost Cancelled |                |
|      | Contract No.<br><i>no value</i>                                                              |              | Previous R<br>510885<br>510904 |       |                |                |
|      | Line Item Type<br>None                                                                       |              | 510909<br>510911               |       |                |                |
|      | Flex Field 2                                                                                 |              |                                |       |                |                |

6. To see a list of the receipts created for a given PO, navigate to the PO page and click on the receipts tab.

|            | 1        | TUmarketplace вета                                                                                                    |                 |                |            |            |                 |                |                |                                                                    |
|------------|----------|----------------------------------------------------------------------------------------------------|-----------------|----------------|------------|------------|-----------------|----------------|----------------|--------------------------------------------------------------------|
|            | 3        | Purchase Order • P06892                                                                                                    | 82 🕶            |                |            |            |                 |                |                |                                                                    |
|            | 4        |                                                                                                    |                 |                |            |            |                 |                |                |                                                                    |
|            |          |                                                                                                    | Rec             | ceipts 4       | Invoices   | Co         | mments          | Attachments    | s History      |                                                                    |
|            |          | General Information                                                                                                    |                 | ··· s          | hipping In | format     | ion             |                | ⊳ ··· Bil      | lling/Payment                                                      |
| ar etpla   | ice .    |                                                                                                    | -               |                |            |            | AI •            | Search (Alt+1  | 1              | l To                                                               |
| ct ise O   |          | P0689282     Confirmations Receipts      Invalues Comm                                                                                 | enta Attactonen | ta Hatay       |            |            |                 | Start (see     | Ac<br>21<br>18 | counts Payable<br>5-926-2032<br>52 N. 10th Street<br>t floor, TASB |
| patries    | ceipts e | out for this PO.                                                                                                    |                 |                |            |            |                 |                |                | iladelphia, PA 19<br>ited States                                   |
| ecords fo  | ound     | •                                                                                                    |                 |                |            |            |                 | +              | Bill           | ITo Address Code                                                   |
| 0.         |          | Receipt Date Receipt Typ                                                                                                    | •               |                | Cost Ame   | urt        | Received by     |                |                |                                                                    |
| 10911 (2   |          | 6/25/2022 Cost                                                                                                    |                 |                | 42,991     |            | Al-Mansoor, Far |                |                |                                                                    |
| 10009 []   |          | 6/20/2022 Quantity                                                                                                    |                 |                |            |            | Al-Mansoor, Far |                |                |                                                                    |
| 10004 []   |          | 6/20/2022 Quantity                                                                                                    |                 |                |            |            | Al-Mansoor, Far |                |                |                                                                    |
| 10885 []   |          | 6/20/2022 Cost                                                                                                    |                 |                | 282.781    | USD        | Al-Mansoor, Far | Tah            |                |                                                                    |
| ine Detail | la 🛛     |                                                                                                    |                 |                |            |            |                 |                |                |                                                                    |
| No         | a. 1     | Product Name                                                                                                    | Catalog No.     |                | Unit Price | Qty/UC     | DM E            | Intended Price |                |                                                                    |
| <          |          | Nostalgia Electrics CLIT3PLSAG Aqua Classic Retro 3 Quanticed Tea & Coffee Brewing System With Plastic Pitcher                         | 9896-782-1      | 44             | 42.99 USD  | 2 EA       |                 | 65.96 USD      |                |                                                                    |
|            |          |                                                                                                    |                 | Qty / Cost (in | 0v/0       | (Ouf)      | Status          |                |                |                                                                    |
|            |          |                                                                                                    |                 | 42.99 US       |            |            | Open Cost       |                |                |                                                                    |
|            |          |                                                                                                    |                 | 42.99 US       |            |            | Net Receive     | d              |                |                                                                    |
|            |          |                                                                                                    |                 |                | 2          |            | Open            |                |                |                                                                    |
|            | 2        | BonJour Coffee & Tes Caffé Froth Monet Milk Frother                                                                                    | 9SW164679       | 19.457         | 40.12 USD  | 4 EA       |                 | 160.48 USD     |                |                                                                    |
|            |          |                                                                                                    | 501110A075      | 10472          | W1.12 000  | 4 EA       |                 | 100.46 000     |                |                                                                    |
|            |          |                                                                                                    |                 | Qty / Cost (in | qty/co     | (tu0) tex  | Status          |                |                |                                                                    |
|            |          |                                                                                                    |                 | 160.48 USE     |            |            | Open Cost       |                |                |                                                                    |
|            |          |                                                                                                    |                 | 8              |            |            | Net Receive     | d              |                |                                                                    |
|            |          | Manual Coffee Bean Grinder With Ceramic Burns Hand Grani<br>Educting Grind Control Cafe Mill Machine For Kitchen                       | 95/984UHW       | 16032          | 92.75 USD  | 4 EA       |                 | 131.00 USD     |                |                                                                    |
|            |          |                                                                                                    |                 | Qty / Cost (W  | qty / Co   | (hut) he   | Status          |                |                |                                                                    |
|            |          |                                                                                                    |                 | 101.00 USE     |            |            | Open Cost       |                |                |                                                                    |
|            |          |                                                                                                    |                 | 24             |            |            | Net Receive     | d              |                |                                                                    |
|            |          | <ul> <li>Xeoleo Stainless steel Espresso Coffee maker Automatic<br/>Coffee machine 15 Bar Pump Expressio machine pressure .</li> </ul> | 93/84UHW        | 16121          | 949.80 USD | 1 EA       |                 | 949.80 USD     |                |                                                                    |
|            |          |                                                                                                    |                 | Qty / Cost (in | Qty/Co     | (turo) tax | Status          |                |                |                                                                    |
|            |          |                                                                                                    |                 | 949.80 USE     |            |            | Open Cost       |                |                |                                                                    |
|            |          |                                                                                                    |                 |                | 6          |            | Open            |                |                |                                                                    |
|            |          | <ul> <li>15bar Coffee Machine Concentrated Coffee Semi-Automatic<br/>Pump Type Cappuccine Machine Italian Coffee Machine</li> </ul>    | 997/840HW       | 15011          | 314.39 USD | 3 EA       |                 | 943.17 USD     |                |                                                                    |
|            |          |                                                                                                    |                 |                |            |            |                 |                |                |                                                                    |
|            |          |                                                                                                    |                 | Oty / Cost (In | Qty/Ca     | (tut) tec  | Status          |                |                |                                                                    |

<u>Note</u>: As mentioned above, the default values when creating a cost receipt do **not** account for previously created quantity receipts and vice versa. For instance, three cappuccino machines totaling \$314.39 each were ordered, totaling to \$943.17. A quantity receipt was entered for two of the machines. If another quantity receipt is created, the value will default to the one remaining machine. However, if the second receipt is instead a cost receipt, the default value will not account for the two previously received machines and will instead be the total \$943.17. It is therefore not recommended that you mix cost and quantity receipts for a given PO, as doing so is more likely to result in accidentally exceeding the order amount, which will delay payment.

| ITEM DETAILS                    | <del>0</del> -                                                                                     |                                |                              |        |               |                |
|---------------------------------|----------------------------------------------------------------------------------------------------|--------------------------------|------------------------------|--------|---------------|----------------|
| Contract No.<br><i>no value</i> |                                                                                                    | Previous Receipts<br>510904  🖶 |                              |        |               |                |
| Line Item                       | 5 15bar Coffee Machine Concentrated Coffee Semi-<br>Automatic Pump Type Cappuccino Machine Italian | 9SIVB4UHWT6011                 | 943.17                       | 943.17 | Cost Received | <b>~</b> □ ≡ [ |
| Flex Field                      | ∧ ITEM DETAILS ♦                                                                                   |                                |                              |        |               |                |
|                                 | Contract No.<br><i>no value</i>                                                                    |                                | Previous Receip<br>510904  🖶 | its    |               |                |
| Attachmer                       | Line Item Type<br>None                                                                             |                                | 510909 🖶                     |        |               |                |
|                                 | Flex Field 2                                                                                       |                                |                              |        |               |                |
|                                 |                                                                                                    |                                |                              |        |               |                |
|                                 | Attachments                                                                                        |                                |                              |        |               |                |

# Creating a Payment Request Through TUmarketplace

**Purpose:** Purchase orders are not required for products or services totaling \$5,000 or less. When a Temple Purchasing Card (TPC or Pcard) is not accepted or not available, you may request payment by completing the Accounts Payable Invoice Payment form on TUmarketplace.

- 1. Log in to TUmarketplace.
- 2. Click the "Forms" link.
  - a. If your window is wide enough, this will appear above the search bar.

| â T | Umarketplace BETA                                        |                         |                        | All 🔻                              | Search (Alt+Q)                           | A 83.96 USD                             | . ⇔ h <u>m</u> †                               |
|-----|----------------------------------------------------------|-------------------------|------------------------|------------------------------------|------------------------------------------|-----------------------------------------|------------------------------------------------|
|     | Simple Advanced                                          | Go to: Non-C            | atalog Item   Favorite | s Forms   Shop   Qi                | uick Order Browse:                       | Suppliers   Categories                  | Contracts   Chemicals                          |
| s   | Search for products, suppliers, forms, part number, etc. |                         |                        |                                    |                                          |                                         | Q                                              |
|     |                                                          | Showcase                |                        |                                    |                                          |                                         | 🗸                                              |
| 1   | TESTING REGION                                           |                         |                        |                                    |                                          |                                         |                                                |
| 5   |                                                          | Agilent<br>Lab Supplies | BD<br>Lab Supplies     | BECKMAN<br>COURTER<br>Lab Supplies | Chenglass<br>Lab Supplies                | DENVILLE<br>SOUVING INC<br>Lab Supplies | Dot Scientific<br>Incorporated<br>Lab Supplies |
| •   | Welcome TUmarketplace Focus<br>Group!                    |                         |                        |                                    |                                          |                                         |                                                |
|     | Your participation is greatly                            | EMSCO                   |                        | Perkintimer'<br>Lab Supplies       | RAININ<br>Pipetting 360"<br>Lab Supplies | Lab Supplies                            | Lab Supplies                                   |
|     | appreciated!                                             |                         |                        |                                    |                                          |                                         |                                                |
|     | Purchasing and Payables Staff<br>(P2P)                   | spectrum                | BCIENTIFIC             | COMPUTER<br>BUSINESS SERVICES      | Billows                                  |                                         |                                                |

b. If your window is too small, you must click the three dots above the search bar, and then click the "Forms" link.

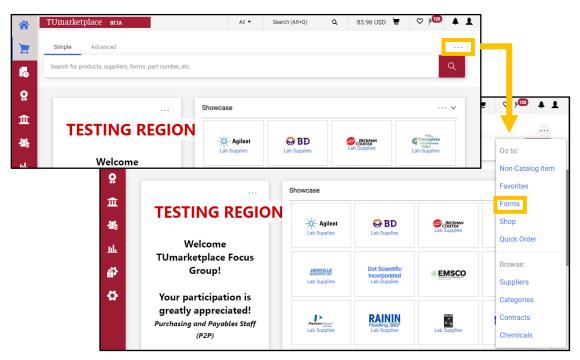

3. Navigate to the correct folder in the panel on the left of the screen: Under "Shared", click "Organization Forms".

| Build a New Form Non-Catalog Item                                                                               | Organization Forms                                                                                                    | Folder Actions 🔻 📍                                         |
|----------------------------------------------------------------------------------------------------|----------------------------------------------------------------------------------------------------|------------------------------------------------------------|
| Expand All Collapse All                                                                                         |                                                                                                    | Actions for Selected Favorites 👻                           |
| <ul> <li>Personal</li> <li>You have no personal favorites.</li> </ul>                                           | •         Page         1         of 2         1-20 of 24 Results                                                                                                    | 20 Per Page 🗸                                              |
| Shared     Controller's Office     HR Benefits Forms     HR Payroll Forms     Inner Company Transfer with Japan | Accounts Payable Invoice Payment Form<br>Purchase orders are not required for product or service totaling \$5000.00 or less. When a Temple<br>Purchasing Card (TPC) is not accepted or not available, you may request payment by completing this<br>form. Attach any backup documentation and/or invoice to the requisition. | 0.00 USD Urew Form<br>Edit   Move   Copy   Delete          |
| Organization Forms<br>Less Folder<br>US Bank Loans                                                              | Contract Approval                                                                                                    | 0.00 USD<br>View Form<br>Edit   Move   Copy   Delete       |
|                                                                                                    | Creative Services Design Only Request Form ver 4 from Creative Services                                                                                                    | 0.00 USD<br>EA<br>View Form<br>Edit   Move   Copy   Delete |
|                                                                                                    | Development Communications from Development Communications<br>Please use this form to request communication work from central Alumni & Development<br>Communications.                                                                                                    | 2,500.01 USD                                               |

4. Open the "Accounts Payable Online Invoice Payment Form" by clicking title or on the "View Form" button.

|                       | TUmarketplace                             |                                                                                                    | All 🔻                         | Search (Alt+Q)          | ۵           | 42.87 USD | ₩ ♡              | 165                                       | <b>D</b>  |
|-----------------------|-------------------------------------------|----------------------------------------------------------------------------------------------------|-------------------------------|-------------------------|-------------|-----------|------------------|-------------------------------------------|-----------|
|                       | Shop      Shopping      View Forms        |                                                                                                    |                               |                         |             |           |                  |                                           | -D Logout |
| -                     | Build a New Form Non-Catalog Item         | Organization Forms                                                                                                    |                               |                         |             |           | Fol              | der Action                                | s 🕶 🛛 ?   |
| i.                    | Expand All Collapse All                   |                                                                                                    |                               |                         |             |           | Actions for Sele | cted Favo                                 | orites 🔻  |
| <b>Q</b>              | <ul><li>Personal</li><li>Shared</li></ul> | Page 1 of 2 1-20 of 24 Results                                                                                                    | lts                           |                         |             |           |                  | 20 Per P                                  | age 👻     |
| <br>場。                |                                           | Accounts Payable Invoice Paymen<br>Purchase orders are not required for pr<br>Temple Purchasing Card (TPC) is not ac<br>completing this form. Attach any backu | oduct or serv<br>cepted or no | t available, you may re | quest payme | ent by    |                  | 0.00 US<br>iew Form<br>py   Delet         |           |
| <mark>еу</mark><br>ПГ |                                           | Contract Approval                                                                                                    |                               |                         |             |           | _                | <b>0.00</b> US<br>Fiew Form<br>py   Delet |           |
| ¢                     |                                           | Creative Services Design Only Req                                                                                                    | uest Form                     | ver 4 from Creativ      | re Services |           | _                | 0.00 US<br>E<br>Tiew Form<br>py   Delet   | A         |
|                       |                                           | Development Communications fro<br>Please use this form to request commu<br>Communications.                                                                     | nication worl                 |                         |             | ent       | Edit   Move   Co |                                           | te        |
|                       |                                           | Diamond Dollars from Diamond Do                                                                                                    | ollars                        |                         |             |           |                  | 0.00 US                                   |           |

- 5. Complete the form (see image on p. 3).
- 6. Once the form is complete, select "Add and go to Cart" from the drop down at the top right of the window, click "Go", and you will be taken to your cart to complete the transaction.

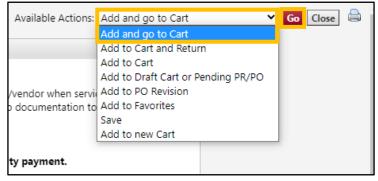

#### Accounts Payable Invoice Payment Form:

| Accounts Payable Invoice Paymer                                                       | nt Form                                                                                   | Availabl                                                                                                    | e Actions: Add and go to Cart                                                                                                    | 🖌 🔽 🖌                                                                   |
|---------------------------------------------------------------------------------------|-------------------------------------------------------------------------------------------|----------------------------------------------------------------------------------------------------|----------------------------------------------------------------------------------------------------|-------------------------------------------------------------------------|
|                                                                                       | EMPLE<br>IVERSITY®                                                                        | Please use this for<br>products have bee<br>documentation to<br>The request will be<br>This form is not t<br>NOTE: Involce/Su<br>returned. Please a<br>the internal noted | Instructions<br>ment Instructions<br>m to request payment to an individual/vend<br>n received. You must attach an invoice and/<br>support the request.<br>erouted for review and processing.<br>to be used for any employee or faculty pa<br>poorting Documentation must be attach<br>ttach the invoice, as well as any other pe<br>ifield of the requisition. All attached doc<br>wed as separate files. | for backup<br>syment.<br>ed or request will be<br>ertinent documents to |
| Gen                                                                                   | eral Information ?                                                                        | Invoice Informa                                                                                                    | tion                                                                                                    |                                                                         |
| Is this request a fee or award for an<br>employee/faculty?                            | Please select V                                                                           | Invoice Number (<br>N/A)<br>Invoice/Direct Pa                                                                                                    |                                                                                                    |                                                                         |
|                                                                                       |                                                                                           | Invoice Amount                                                                                                    |                                                                                                    |                                                                         |
| Does Vendor accept a Pcard?                                                           | Please select 💙                                                                           | Payment Due Dat                                                                                                    | mm/dd/yyyy                                                                                                    |                                                                         |
| If yes to the question above, please enter<br>the reason the Pcard is not being used? | 100 characters remaining expand   clear                                                   | Payment Descri<br>Describe<br>Payment being<br>Requested                                                                                                    | ption                                                                                                    |                                                                         |
| Is this payment related to a PO<br>(No/Yes), Travel Advance or Upload?<br>PO Number   | Please select 💌                                                                           |                                                                                                    |                                                                                                    |                                                                         |
| Is this request for a Student Refund?                                                 | Please select 💙                                                                           |                                                                                                    |                                                                                                    |                                                                         |
| If yes to the above, the student ID is requidelay in processing this request.         | ired. Failure to supply this information will result in a                                 |                                                                                                    | 500 characters remaining                                                                                                    | expand   clear                                                          |
| Student Name                                                                          |                                                                                           |                                                                                                    | Please select 💙                                                                                                    |                                                                         |
| Student Address                                                                       |                                                                                           | code to be<br>charged start                                                                                                    |                                                                                                    |                                                                         |
| Student State                                                                         |                                                                                           | with a (7)?                                                                                                    |                                                                                                    |                                                                         |
| Student Zip                                                                           |                                                                                           |                                                                                                    |                                                                                                    |                                                                         |
| Student TUID (9 digit number)                                                         |                                                                                           |                                                                                                    |                                                                                                    |                                                                         |
| Vendo                                                                                 | or Information ?                                                                          |                                                                                                    | Vendor Additional Information                                                                                                    | n                                                                       |
|                                                                                       | or<br>Supplier Search   Enter Manually<br>r or phone number, please enter your department | Payment Type<br>**Is this<br>payment being<br>made to or on<br>behalf of a<br>Non-U.S.<br>Citizen or Non-                                                                 | Please select.                                                                                                    |                                                                         |
| Address Sequence (8I 1-100) If Known                                                  |                                                                                           | Permanent<br>Resident Alien?                                                                                                    |                                                                                                    |                                                                         |
| Commodity Code                                                                        | 80000000 search-                                                                          | If the answer is                                                                                                    |                                                                                                    |                                                                         |
| Vendor Address                                                                        |                                                                                           | "Yes" to the<br>question above                                                                                                    |                                                                                                    |                                                                         |
| Address Line #1                                                                       |                                                                                           | please attach the                                                                                                    |                                                                                                    |                                                                         |
| Address Line #2                                                                       |                                                                                           | tax compliance<br>form.                                                                                                    |                                                                                                    |                                                                         |
| City                                                                                  |                                                                                           | Does Vendor                                                                                                    | Please select 🗸                                                                                                    |                                                                         |
| State                                                                                 |                                                                                           | have W-9 on<br>File                                                                                                    |                                                                                                    |                                                                         |
| Zip Code                                                                              |                                                                                           | Is this payment<br>for an<br>Independent<br>Contractor?                                                                                                    | Please select_ 💙                                                                                                    |                                                                         |
|                                                                                       |                                                                                           | Is this invoice<br>related to non-<br>employee travel<br>reimbursement?                                                                                                   | Please select 💙                                                                                                    |                                                                         |
|                                                                                       |                                                                                           | Is Special<br>Handling<br>Required?                                                                                                    | Please select 💙                                                                                                    |                                                                         |
|                                                                                       |                                                                                           | Special Handling                                                                                                    | ~                                                                                                    |                                                                         |
|                                                                                       |                                                                                           | Type<br>If Special                                                                                                    |                                                                                                    |                                                                         |
|                                                                                       |                                                                                           | Handling is<br>Required, please<br>describe in<br>detail.                                                                                                    |                                                                                                    |                                                                         |
|                                                                                       |                                                                                           | Special handling r                                                                                                    | nay result in a \$25.00 service charge.                                                                                                    | Total 0.0                                                               |

## Supported Browsers

Purpose: This document provides details regarding the browsers and devices supported by Jaggaer.

#### Supported browsers:

| Platform | Browser                | Version                                           |
|----------|------------------------|---------------------------------------------------|
| Windows  | Internet Explorer (IE) | Version 11 only*                                  |
|          | Edge                   | Latest version with Windows 10                    |
|          | Chrome                 | Latest version (automatically updated by Google)  |
|          | Firefox                | Latest version (automatically updated by Mozilla) |
| Mac      | Safari                 | 4.0 and higher**                                  |
|          | Firefox                | Latest version (automatically updated by Mozilla) |
| iPad     | Safari                 | Embedded within the iPad**                        |

\*Previous versions of IE are no longer supported. Users will be redirected to a page displaying recommended browsers.

\*\*Safari and iPad are supported by Jaggaer; however, not all supplier punch-out sites will support use of the browser or device.

Note: Email approvals are formatted specifically to work with embedded browsers for Android, Blackberry, and iPhone/iPad mobile devices. The readability of emails varies based on the email client and the format selected.

#### iPad configurations:

| Setting                     | Option to select                                          | How to update                                               |
|-----------------------------|-----------------------------------------------------------|-------------------------------------------------------------|
| Pop-up blocker              | "Disabled"                                                | Settings > Safari > General: Block Pop-ups                  |
| Open new tabs in background | "Disabled"                                                | Settings > Safari > General: Open New Tabs in<br>Background |
| Block cookies               | "Allow from Websites I Visit" <u>or</u><br>"Always Allow" | Settings > Safari > Privacy and Security: Block<br>Cookies  |
| JavaScript                  | "Enabled"                                                 | Settings > Safari > Advanced > JavaScript                   |

Notes:

- By default, the *pop-up blocker* and the *open new tabs in background* settings are enabled. Both of these must be updated manually. Other supported settings are Apple default settings and do not have to be changed unless they were previously changed from their defaults.
- The locations to update settings may vary slightly as Apple updates its operating system.
- iPad is supported by Jaggaer; however, not all supplier punch-out sites will support it.

#### Mobile devices:

| Device maker | Version Support                         | Notes                                                                                                    |
|--------------|-----------------------------------------|----------------------------------------------------------------------------------------------------|
| Apple        | iOS version 10.0 and higher             | Apple requires you to have an iPhone 6s or higher in addition to the iOS version requirement.                                                                                                    |
| Android      | Android version 4.0.3 and higher        | Android has no device requirements, meaning the mobile app will work on any type of Android phone as long as the operating system is 4.0.3 and higher.                                                                                                    |
| Blackberry   | Not officially supported but compatible | When the app is used on a Blackberry, it uses the device browser to<br>display the app screens instead of showing you the screens in a<br>true native app view. Whatever the default browser is on the<br>device will be the browser used. Because the app is not supported,<br>Blackberry users are not able to receive push notifications on their<br>device.   |
| Windows      | Not officially supported but compatible | When the app is used on a Windows phone, it uses the device<br>browser to display the app screens instead of showing the screens<br>in a true native app view. Whatever the default browser is on the<br>device will be the browser used. Because the app is not supported,<br>Windows phone users are not able to receive push notifications on<br>their device. |